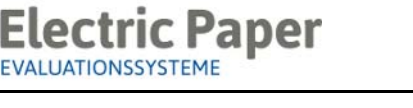

2014/08

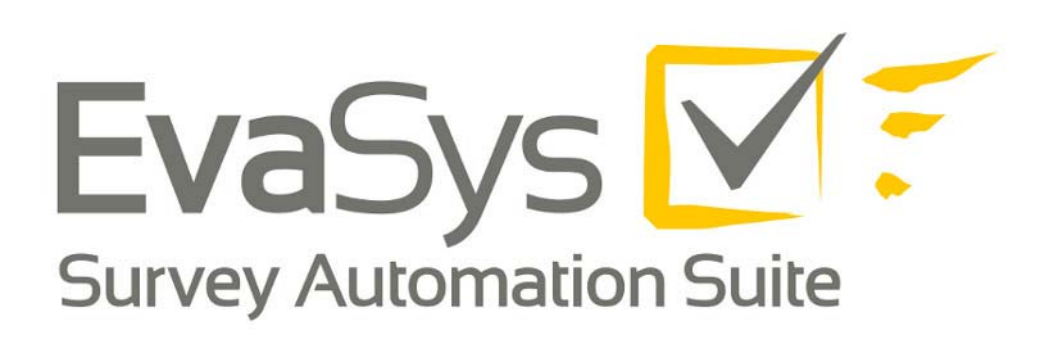

# **Scanstation Handbuch**

# **V3.5**

#### **Impressum**

#### **Electric Paper Evaluationssysteme GmbH**

Konrad-Zuse-Allee 13 21337 Lüneburg **Deutschland** 

Telefon: +49 4131 7360 0 [Telefax: +49 4131 7360 60](mailto:info@evasys.de) [E-Mail:](mailto:info@evasys.de) info@evasys.de

Geschäftsführer: Sven Meyer

USt-IdNr.: DE 179 384 158 Handelsregister: HRB-Nr. 1604, Lüneburg

Redaktion: Sandra Blomeyer, Dr. Iris Hille, Simone Höppner-Welcher, Bernd Röver, Ulrike Schiefelbein, Daniel Hanft

© 2014 Electric Paper Evaluationssysteme GmbH

Das Werk einschließlich aller seiner Teile ist urheberrechtlich geschützt. Änderungen und Irrtümer vorbehalten.

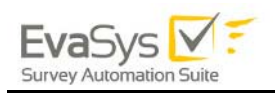

# **Inhaltsverzeichnis**

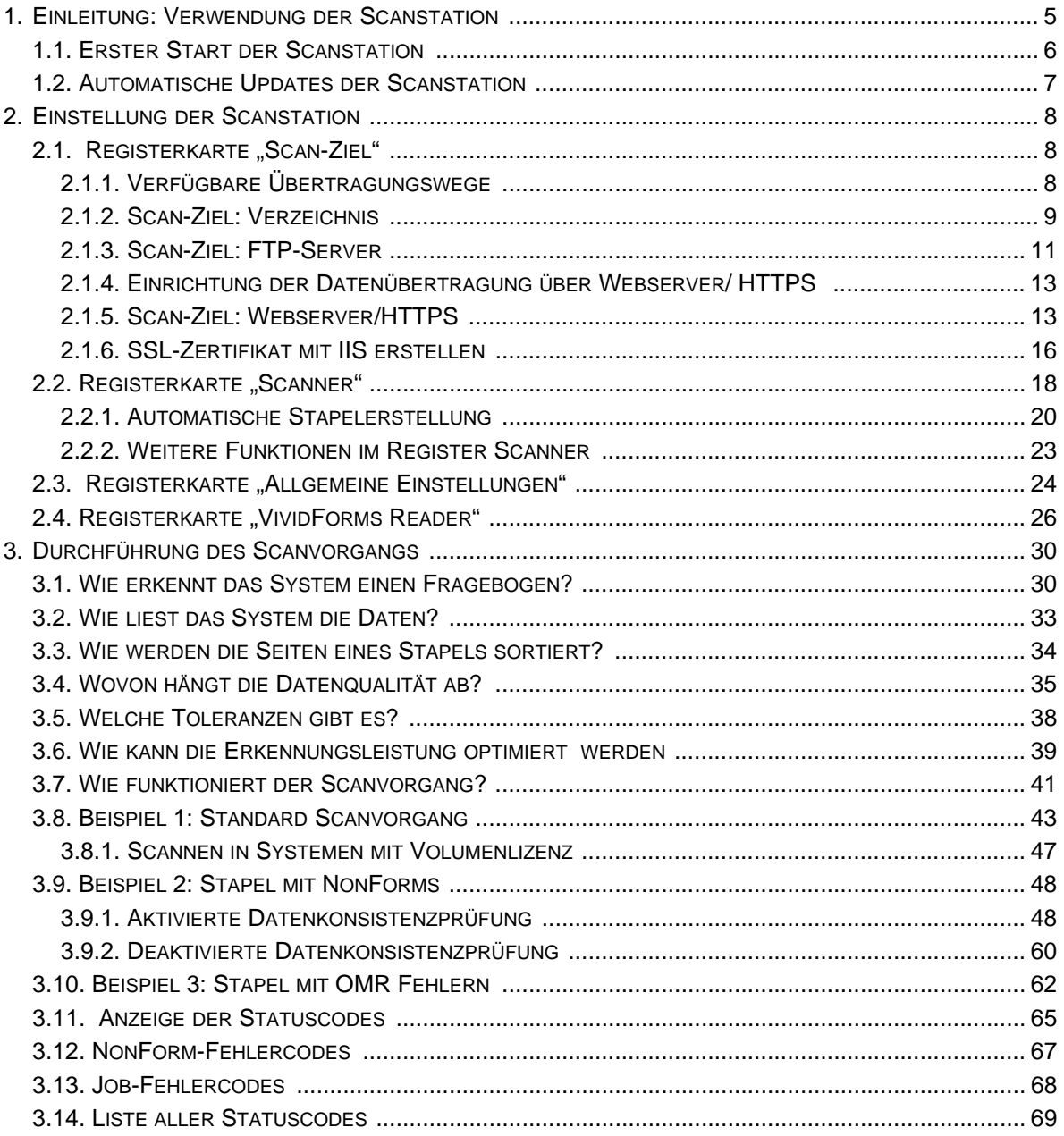

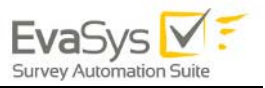

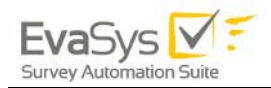

# <span id="page-4-0"></span>**1. Einleitung: Verwendung der Scanstation**

Die Erfassung der Fragebögen wird mit der Software "EvaSys Scanstation" durchgeführt.

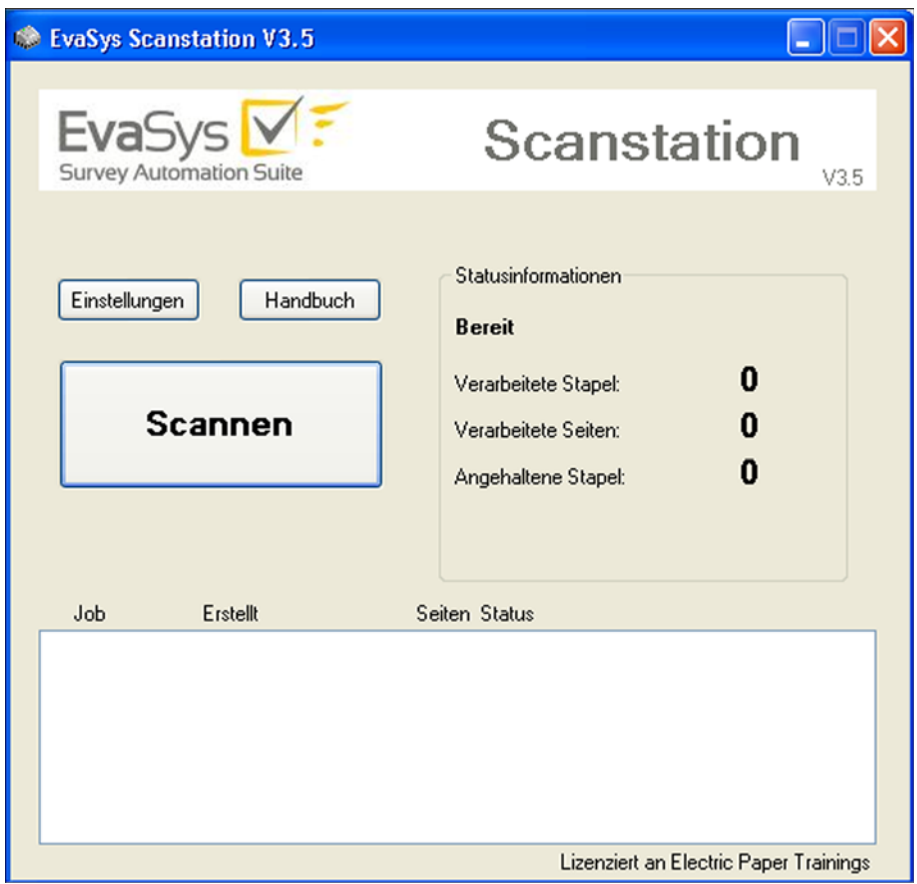

**Abbildung 1: Startfenster der Scanstation**

Diese Software kann sowohl auf PCs verwendet werden, an die ein Dokumentenscanner per SCSI oder USB angeschlossen ist als auch in Kombination mit Multifunktionsgeräten (MFDs).

Die Kommunikation mit dem Scanner erfolgt über das TWAIN-Protokoll. Die Scanstation steuert hierbei den angeschlossenen Dokumentenscanner. Bei der Zusammenarbeit mit einem Multifunktionsgerät prüft die Scanstation regelmäßig ein zu definierendes Quellverzeichnis und verarbeitet dort enthaltene neue TIFs automatisch.

Die Scanstation erzeugt Grafikdateien mit digitalen Abbildern der Fragebögen. Diese Bilder werden dann auf das Zielsystem übertragen, auf dem der VividForms Reader die Bilder weiterverarbeitet. Durch die Scanstation findet noch keine inhaltliche Auswertung der Fragebögen statt.

Diese Scanvorgänge werden im Folgenden als Stapel bezeichnet.

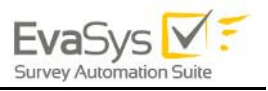

Im Hauptfenster finden Sie folgende Schaltflächen vor:

#### **Einstellungen**

Nach Eingabe eines Passwortes gelangen Sie zur Konfiguration der Scanstation.

#### **Handbuch**

Dieses Handbuch wird angezeigt.

#### **Scannen**

Diese Schaltfläche startet den Erfassungsvorgang.

### <span id="page-5-0"></span>**1.1. Erster Start der Scanstation**

Beim ersten Start Ihrer Scanstation erscheint ein Dialog für die Eingabe:

- des Passworts,
- der URL des EvaSys-Servers um die Scanstation anmelden zu können (die URL können Sie auch in den Einstellungen Ihrer Scanstation unter "Allgemeine Einstellungen" eingeben oder ändern, vgl. hierzu auch Kapitel 2.3 Registerkarte "Allgemeine Einstellungen") und
- des Namens der Scanstation zur eindeutigen Unterscheidbarkeit.

Nach dieser Eingabe wird geprüft, ob der EvaSys-Server erreichbar ist und ob eine Lizenz frei oder bereits für die Scanstation zugeordnet wurde. Bitte beachten Sie, dass der Name der Scanstation dabei keine Rolle spielt sondern die Lizenz an den Rechner (IP- und MAC-Adresse) gebunden ist auf dem die Scanstation installiert ist.

Die Scanstation-Lizenzen finden Sie in EvaSys unter "Systeminformationen /Infos/ Lizenzverwaltung":

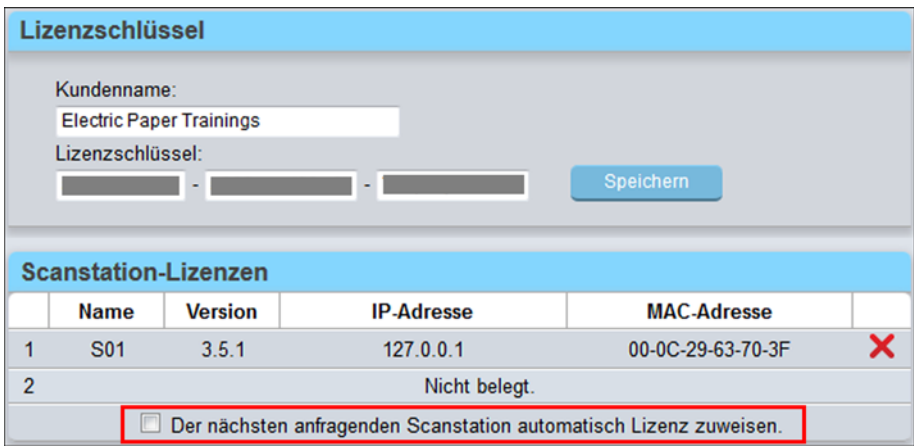

**Abbildung 2: Informationen über die Scanstation-Lizenzen**

Die Anzahl der Scanstations ist im Lizenzschlüssel hinterlegt.

Wenn eine neue Scanstation in EvaSys lizenziert werden soll, muss der Administrator die Option "Der nächsten anfragenden Scanstation automatisch Lizenz zuweisen."

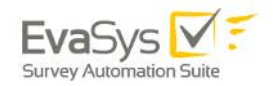

aktivieren. Um eine neue Scanstation zu lizenzieren, muss eine ungenutzte Scanstation-Lizenz zur Verfügung stehen.

Mit Klick auf das Symbol "Scanstation entfernen" hinter jeder lizenzierten Scanstation kann der entsprechenden Scanstation die Lizenz entzogen werden. Die freiwerdende Lizenz kann somit einer neuen Scanstation automatisch zugeordnet werden.

# <span id="page-6-0"></span>**1.2. Automatische Updates der Scanstation**

Bei jedem Start der Scanstation wird automatisch geprüft, ob auf dem EvaSys Server Aktualisierungen (Updates) für die Scanstation vorliegen.

Ist dies der Fall, wird eine entsprechende Mitteilung eingeblendet und das Update zum Download angeboten. Nach dem Download des Updates muss dieses ausgeführt werden.

#### **Hinweis:**

Bitte beachten Sie, dass Sie zum Ausführen der Scanstation Updates Administratorrechte auf dem Computer benötigen, auf dem die Scanstation installiert ist.

Es gibt zwei verschiedene Fälle von Updates für die Scanstation: Pflichtupdates und optionale Updates. Bei einem Pflichtupdate ist es nicht möglich weiterzuarbeiten, bevor das Update eingespielt wurde. Es besteht dann nur die Möglichkeit, das Update entweder zu starten oder die Scanstation zu beenden.

Optionale Updates lassen sich überspringen.

Wir empfehlen, die Scanstation stets auf dem aktuellen Stand zu halten.

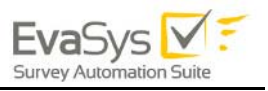

# <span id="page-7-0"></span>**[2. Einstellung der Scanstation](http://support.microsoft.com/kb/299875/en-us)**

Die Einstellungen der Anwendung sind passwortgeschützt, um öffentlich zugängliche Scanstationen vor Veränderungen an den Scannereinstellungen zu schützen.

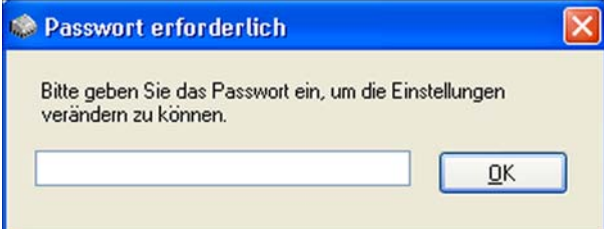

**Abbildung 3: Passworteingabe**

# <span id="page-7-1"></span>2.1. Registerkarte "Scan-Ziel"

In diesem Reiter werden nicht nur die Ablageorte für die Bilddateien, sondern auch das Übertragungsverfahren festgelegt.

### <span id="page-7-2"></span>**2.1.1. Verfügbare Übertragungswege**

#### **Verzeichnis**

Die Stapel werden in einen lokalen bzw. Netz-Ordner geschrieben. Wahlweise kann auch ein UNC-Pfad angegeben werden.

#### **FTP-Server**

Die Stapel werden über das FTP-Protokoll auf den dafür eingerichteten Server-Rechner übertragen.

#### **Webserver/HTTPS**

Die Stapel werden direkt auf den EvaSys-Webserver übertragen.

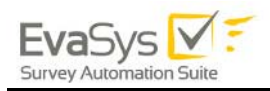

### <span id="page-8-0"></span>**2.1.2. Scan-Ziel: Verzeichnis**

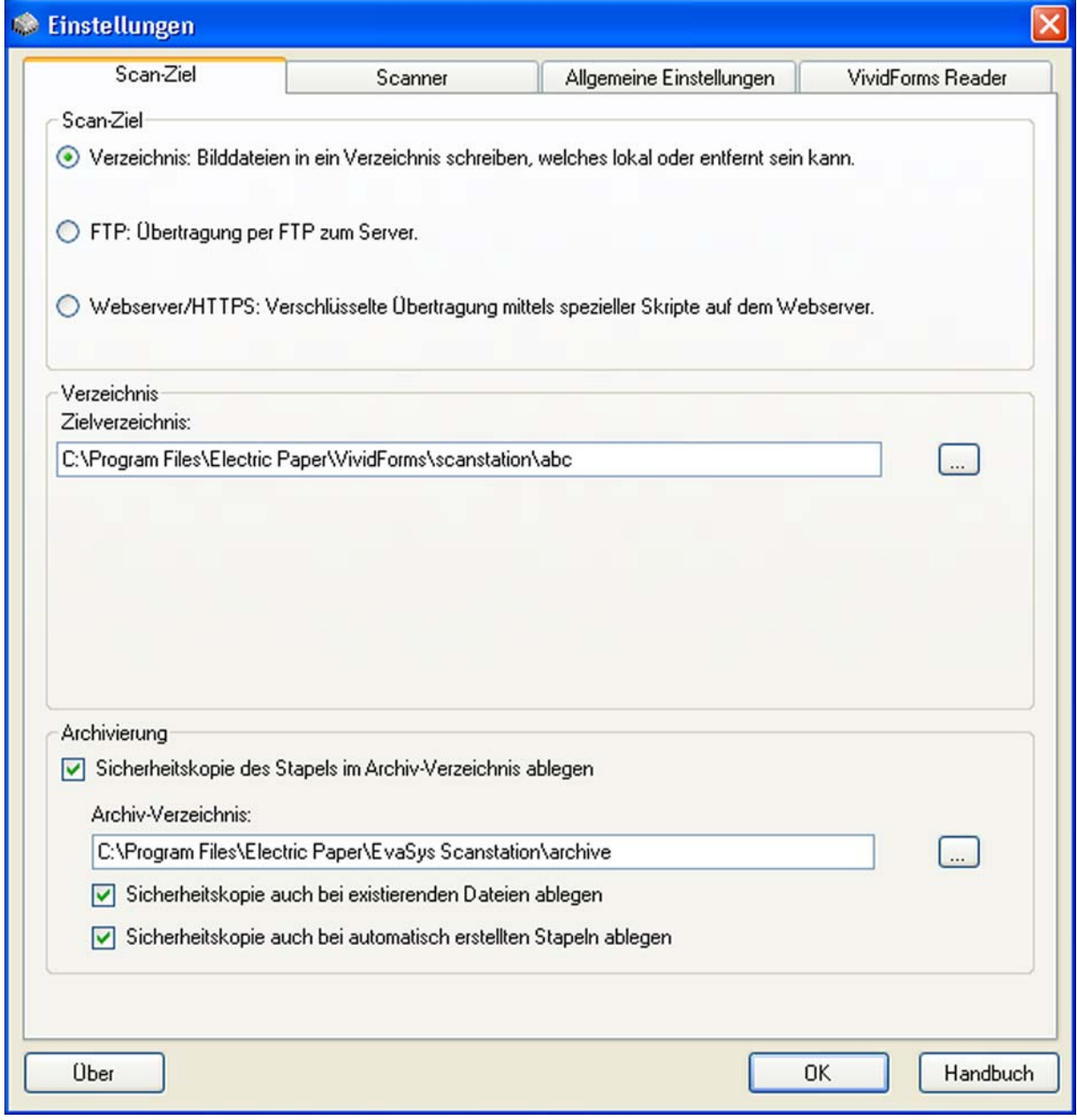

**Abbildung 4: Einstellung des Scan-Ziels, Teil 1**

Die eingelesenen Stapel werden über ein lokales Verzeichnis bzw. ein Netzlaufwerk übertragen. Wahlweise kann auch ein UNC-Pfad angegeben werden.

#### **Zielverzeichnis**

Dieses ist das Zielverzeichnis des EvaSys-Servers (Standard: C:\Programme\Electric Paper\VividForms\scanstation\abc). Es dient als Zielverzeichnis für die Übertragung der Scandateien. Aus diesem Verzeichnis übernimmt der VividForms Reader die Dateien zur Weiterverarbeitung. Bitte konsultieren Sie hierzu auch das VividForms Reader Handbuch.

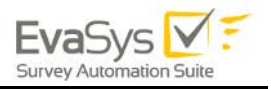

#### **Sicherheitskopie des Stapels im Archiv-Verzeichnis ablegen**

Aktiviert die Archivierungsfunktion.

Die Sicherheitskopien der erfassten Stapel bieten neben der Archivierung auch die Möglichkeit, im Nachhinein bei etwaigen Auswertungsproblemen einen Erfassungsvorgang virtuell zu wiederholen, ohne auf die Originalbelege angewiesen zu sein.

#### **Archiv-Verzeichnis**

Sicherheitskopien aller erfassten Stapel werden in diesem Verzeichnis abgelegt.

#### **Sicherheitskopie auch bei existierenden Dateien ablegen**

Es werden auch beim Scannen vorhandener Bilddateien Sicherheitskopien in dem definierten Archiv-Verzeichnis abgelegt. Diese Option ist nur relevant, wenn Sie im Tab "Scanner" die Option "Vorhandene Bilddateien" aktiviert haben.

#### **Sicherheitskopie auch bei automatisch erstellten Stapeln ablegen**

Es werden auch beim Scannen automatisch erstellter Stapel Sicherheitskopien in dem definierten Archiv-Verzeichnis abgelegt.

Diese Option ist nur relevant, wenn Sie im Tab "Scanner" die Option "Automatisch Stapel erstellen aus TIF-Dateien eines Quellverzeichnisses" im Bereich "Automatische Stapelerstellung" aktiviert haben. Diese Funktion wird häufig in Kombination mit Multifunktionsgeräten eingesetzt.

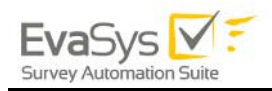

### <span id="page-10-0"></span>**2.1.3. Scan-Ziel: FTP-Server**

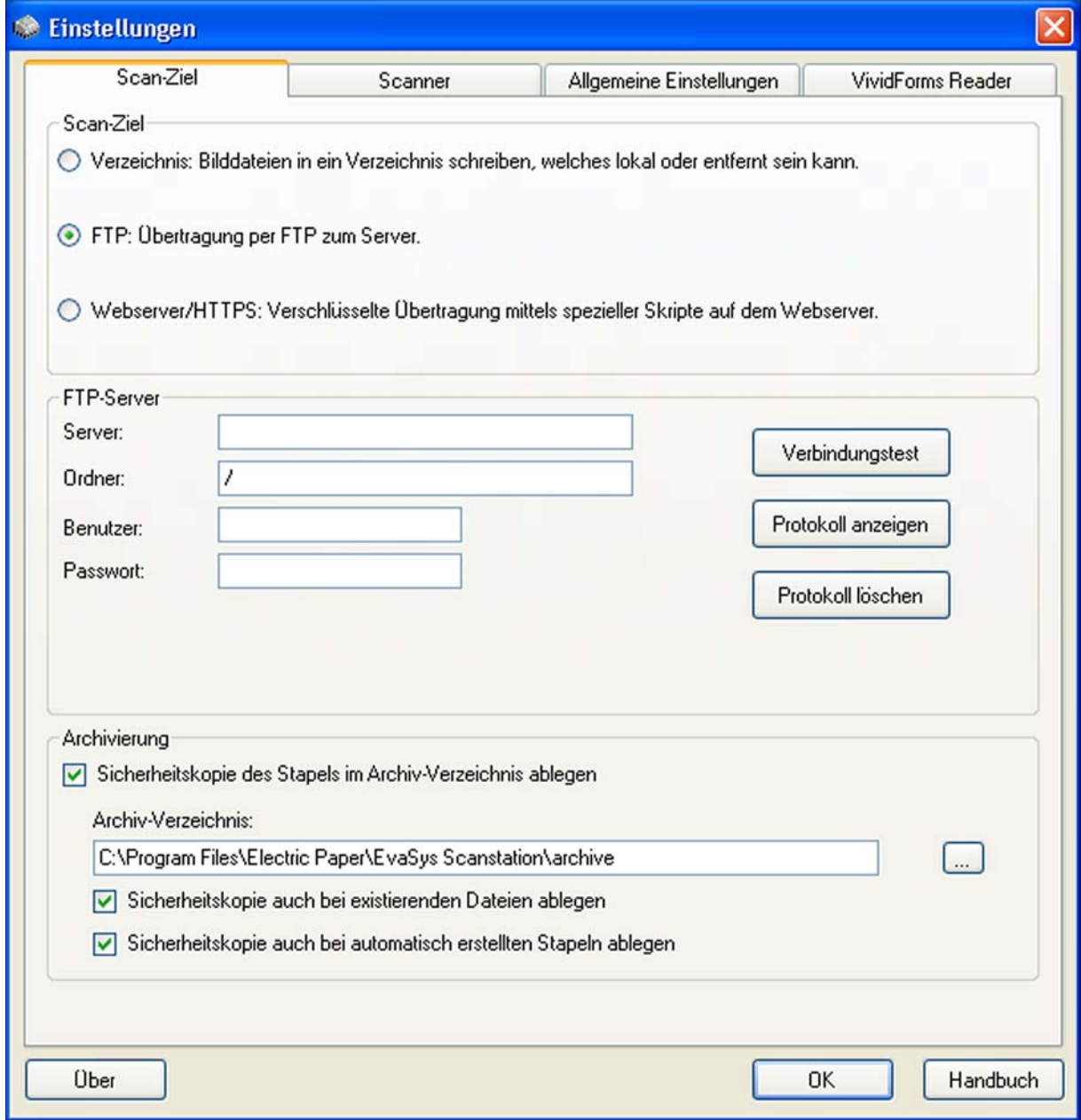

#### **Abbildung 5: Einstellung des Scan-Ziels, Teil 2**

Diese Option erlaubt die Übertragung eingescannter Stapel direkt auf den Rechner, auf dem der VividForms Reader eingerichtet ist (in den meisten Fällen der EvaSys-Server selbst). Voraussetzung ist die korrekte Einrichtung eines FTP-Servers auf dem empfangenden System.

Die Einstellungen für das Archivverzeichnis und die Sicherheitskopien gelten analog zu [Kapitel 2.1.2. "Scan-Ziel: Verzeichnis"](#page-8-0).

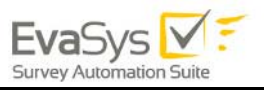

#### **FTP-Servereinstellungen**

#### **Server:**

Name des FTP-Servers wie ftp.domain.de. Eine IP-Adresse ist auch zulässig.

#### **Ordner:**

Ordner auf dem FTP-Server, in dem die Bilddateien abgelegt werden.

#### **Benutzer:**

Benutzername, der für den Zugang zum FTP-Server eingerichtet wurde. Der Nutzer muss alle Rechte (Schreiben, Lesen, Umbenennen und Löschen) für das Verzeichnis haben.

#### **Passwort:**

Passwort des Benutzers für den Zugang zum FTP-Server.

Durch einen Klick auf [Verbindungstest] kann die FTP-Verbindung auf ihre Funktionsfähigkeit geprüft werden.

[Protokoll anzeigen] öffnet ein Verbindungsprotokoll.

#### **Hier ein Beispiel:**

03-31-2012 10:55:54 - Connection successfully tested.

03-31-2012 10:57:45 - FTP upload successful: S01\_060131\_105742

Das Protokoll zeigt, dass es am 31.03.2012 um 10:55 Uhr einen erfolgreichen Test der FTP-Verbindung sowie um 10:57 Uhr eine erfolgreiche Dateiübertragung gab. Das Protokoll ist nur in englischer Sprache verfügbar und dient der Supportabteilung als Informationsquelle.

#### **Folgende Fehler können auftreten:**

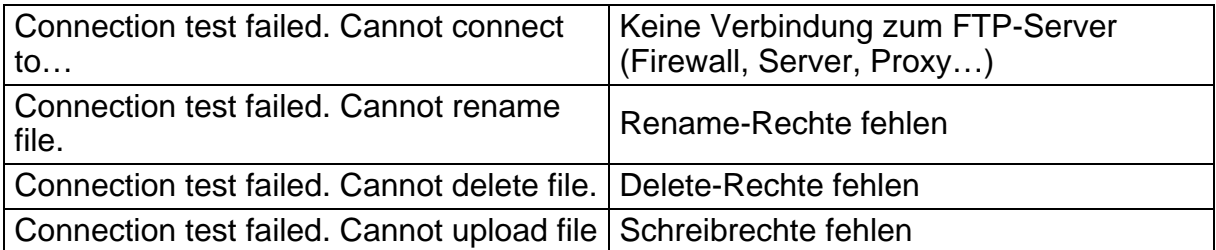

#### **Tabelle 1: Auflistung möglicher Fehler (FTP-Servereinstellungen)**

Die Schaltfläche [Protokoll löschen] leert das Übertragungsprotokoll.

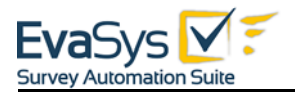

### <span id="page-12-0"></span>**2.1.4. Einrichtung der Datenübertragung über Webserver/ HTTPS**

Um die Datenübertragung über Webserver/https auf dem EvaSys-Server einzurichten, erstellen Sie einen Unterordner "Scanstation" in folgendem EvaSys-Verzeichnis auf Ihrem Webserver:

- wenn Sie den Apache Webserver nutzen: "C:\Apache\htdocs\" (in den meisten Fällen). \*
- wenn Sie den IIS nutzen: "C:\Inetpub\wwwroot\" (in den meisten Fällen). \*

Auf Ihrem EvaSys Server befindet sich im Untermenü "\doc\" ein Zip Archiv mit dem Namen "scanstation\_https\_upload\_scripts.zip" (Bei einer Standardinstallation auf einem Apache Webserver z.B. "C:\Apache\htdocs\evasys\doc\")

Entpacken Sie die Datei und kopieren Sie den Inhalt des Zip-Archivs in den neuen Ordner "Scanstation" auf Ihrem Webserver.

Öffnen Sie die folgende Datei:

- wenn Sie den Apache Webserver nutzen: "C:\Apache\htdocs\scanstation\password.inc" \*
- wenn Sie den IIS nutzen: "C:\Inetpub\wwwroot\scanstation\password.inc" \*

und tragen Sie ein Passwort ein. Das gleiche Passwort muss auch in der vorhergehend erläuterten Konfiguration auf Seiten der Scanstation hinterlegt werden (vgl. hierzu die Kapitel 2.1.3 sowie 2.1.4).

Konfigurieren Sie anschließend den Ordner:

- wenn Sie den Apache Webserver nutzen: "C:\Apache\htdocs\scanstation\abc" \*
- wenn Sie den IIS nutzen: "C:\Inetpub\wwwroot\scanstation\abc" \*

im VividForms Reader als TIF-Verzeichnis.

\* Je nach Systemumgebung kann der Name des Serverpfades von diesem Beispiel abweichen.

### <span id="page-12-1"></span>**2.1.5. Scan-Ziel: Webserver/HTTPS**

Diese Einstellung erlaubt die Übertragung der Stapel direkt an den Webserver über HTTPS. Voraussetzung ist ein korrekt eingerichtetes Scanstation-Skript auf dem Eva-Sys-Server. Ferner muss in diesem Fall auch der VividForms Reader auf dem Webserver installiert sein.

Für den korrekten Ablauf ist darauf zu achten, dass das Tiff-Ablageverzeichnis auch in den VividForms Reader-Einstellungen eingetragen ist. Weitere Informationen dazu stehen im VividForms Reader Handbuch (Kap. "VividForms-Pfade") bzw. im Installationshandbuch (Kap. "Einrichtung weiterer dezentraler Scanstationen").

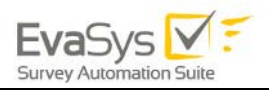

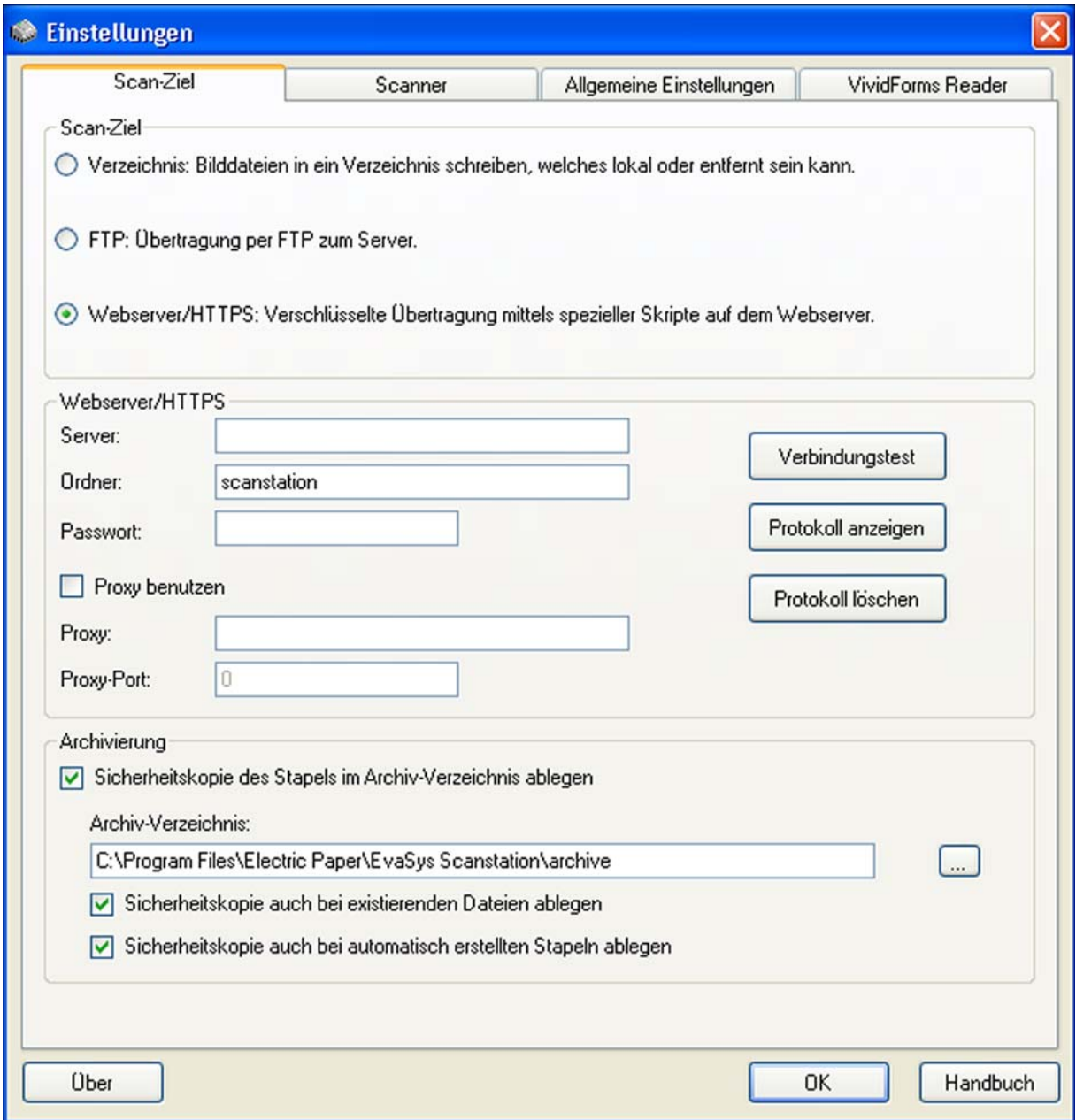

**Abbildung 6: Einstellung des Scan-Ziels, Teil 3**

Die Einstellungen für das Archivverzeichnis und die Sicherheitskopien gelten analog zu [Kapitel 2.1.2. "Scan-Ziel: Verzeichnis"](#page-8-0).

#### **Webserver/HTTPS-Einstellungen**

#### **Server:**

Name des Webservers, wie "meine.domain.de". Eine IP-Adresse ist auch zulässig.

#### **Ordner:**

Ordner auf dem Webserver, in dem sich das Skript zum Empfangen der Dateien befindet. In dem Verzeichnis muss sich ein Unterverzeichnis abc befinden, in dem die Bilder abgelegt werden.

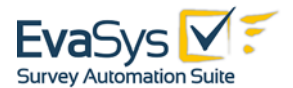

#### **Passwort:**

Passwort für die Übertragung. Das Passwort muss ebenfalls bei dem empfangenden Skript hinterlegt werden. Das Passwort sollte mindestens acht Zeichen lang sein.

#### **Proxy benutzen:**

Falls ein Proxyserver verwendet wird, muss diese Option aktiviert werden.

#### **Proxy:**

Name des Proxys, wie "proxy.domain.de". Eine IP-Adresse ist auch zulässig.

#### **Port:**

Port des Proxys.

Durch einen Klick auf [Verbindungstest] kann die Webserver/HTTPS-Verbindung auf ihre Funktionalität geprüft werden.

Dabei überträgt der EvaSys-Webserver die maximal zulässige Dateigröße an die Scanstation. Sie können die maximale Dateigröße auf dem Server durch Bearbeitung der folgenden Datei

- wenn Sie den Apache Webserver nutzen: "C:\Apache\apache\bin\php.ini"\*
- wenn Sie den IIS nutzen: "C:\PHP\php.ini" \*

an der Stelle UPLOAD MAX FILESIZE und POST MAX SIZE verändern. Der Standardwert liegt bei 16M (= 16 MegaByte). Bitte vergessen Sie bei Änderungen an diesem Wert nicht, das "M" hinzuzufügen.

\* Je nach Systemumgebung kann der Name des Serverpfades von diesem Beispiel abweichen.

Nach der Speicherung der veränderten Datei php.ini muss der Server neu gestartet werden. Hierzu sind folgende Kommandozeilenaufrufe erforderlich:

- wenn Sie den Apache Webserver nutzen: "NET STOP APACHE2" sowie anschließend "NET START APACHE2".
- wenn Sie den IIS nutzen: "NET STOP w3svc" und anschließend "NET START w3svc".

Falls Sie diese Änderung nicht selbst vornehmen können, nehmen Sie bitte Kontakt mit dem EvaSys-Administrator auf.

Die Schaltfläche [Protokoll anzeigen] öffnet ein Verbindungsprotokoll.

#### **Hier ein Beispiel:**

02-08-2010 16:34:32 - test connection – success

Das Protokoll zeigt, dass am 08.02.2010 um 16:34 Uhr ein erfolgreicher Test der Webserver/HTTPS-Verbindung stattfand. Das Protokoll ist nur in englischer Sprache verfügbar und dient der Supportabteilung als Informationsquelle.

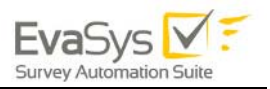

#### **Folgende Fehler können auftreten:**

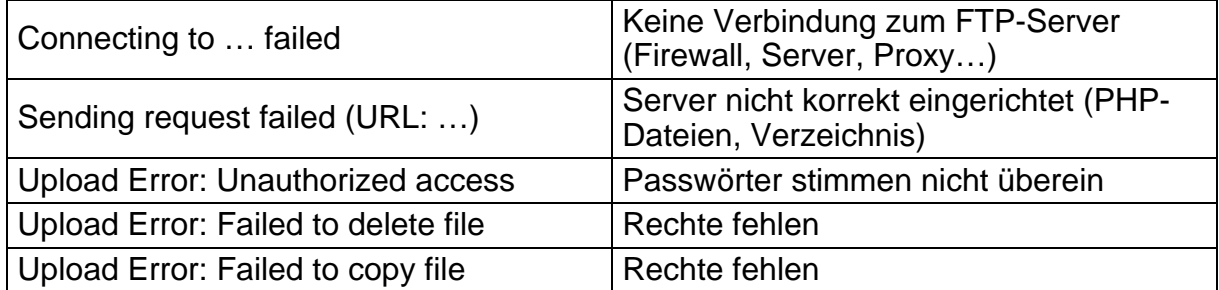

#### **Tabelle 2: Liste der möglichen Fehler (Webserver/HTTPS-Einstellungen)**

Die Schaltfläche [Protokoll löschen] leert das Übertragungsprotokoll.

### <span id="page-15-0"></span>**2.1.6. SSL-Zertifikat mit IIS erstellen**

#### **Installation eines offiziellen Zertifikats**

- Öffnen Sie den Internetinformationsdienste-Manager und navigieren Sie zu der Webseite für die Sie das Zertifikat erstellen möchten.
- Klicken Sie mit der rechten Maustaste auf die Webseite und klicken Sie auf "Eigenschaften".
- Klicken Sie auf den Reiter "Verzeichnissicherheit". Unter "Sichere Kommunikation" klicken Sie auf [Serverzertifikat]. Der Wizard zur Zertifikatsinstallation startet automatisch. Klicken Sie "Weiter" um fortzufahren.
- Wählen Sie "Neues Zertifikat erstellen" und anschließend "Anforderung sofort an eine Onlinezertifizierungsstelle senden". Klicken Sie auf [Weiter].
- Geben Sie den Pfad des heruntergeladenen Zertifikats an im Bereich "Ausstellen und Herunterladen eines Zertifikats". Klicken Sie anschließend auf [Weiter]. Der Wizard zeigt Ihnen die Zertifikatszusammenfassung an. Verifizieren Sie, dass diese Angaben korrekt sind und klicken Sie zum Fortfahren auf [Weiter].
- Klicken Sie "Fertig stellen" um den Prozess zu beenden.

#### **Erstellen eines selbstsignierten Zertifikats für IIS 7, 7.5 und 8**

- Öffnen Sie den Internetinformationsdienste-Manager.
- Wählen Sie in der Explorer-Leiste auf der linken Seite den Webserver aus.
- Doppelklicken Sie in der Ansicht "Features" die Option "Serverzertifikate".
- Klicken Sie im Bereich "Aktionen" auf "Selbstsigniertes Zertifikat erstellen".
- Geben Sie auf der Seite "Selbstsigniertes Zertifikat erstellen" im Feld "Anzeigename für das Zertifikat" einen Anzeigenamen für das Zertifikat ein, und klicken Sie auf [OK].
- Navigieren Sie zu Ihrer Webseite in der Baumansicht in der Explorerleiste auf der linken Seite.

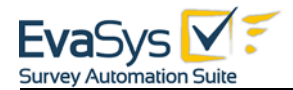

- Klicken Sie auf "Bindung..." im Menü auf der rechten Seite Ihres Bildschirms.
- Klicken Sie auf [Hinzufügen…].
- Wählen Sie als Typ "https" und das erstellte SSL-Zertifikat als SSL-Zertifikat aus.
- Klicken Sie auf [Schließen].

Mit diesem Weg können Sie ein Zertifikat für einen "Hostnamen" erstellen.

#### **Sichere Kommunikation (SSL) erzwingen**

- Sie finden im Internetinformationsdienste-Manager im Eigenschaftendialog der Webseite drei Optionen im Reiter "Verzeichnissicherheit" unter "Sichere Kommunikation". Um für die Webseite eine sichere Verbindung vorauszusetzen, klicken Sie auf [Bearbeiten]. Die Dialogbox für die "Sichere Kommunikation" wird geöffnet.
- Wählen Sie "Sicheren Kanal voraussetzen (SSL)" und klicken Sie [OK].
- Klicken Sie auf [Anwenden] und dann auf [OK] um den Eigenschaftendialog zu schließen.
- Öffnen Sie die Webseite und überprüfen Sie, ob diese funktioniert. Um dies zu tun, führen Sie bitte die folgenden Schritte aus:
	- Öffnen Sie die Seite über http, indem Sie http://localhost im Browser eingeben. Sie erhalten folgende Fehlermeldung: HTTP 403.4 - Forbidden: SSL required.
	- Versuchen Sie die Webseite über die sichere Verbindung (HTTPS) zu öffnen, indem Sie https://localhost in den Browser eingeben.

Öffnen Sie http://support.microsoft.com/kb/299875/en-us für mehr Informationen.

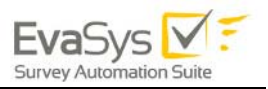

# <span id="page-17-0"></span>**2.2.** Registerkarte "Scanner"

In diesem Bereich wird die Quelle der eingescannten Fragebögen (Stapel) definiert.

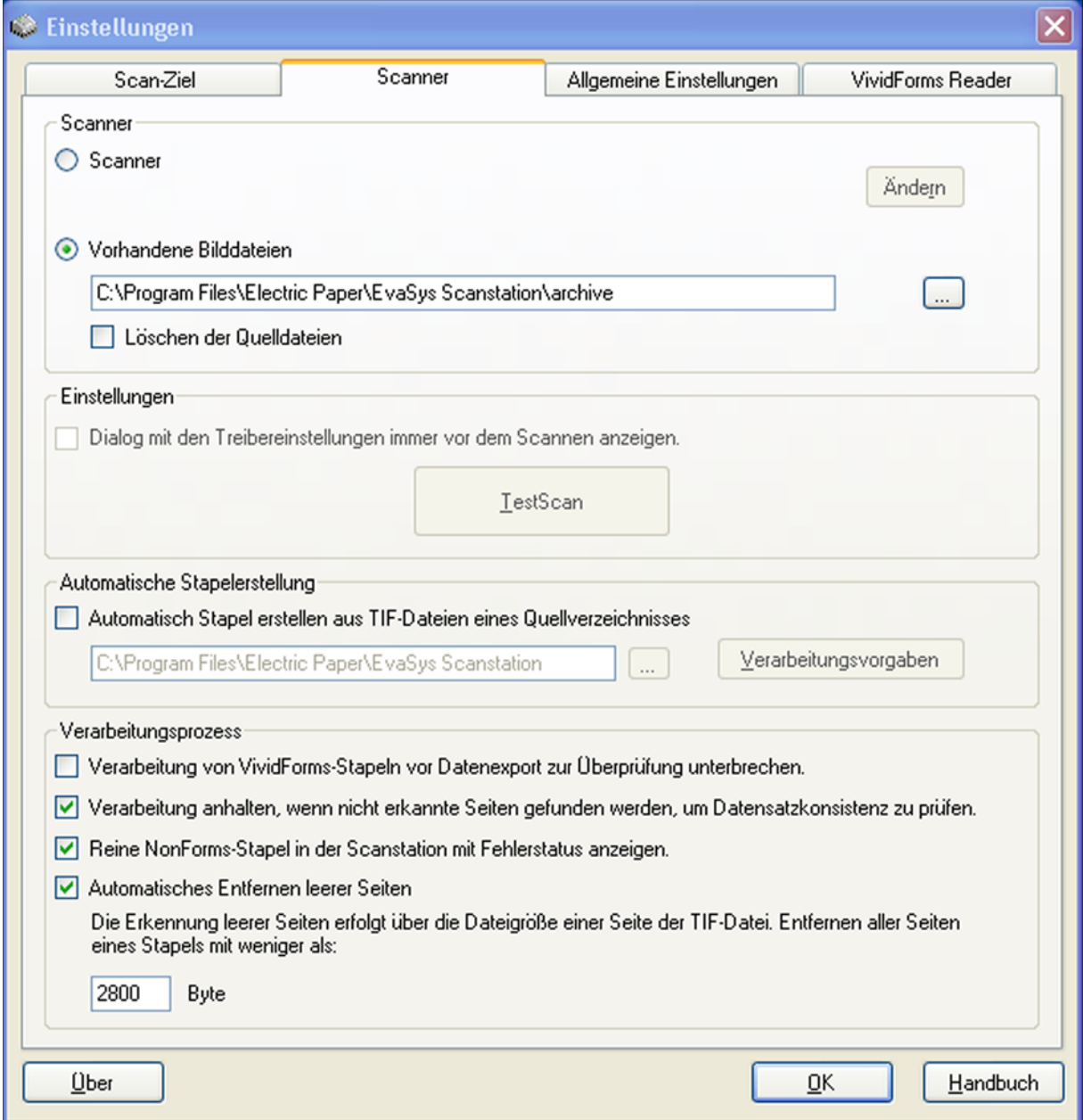

**Abbildung 7: Einstellung des Scanners**

#### **Scanner**

Hier wird der aktuell gewählte Scanner angezeigt. Klicken Sie auf [Ändern], um einen anderen Scanner auszuwählen. Voraussetzung ist die vorherige Installation des TWAIN-Treibers für den jeweiligen Scanner.

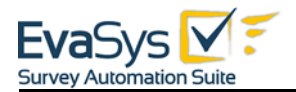

#### **Vorhandene Bilddateien**

Das Scannen aus einem Verzeichnis ist dann sinnvoll, wenn ein bereits eingelesener Stapel erneut verarbeitet werden muss. So kann z.B. der Archivordner angegeben werden. Klickt der Anwender später auf die [Scan]-Schaltfläche, so erscheint ein Dialog zum Öffnen einer TIF-Datei.

#### **Löschen der Quelldateien**

Wenn aus einem Verzeichnis gescannt wird, können die vorhandenen TIF-Dateien nach dem Scan-Vorgang automatisch aus dem Quellverzeichnis gelöscht werden.

#### **Dialog mit den Treibereinstellungen immer vor dem Scannen anzeigen**

Einige Scannertreiber "vergessen" ihre Einstellungen. Mit dieser Option kann daher unmittelbar vor dem Einlesen eines Stapels der Konfigurationsdialog des Scanners angezeigt werden.

#### **Schaltfläche [TestScan]**

Diese Schaltfläche ruft den Einstellungsdialog des Scanner-Treibers auf und ermöglicht die Konfiguration des Scanners.

Folgende Standardeinstellungen gelten für alle Modelle:

- Papierformat A4 (die Formateinstellung LETTER ist ein häufiger Fehler)
- Schwarz/Weiß
- Auflösung: 200 DPI
- Duplex (gleichzeitiges Einscannen von Vorder- und Rückseite)
- Helligkeit: Der Schwellenwert sollte leicht dunkler als die mittlere Einstellung sein.

Die Scanner-Konfiguration unterscheidet sich im Detail je nach verwendetem Modell und Hersteller. Für weitere Informationen konsultieren Sie bitte die zu Ihrem Dokumentenscanner mitgelieferte Dokumentation.

Klicken Sie auf [TestScan], um eine (!) Testseite einzulesen. Danach erscheint ein Dialog, in dem eine Vorschau der erfassten Bilder zu sehen ist. Klicken Sie auf "Bild anzeigen", um das Ergebnis zu betrachten. Es dürfen nur kleinere schwarze Ränder sichtbar sein.

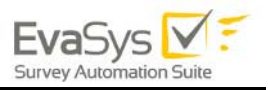

### <span id="page-19-0"></span>**2.2.1. Automatische Stapelerstellung**

Mit dieser Option können Sie automatisch Stapel aus vorhandenen TIF-Dateien erstellen lassen. Geben Sie hier das Quellverzeichnis an, in dem die TIF-Dateien abgelegt wurden. Diese Funktion wird häufig in Kombination mit Multifunktionsgeräten eingesetzt.

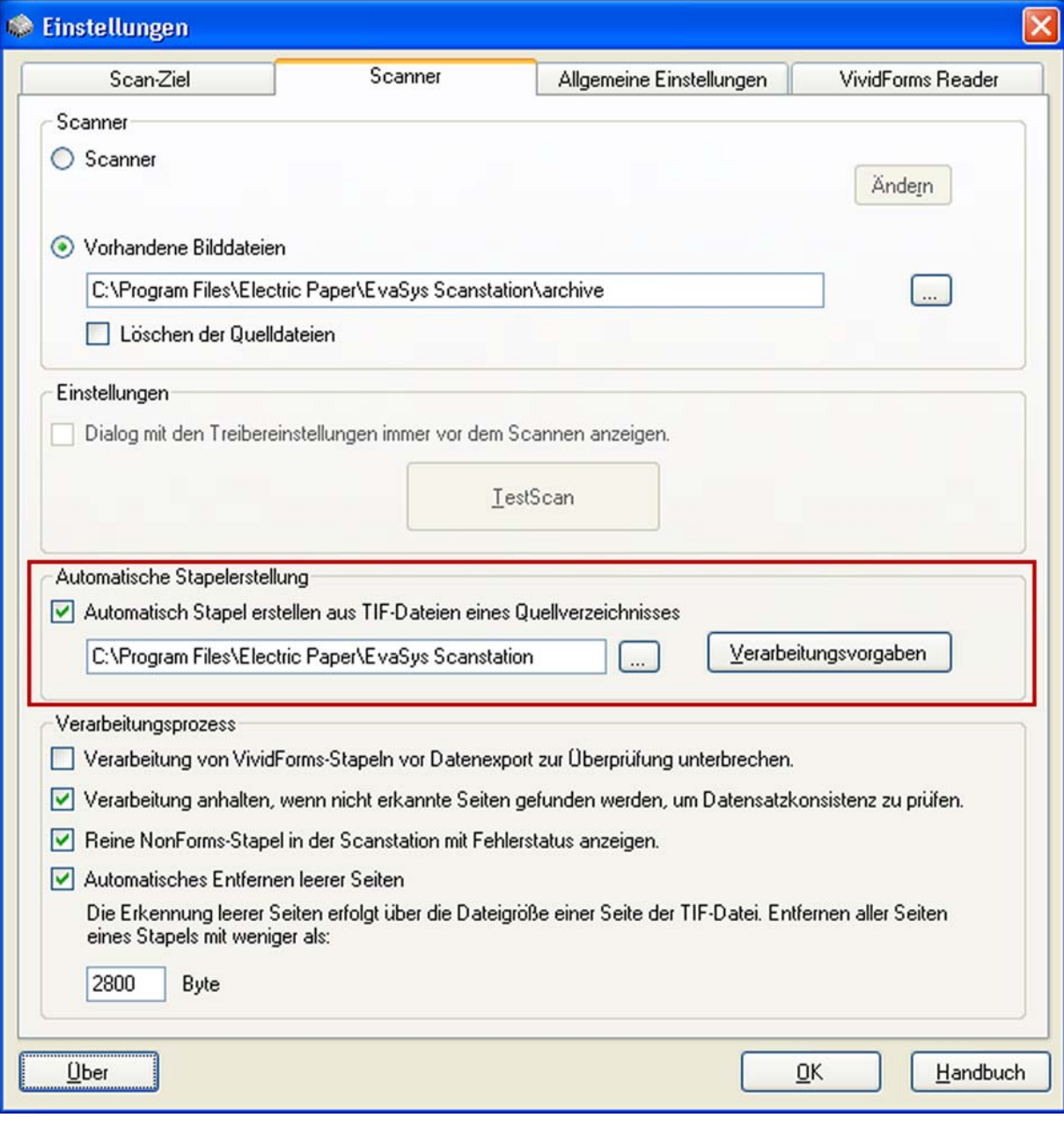

**Abbildung 8: Automatische Stapelerstellung**

Bei der Verwendung der automatischen Stapelerstellung hat die scannende Person in der Regel keinen Zugriff auf das Scanstation-Programm.

Der Nutzer kann der Scanstation also nicht direkt mitteilen, wie mit einem Stapel im Fehlerfall zu verfahren ist.

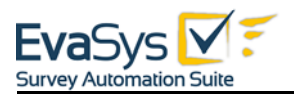

Über die Schaltfläche [Verarbeitungsvorgaben] lässt sich deshalb die Reaktion der Scanstation auf bestimmte (Fehler-) Statuscodes festlegen.

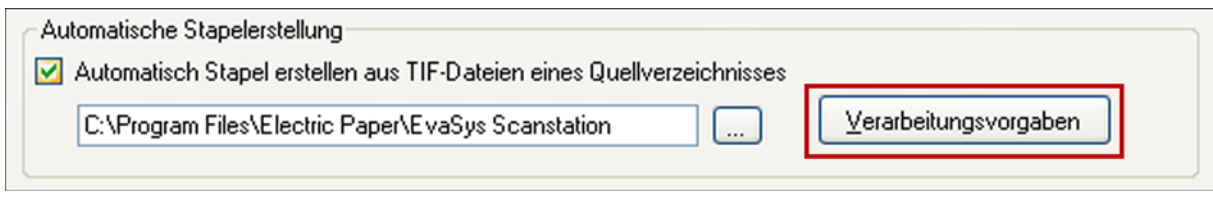

#### **Abbildung 9: Verarbeitungsvorgaben**

Das Verhalten lässt sich für 4 Statuscodes festlegen:

• 5000: OMR-Fehlerschwellwert für Stapel überschritten:

Es wurden zu viele Antwortkästchen nicht gefunden.

• 5030: Stapel enthält zu definierende NonForms:

Der Stapel enthält Seiten, die nicht als VividForms-Fragebögen zu erkennen waren und nicht leer sind.

• 5590: Doppelte Bogensatznummer innerhalb der Umfrage:

Bogensätze wurden irrtümlich kopiert oder mehrfach gescannt.

• 5595: Einige Fragebögen haben keine Bogensatznummerierung:

Fragebögen wurden sowohl mit als auch ohne Bogensatznummer in einer Umfrage verwendet.

Es lässt sich jeweils festlegen, ob die Stapelverarbeitung trotz des aufgetretenen Fehlers fortgesetzt wird, oder ob die Stapelverarbeitung angehalten wird (Der Stapel wird ignoriert).

#### **Hinweis:**

Wenn Sie "Stapelverarbeitung fortsetzen" wählen, wird der aufgetretene Fehler ignoriert und lässt sich nicht mehr korrigieren!

Wird die Option "Stapelverarbeitung anhalten" gewählt, so wird der Stapel aus der Sicht des Scannenden im Fehlerfall scheinbar komplett ignoriert.

#### **Hinweis:**

Fehlermeldungen zur Seriendruck-ID beziehen sich auf die Umfrage und nicht auf den Stapel. D.h. doppelt eingescannte Stapel führen zu einer Fehlermeldung, da die Bogensatz IDs in diesem Fall in der Umfrage doppelt vorkommen.

Treten andere Fehlermeldung auf, wird der Stapel grundsätzlich angehalten (scheinbar ignoriert).

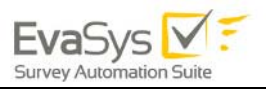

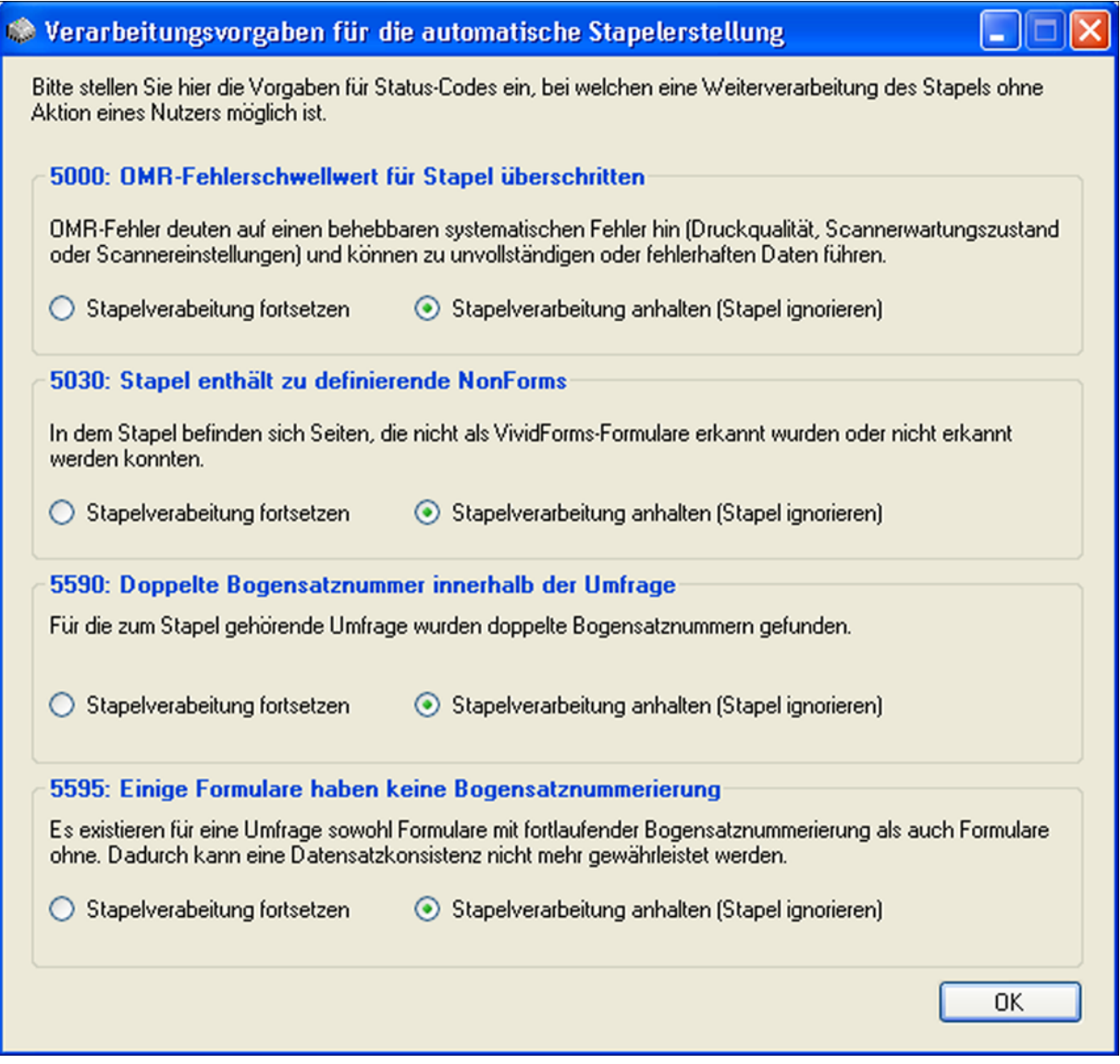

#### **Abbildung 10: Verarbeitungsvorgaben: Details**

Alle fehlerhaften Stapel werden jedoch in der Scanstation geführt und können dort kontrolliert werden. Für diesen Vorgang wird ein Zugriff auf die Scanstation benötigt. Fehlerhafte Stapel können zurückgewiesen oder eventuell (je nach Fehler) weiterverarbeitet werden. So ist dort zum Beispiel die nachträgliche Einsortierung von nicht erkannten Fragebogenseiten (Nonforms) möglich. Die Scanstation sollte regelmäßig aufgerufen werden um die Liste der Stapel zu kontrollieren und aufzuräumen.

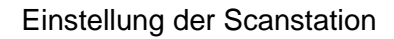

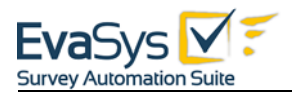

|                                             | <b>EvaSys Scanstation V3.5</b>                                                                               |                                                                                                    |
|---------------------------------------------|----------------------------------------------------------------------------------------------------|----------------------------------------------------------------------------------------------------|
|                                             | EvaSys V<br><b>Survey Automation Suite</b>                                                                   | Scanstation<br>V35                                                                                                    |
| Einstellungen                               | Handbuch<br>Scannen                                                                                          | Statusinformationen<br><b>Letzter Stapel wurde</b><br>abgeschlossen.<br>6<br>Verarbeitete Stapel:<br>42<br>Verarbeitete Seiten:<br>1<br>Angehaltene Stapel:<br>Doppelklicken Sie auf die Stapel um deren |
| Job<br>EvaSys<br>EvaSys<br>EvaSys<br>EvaSys | Erstellt<br>6/27/2013 11:16:30 AM<br>6/27/2013 11:17:00 AM<br>6/27/2013 11:17:21 AM<br>6/27/2013 11:19:30 AM | weitere Verarbeitung zu steuern.<br>Seiten Status<br>Verarbeitung abgeschlossen<br>8<br>2<br>OMR-Fehlerschwellwert überschritten<br>8<br>Verarbeitung abgeschlossen<br>8<br>Warten auf Verarbeitung      |
|                                             |                                                                                                    | Lizenziert an Electric Paper Trainings                                                                                                    |

**Abbildung 11: Liste der Stapel in der Scanstation**

### <span id="page-22-0"></span>**2.2.2. Weitere Funktionen im Register Scanner**

#### **Verarbeitung von VividForms-Stapeln vor Datenexport zur Überprüfung unterbrechen**

Diese Option ermöglicht Ihnen die Überprüfung von leeren Seiten, NonForms und nicht gefundenen Ankreuzkästchen in einem Stapel vor der Datenübertragung nach EvaSys.

#### **Verarbeitung anhalten, wenn nicht erkannte Seiten gefunden werden, um Datensatzkonsistenz zu prüfen.**

Diese Option ermöglicht Ihnen die Überprüfung von nicht erkannten Seiten in einem Stapel vor der Datenübertragung nach EvaSys. Auf diese Weise können Sie die Datenkonsistenz Ihres Stapels prüfen. Vergleichen Sie hierzu auch die Beispiele in [Kapitel 3.9. "Beispiel 2: Stapel mit NonForms"](#page-47-0).

#### **Automatisches Entfernen leerer Seiten**

Mit dieser Option können leere Seiten automatisch entfernt werden. Die Erkennung leerer Seiten erfolgt über die Dateigröße einer Seite der TIF-Datei. Standardmäßig ist hier der Wert 2800 Byte hinterlegt.

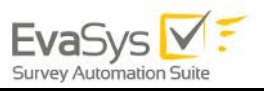

# <span id="page-23-0"></span>2.3. Registerkarte "Allgemeine Einstellungen"

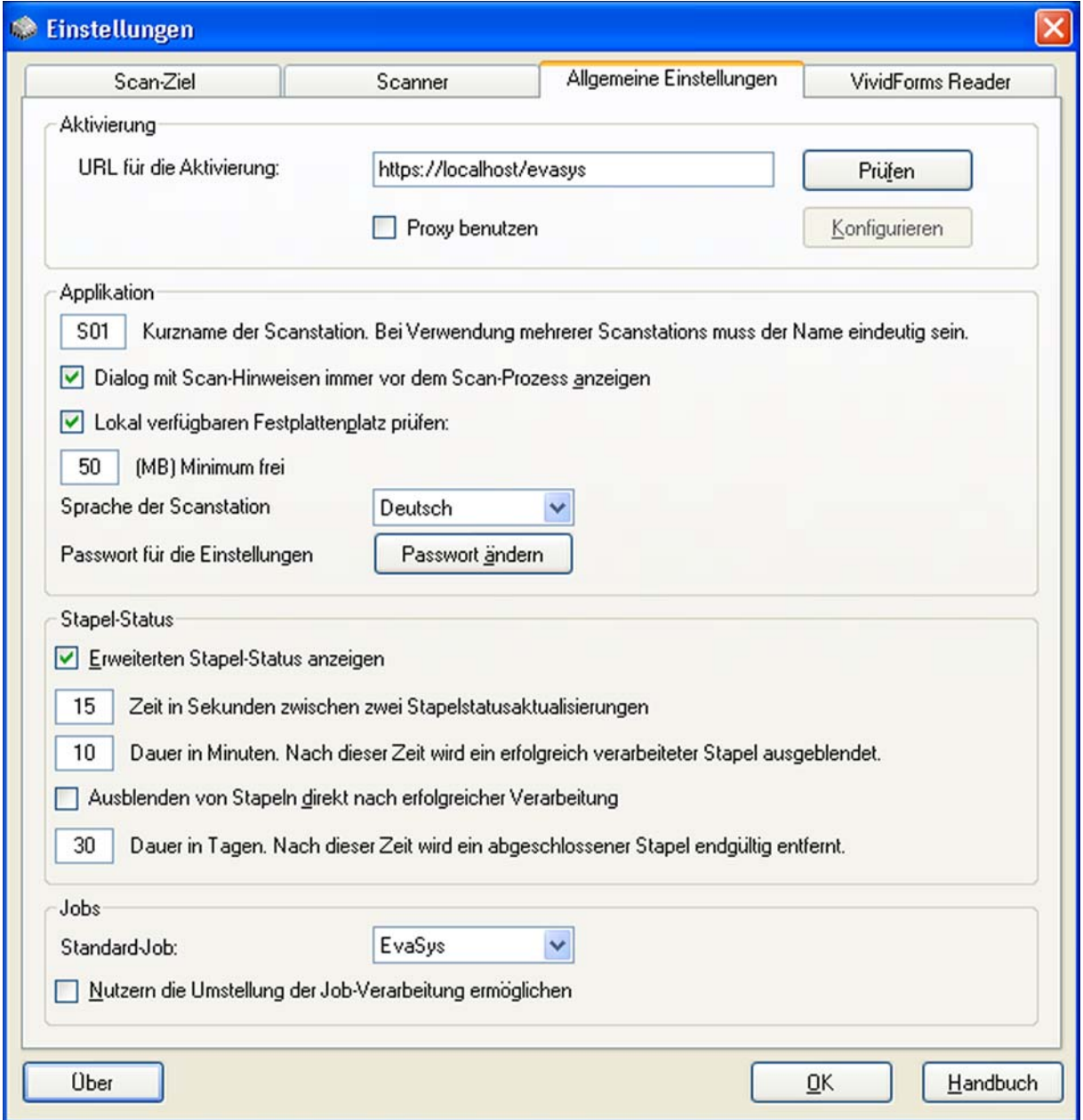

**Abbildung 12: Allgemeine Einstellungen**

Der Bereich der allgemeinen Einstellungen erlaubt die Konfiguration der Jobverarbeitung, Stapelbehandlung sowie der Identifikation der Scanstation.

#### **URL für die Aktivierung**

Hier können Sie die URL des EvaSys-Servers zum Aktivieren der Scanstation angeben.

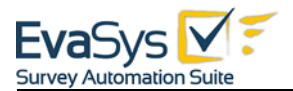

#### **Prüfen**

Durch Klicken der Schaltfläche [Prüfen] können Sie die URL für die Scanstation überprüfen. Nach erfolgreicher Aktivierung erhalten Sie folgende Information: "Aktivierung erfolgreich. Die Scanstation kann verwendet werden".

#### **Proxy benutzen**

Wenn die Verbindung zum Internet über einen Proxyserver hergestellt wird, muss diese Option aktiviert sein. Die Einstellungen für den Proxyserver müssen in der Konfiguration hinterlegt werden.

#### **Konfigurieren**

Wenn Sie die Option "Proxy benutzen" aktiviert haben, können Sie diese Verbindung hier konfigurieren. Sie können im sich automatisch öffnenden Fenster den Proxy, sowie den Proxy-Port eingeben.

#### **Kurzname für Scanstation**

Name der Scanstation, der zur Identifikation der Stapelinformationsdateien genutzt wird.

#### **Dialog mit Scan-Hinweisen vor dem Scan-Prozess anzeigen**

Anzeige des Hinweisfensters vor dem Scannen. Inhalt sind wichtige Informationen darüber, wie das Papier eingelegt werden muss.

#### **Lokal verfügbaren Festplattenplatz prüfen**

Vor dem Scannen wird der verfügbare Festplattenplatz geprüft. Zu geringer Festplattenplatz kann zu mangelhaften Stapeln führen. Dieser Test gilt nur für lokale Verzeichnisse.

#### **Sprache der Scanstation**

Sie können hier die Sprache der Scanstation wählen (Deutsch oder Englisch). Nach Änderung der Sprache muss die Scanstation-Applikation neu gestartet werden.

#### **Passwort für die Einstellungen**

Um das Passwort zu ändern, muss zunächst das vorhandene Passwort angegeben werden.

#### **Erweiterten Stapel-Status anzeigen**

Anzeige der Stapelinformationen im Hauptdialog. Wenn aktiviert, wird nach bestimmten Stapelinformationsdateien dieser Scanstation gesucht. Bei entfernten Verzeichnissen und langsamen Netzwerken sollte diese Option eventuell deaktiviert werden, damit keine Verzögerungen durch die Zugriffe auf Stapelinformationsdateien verursacht werden.

#### **Zeit in Sekunden zwischen zwei Stapelstatusaktualisierungen**

Hier legen Sie den Zeitabstand bis zum nächsten Verbindungsaufbau der Scanstation zum EvaSys-Server fest, um die in der Datenbank hinterlegten Stapel-Status zu aktualisieren. Der Stapel-Status wird direkt im Fenster der Scanstation angezeigt. Wird

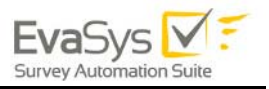

hier eine kürzere Zeit eingestellt, ist die Meldung schneller aktualisiert, verbraucht aber mehr Ressourcen für die Abfrage.

#### **Dauer in Minuten. Nach dieser Zeit wird ein erfolgreich verarbeiteter Stapel ausgeblendet.**

Die Stapelinformationen werden nach Ablauf der angegebenen Zeit ausgeblendet.

#### **Ausblenden von Stapeln direkt nach erfolgreicher Verarbeitung**

Löschen der Stapelinformationen direkt nach der erfolgreichen Verarbeitung oder der Übertragung zum FTP- oder Webserver.

#### **Dauer in Tagen. Nach dieser Zeit wird ein abgeschlossener Stapel endgültig entfernt.**

Löschen der Stapelinformationen "n" Tage nach der Verarbeitung oder der Übertragung. Bis zum Löschen sind die Informationen in der erweiterten Stapel-Status-Anzeige sichtbar.

#### **Standard-Job**

Dieser Wert teilt dem empfangenden System mit, um welche Art Stapel es sich handelt, bzw. wie dieser verarbeitet werden soll. Normalerweise ist nur der EvaSys-Job relevant. Für die Verarbeitung von Fragebögen für EvaSys ist hier kein Eingriff durch den Nutzer nötig.

#### **Nutzern die Umstellung der Job-Verarbeitung ermöglichen**

Nutzer können im Hauptdialog den Job selbst auswählen, wenn die Option gesetzt ist. Für die Verarbeitung von Fragebögen für EvaSys ist hier kein Eingriff durch den Nutzer nötig.

### <span id="page-25-0"></span>**2.4.** Registerkarte "VividForms Reader"

Wenn Sie Ihre Fragebögen mit VividForms erstellt haben, werden Sie durch den VividForms Reader verarbeitet. Der VividForms Reader empfängt die von der Scanstation übermittelten Bilder und liest die Rohdaten der Fragebögen.

Der VividForms Reader verwendet Einstellungen, die für alle Scanstationen in Ihrem Unternehmen/Ihrer Klink/Hochschule gültig sind. In einigen Fällen kann es notwendig sein diese Einstellungen für eine einzige Scanstation zu verändern ohne die restlichen Scanstationen zu beeinflussen. Daher beinhaltet jede Scanstation die Möglichkeit spezielle VividForms Reader Einstellungen zu nutzen, indem die Standard-Einstellungen überschrieben werden.

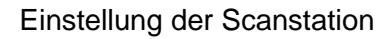

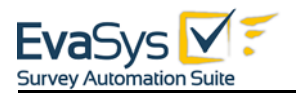

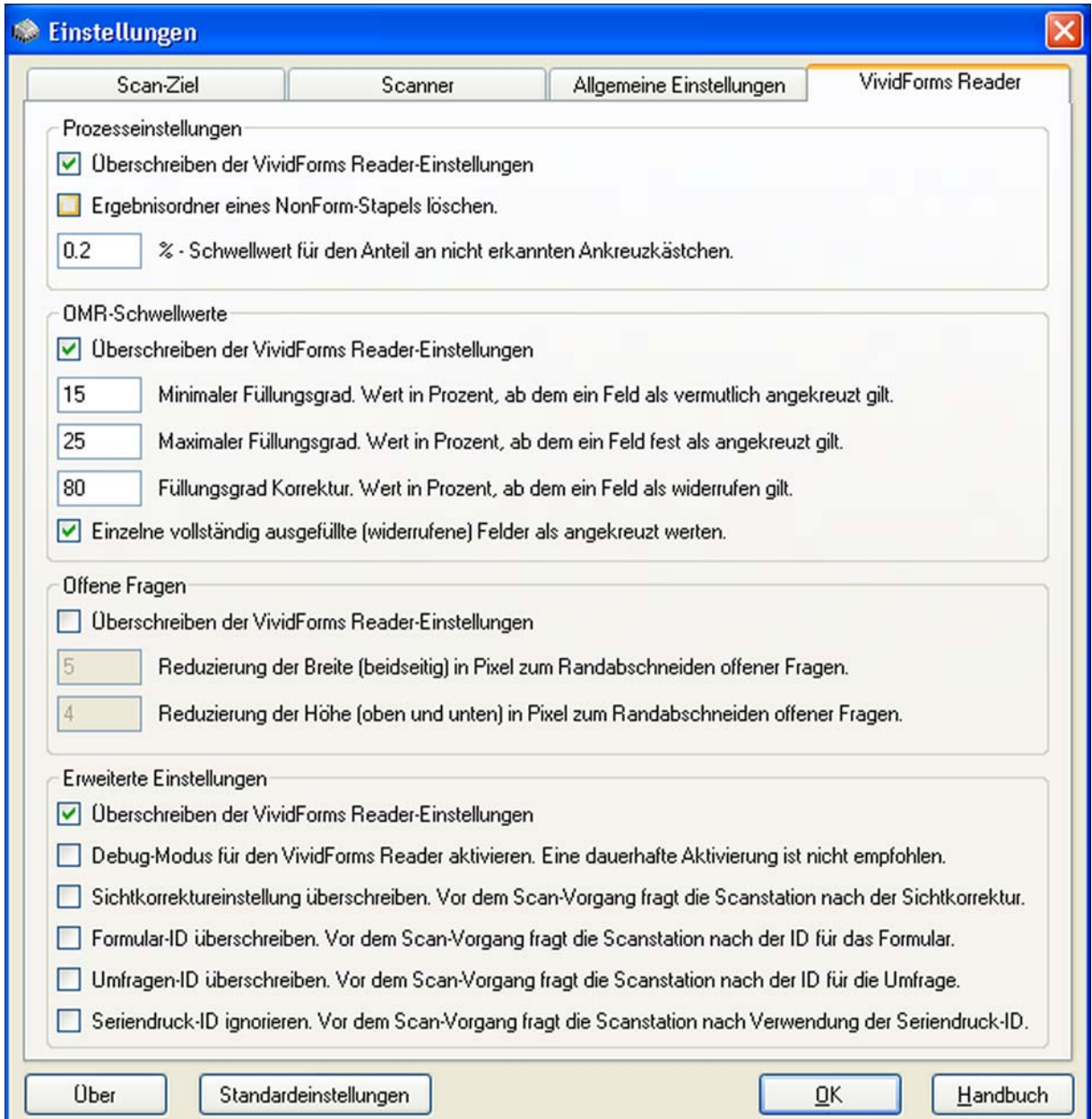

**Abbildung 13: VividForms Reader Einstellungen in der Scanstation**

#### **Abschnitt Prozesseinstellungen**

#### **Überschreiben der VividForms Reader-Einstellungen**

Aktivieren Sie diese Option um den Bereich "Prozesseinstellungen" zu aktivieren.

#### **Ergebnisordner eines NonForm-Stapels löschen**

Wenn ein Stapel nur NonForms beinhaltet, werden die zugehörigen Daten automatisch gelöscht.

#### **%-Schwellwert für den Anteil an nicht erkannten Ankreuzkästchen**

Wenn der Anteil an nicht gefundenen Ankreuzkästchen diesen Schwellwert überschreitet, wird der Stapel angehalten.

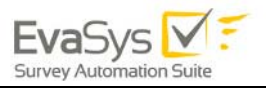

#### **Abschnitt OMR-Schwellwerte**

#### **Hinweis:**

Bitte beachten Sie, dass Änderungen dieser Einstellungen einen gravierenden Einfluss auf die Datenlesung haben und daher nur mit größter Vorsicht vorgenommen werden sollten. Wir empfehlen Ihnen sich im Vorfeld mit unserem Supportteam in Verbindung zu setzen.

#### **Überschreiben der VividForms Reader-Einstellungen**

Aktivieren Sie diese Option um den Bereich "OMR-Schwellwert" zu aktivieren.

#### **Minimaler Füllungsgrad**

Wert in Prozent, ab dem ein Feld als vermutlich angekreuzt gilt. Wenn die Verifikation aktiviert ist, dann werden diese Ankreuzfelder und die zugehörigen Fragen in der Verifikation angezeigt. Wenn die Verifikation nicht aktiviert ist, werden diese Ankreuzkästchen als gültig ausgefüllt gewertet. Standard: 15%

#### **Maximaler Füllungsgrad**

Wert in Prozent, ab dem ein Feld als sicher angekreuzt gilt. Standard: 25%

#### **Füllungsgrad Korrektur**

Wert in Prozent, ab dem ein Feld als widerrufen gilt. Ankreuzkästchen, die diesen Wert überschreiten, werden als widerrufen gewertet. Standard: 80%

Einzelne vollständig ausgefüllte (widerrufene) Felder als angekreuzt werten

Findet sich in einer Frage nur ein einzelnes ausgefülltes Feld, dessen Füllungsgrad den "Füllungsgrad Korrektur" überschreitet, so wird das Feld als gültiges Kreuz gewertet, wenn diese Funktion aktiviert ist. Die Standardeinstellung für diese Funktion ist "deaktiviert".

#### **Abschnitt Offene Fragen**

#### **Überschreiben der VividForms Reader-Einstellungen**

Aktivieren Sie diese Option um den Bereich "Offene Fragen" zu aktivieren.

#### **Reduzierung der Breite**

Reduzierung der Breite (beidseitig) in Pixel zum Randabschneiden offener Fragen. Diese Option kann genutzt werden, um die seitliche Begrenzung einer offenen Frage zu löschen, so dass die vertikalen Linien einer offenen Frage nicht vom Fragebogen kopiert werden.

#### **Reduzierung der Höhe**

Reduzierung der Höhe (oben und unten) in Pixel zum Randabschneiden offener Fragen. Diese Option kann genutzt werden, um die Begrenzung einer offenen Frage zu löschen, so dass die horizontalen Linien einer offenen Frage nicht vom Fragebogen kopiert werden.

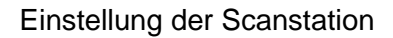

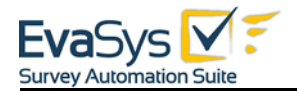

#### **Abschnitt Erweiterte Einstellungen**

#### **Überschreiben der VividForms Reader-Einstellungen**

Aktivieren Sie diese Option um den Bereich "Erweiterte Einstellungen" zu aktivieren.

#### **Debug-Modus aktivieren**

Mit dieser Option wird der Debug-Modus für den VividForms Reader aktiviert, um eine erweiterte Protokollierung zu erzielen. Eine dauerhafte Aktivierung ist nicht zu empfehlen, da die Systemleistung hierdurch verringert wird.

#### **Sichtkorrektureinstellungen überschreiben**

Diese Option kann genutzt werden, um die Sichtkorrektur für jeden zu scannenden Stapel festzulegen. Vor jedem Scan-Vorgang fragt die Scanstation nach der Sichtkorrektur.

Bitte beachten Sie, dass bei der Verarbeitung von EvaExam-Bögen (Prüfungsbögen) die Verifikation (Sichtkorrektur) nicht ausgeschaltet werden darf, da die Daten ansonsten nicht korrekt an EvaSys übertragen werden können.

#### **Formular-ID überschreiben**

Vor dem Scan-Vorgang fragt die Scanstation nach der ID für das Formular/den Fragebogen. Diese können Sie manuell eingeben und somit die ID überschreiben, die sich im Barcode auf dem Fragebogen befindet.

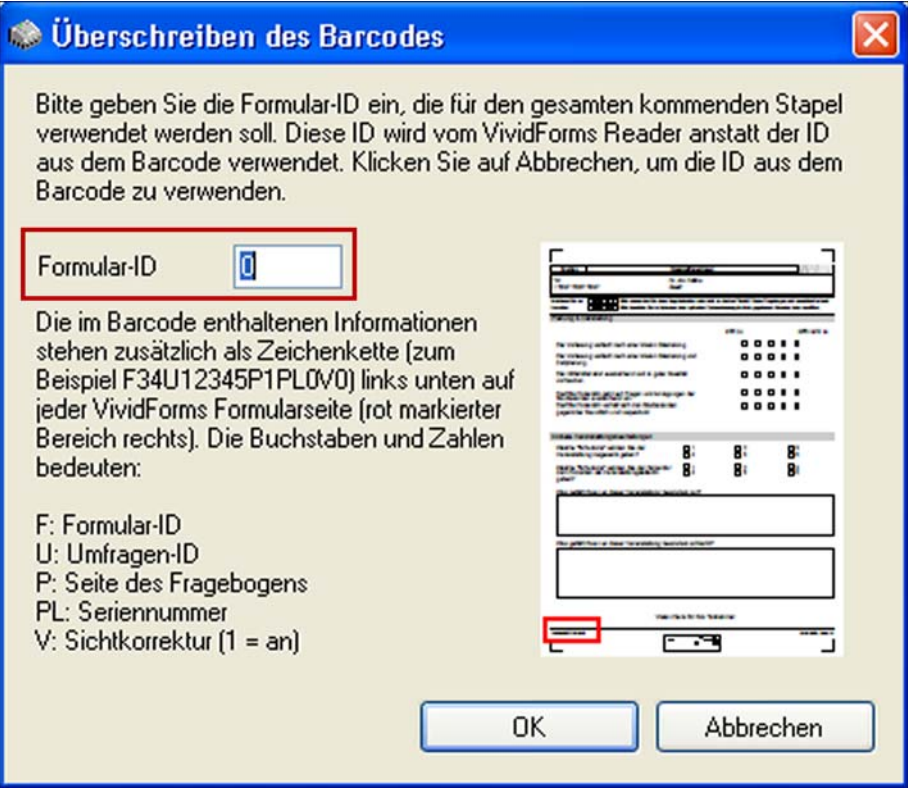

**Abbildung 14: Barcode überschreiben**

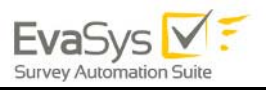

#### **Umfrage-ID überschreiben**

Vor dem Scan-Vorgang fragt die Scanstation nach der ID für die Umfrage. Diese können Sie manuell eingeben und somit die ID überschreiben, die sich im Barcode auf dem Fragebogen befindet.

#### **Seriendruck-ID ignorieren**

Vor dem Scan-Vorgang fragt die Scanstation nach der Verwendung der Seriendruck-ID. Nutzen Sie diese Option nur für Umfragen, die eine Seriendruck-ID besitzen und für die Duplikate bestehen. Durch das Ignorieren der Seriendruck-ID können auch die Daten der Duplikate aufgenommen werden.

### <span id="page-29-0"></span>**3. Durchführung des Scanvorgangs**

# <span id="page-29-1"></span>**3.1. Wie erkennt das System einen Fragebogen?**

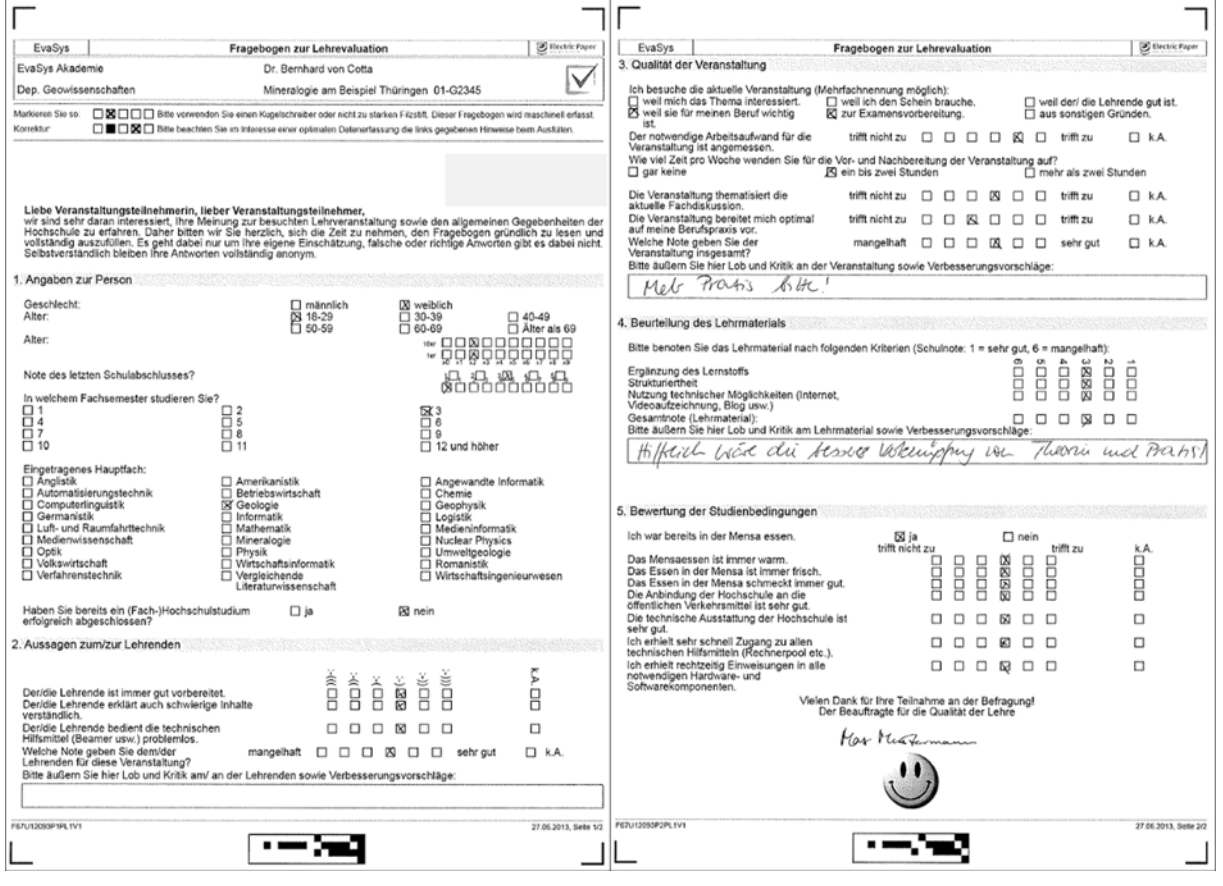

#### **Abbildung 15: Gescannte Fragebögen**

EvaSys speichert für jeden Fragebogen eine Schablonendatei, die im Erkennungsset gespeichert wird. Mittels dieser Erkennungsset-Datei kann der VividForms Reader später einen gescannten Fragebogen wiedererkennen und verarbeiten.

Wird ein Fragebogen für mindestens eine Umfrage verwendet, so erfolgt automatisch ein Schutz dieses Fragebogens vor Veränderungen (Schreibschutzmodus). Dieser

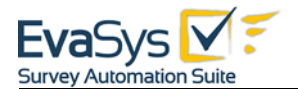

Schreibschutz soll verhindern, dass im Umlauf befindliche Fragebögen durch Veränderungen an der Vorlage – damit einhergehend auch Veränderungen an der für die Erkennung benötigten Schablonendatei – nicht mehr richtig ausgelesen werden können.

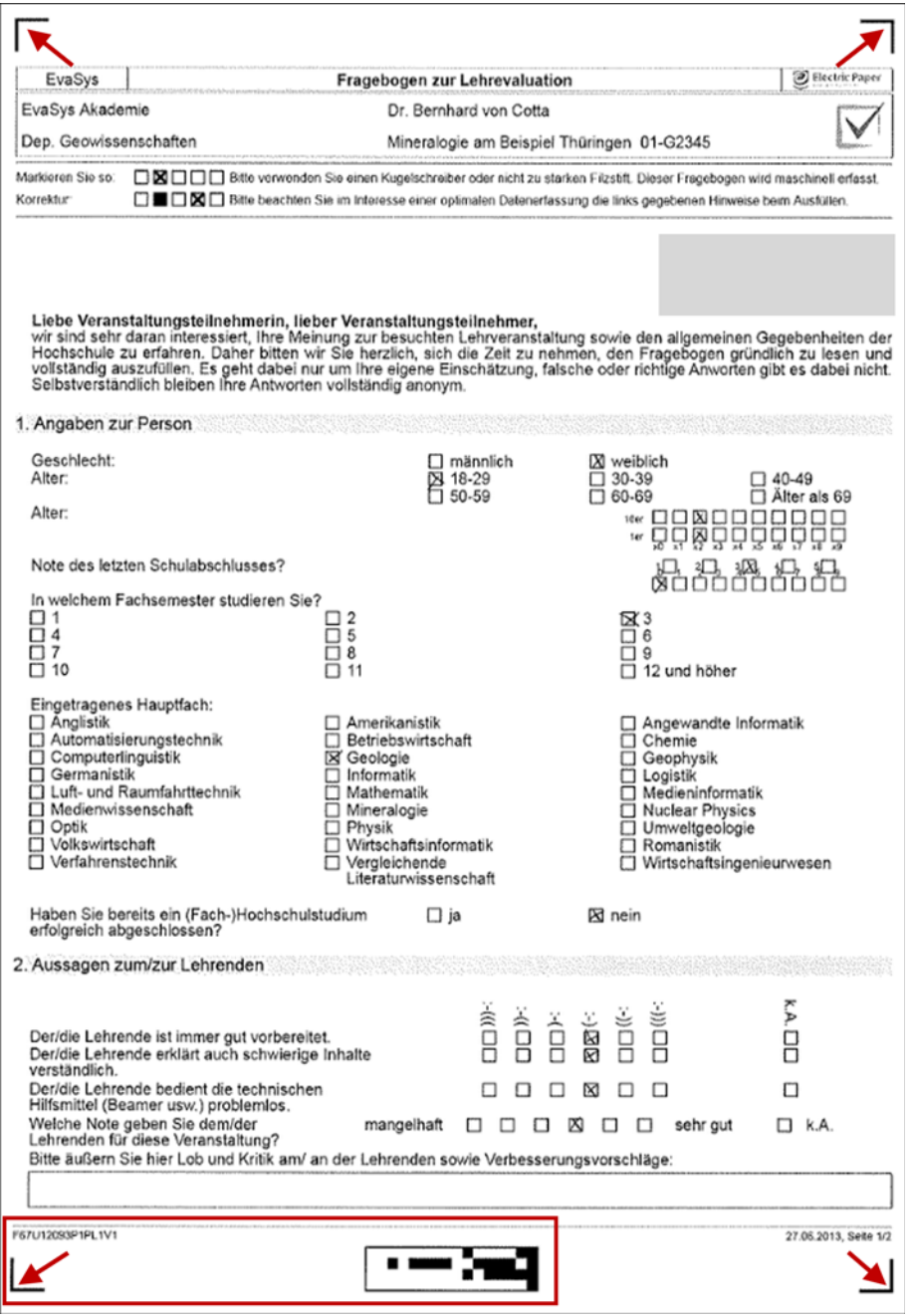

**Abbildung 16: ID-Elemente eines VividForms-Fragebogen**

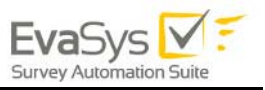

Charakteristisch für VividForms-Fragebögen sind die vier Eckwinkel an den Ecken einer jeden Fragebogenseite. Diese Eckwinkel dienen als äußere Begrenzungen für den Inhalt der Fragebögen. Für die Erkennung der Daten spielen diese Eckwinkel somit eine sehr große Rolle.

Der Barcode am unteren Fragebogenrand enthält die für die Weiterverarbeitung erforderlichen Informationen:

- $Formular-ID = F$
- Zugehörige Umfrage-ID = U
- Seitennummer innerhalb eines Fragebogens = P
- Laufende Nummer des Fragebogens (nur bei Seriendruck) = PL
- Verifikation ja/nein =  $V$

Die Übersetzung des Barcodes steht in der Buchstaben-Zahlen-Kombination links neben dem Barcode.

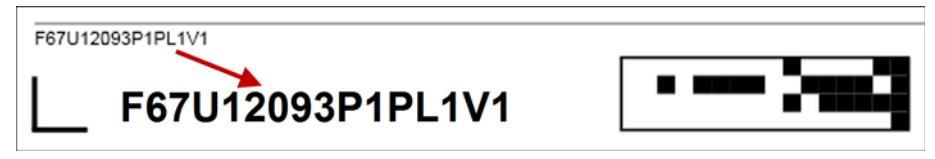

**Abbildung 17: Barcode und Übersetzung**

Bei der Verarbeitung eines Papierstapels wird jedes Blatt von Grund auf neu erkannt und verarbeitet. Es beginnt mit dem Barcode. Wurde dieser gefunden und erfolgreich ausgelesen, kann das System die erforderliche Schablonendatei aus dem Erkennungsset laden. Die Schablonendatei enthält die Koordinaten aller Ankreuzfelder und Antwortzonen. Diese werden auf die gescannte Seite umgerechnet und entsprechend der Vorgaben für Erkennung von Ankreuzkästchen (OMR-Lesung = Optical Mark Recognition) ausgewertet.

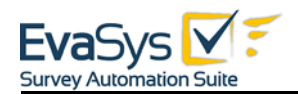

# <span id="page-32-0"></span>**3.2. Wie liest das System die Daten?**

Bei der Lesung von Ankreuzkästchen ist die prozentuale geschwärzte Fläche innerhalb eines Kästchens maßgebend. Die im System hinterlegten Vorgabewerte sind in der folgenden Tabelle wiedergegeben.

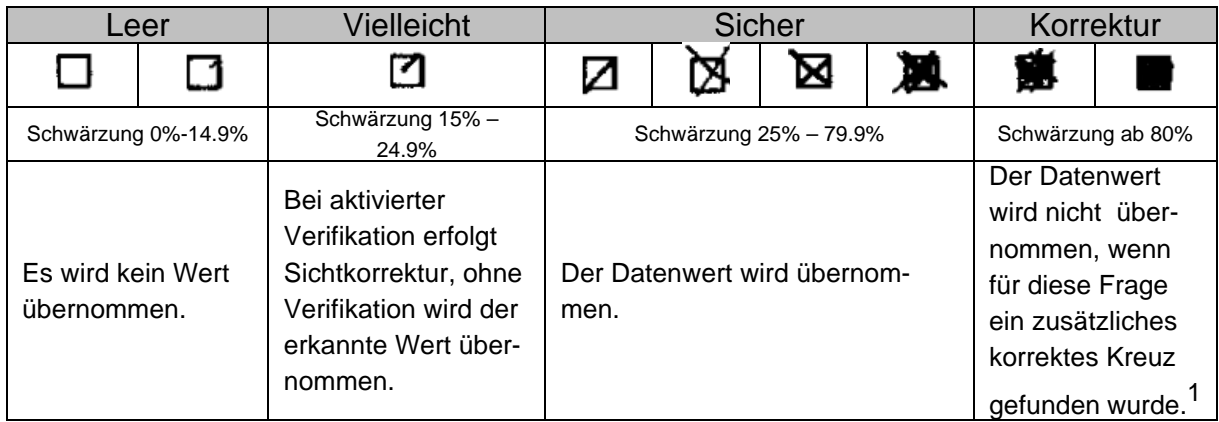

1. Für den Fall, dass der Reader für eine Frage nur ein geschwärztes Feld gefunden hat und kein korrektes Kreuz, wird dieses als "Rücknahme der Auswahl" gewertet. Sollte es jedoch gewünscht sein, einzelne geschwärzte Felder als gültige Antwort zu werten, kann diese Funktion in den Jobeinstellungen des VividForms Readers aktiviert werden. Für weitere Informationen vgl. hierzu das VividForms Reader Handbuch.

#### **Tabelle 3: Standard Schwärzungsgrade**

Im Fall von offenen Fragen wird die anteilige Schwärzung in der Fläche des Antwortkastens berechnet. Dieses führt dazu, dass besonders große Antwortflächen auch eine entsprechend höhere "Füllung" erfordern, um als beantwortet erkannt zu werden. Hier liegt der Vorgabewert bei 0,3% der Fläche.

Die optional einschaltbare Verifikation ermöglicht die Sichtkorrektur für bestimmte nicht-eindeutige Fälle. Das System kann jedoch auch automatisch Entscheidungen treffen, die in der Regel auch zutreffend sind. Die folgende Tabelle verdeutlicht mögliche Fälle:

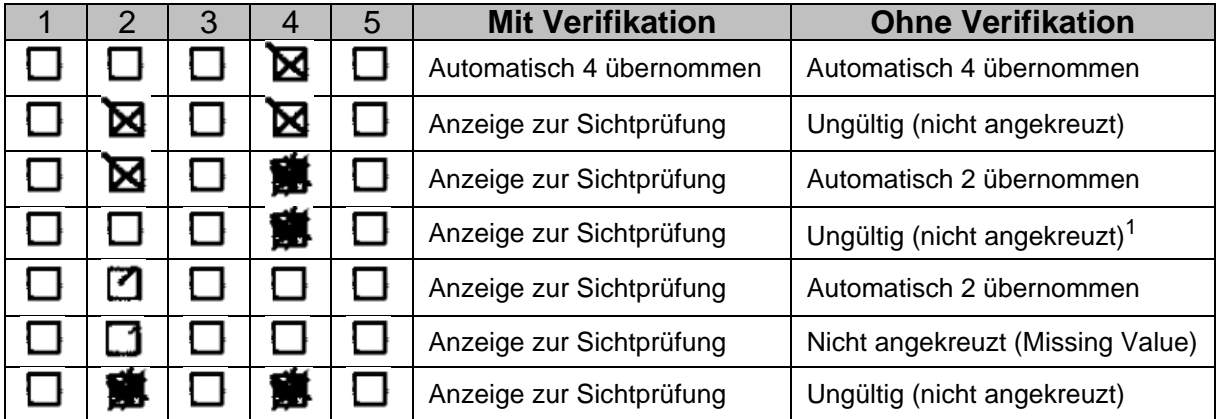

**Tabelle 4: Verifikation**

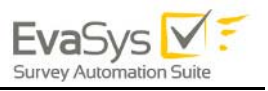

Die Sichtprüfung kann zu einer etwas besseren Datenqualität führen, da Grenzfälle durch eine Bewertung des Nutzers entschieden werden. Dieses bedeutet jedoch einen u. U. erheblichen zusätzlichen Zeitaufwand. Die Entscheidung für oder gegen eine Verifikation sollte deshalb von den lokalen Gegebenheiten abhängig gemacht werden. Grundsätzlich empfiehlt sich jedoch die Durchführung von Testreihen und Stichproben mit Verifikation um eine optimale Qualität im Normalbetrieb (ohne Verifikation) zu gewährleisten.

# <span id="page-33-0"></span>**3.3. Wie werden die Seiten eines Stapels sortiert?**

Bei der Erzeugung von papierbasierten Umfragen stehen in EvaSys zwei Verfahren zur Verfügung. Einerseits das Deckblattverfahren, andererseits das Selbstdruckverfahren. Während im Deckblattverfahren die Fragebögen selbst keinen Bezug zu einer bestimmten Umfrage haben und nur mittels eines zuerst einzulesenden Deckblatts überhaupt einer Umfrage zugeordnet werden können, erhalten im Selbstdruckverfahren alle Fragebögen eine umfragespezifische Kennung im Barcode. Damit liegt der Vorteil des Selbstdruckverfahrens darin, dass jedes Blatt allein bereits richtig zugeordnet werden kann, während im Deckblattverfahren ein ausgefüllter Fragebogen ohne zugehöriges Deckblatt nicht verarbeitet werden kann. Der Vorteil des Deckblattverfahrens wiederum liegt im sparsameren Papierverbrauch, da ungenutzte Fragebögen problemlos für eine andere Umfrage wiederverwendet werden können, während ungenutzte Fragebögen aus dem Selbstdruckverfahren vernichtet werden müssen.

Sowohl im Selbstdruckverfahren als auch im Deckblattverfahren werden Einzelmuster von Fragebögen mehrfach ausgedruckt und sind so untereinander identisch. Das Selbstdruckverfahren gestattet hier wahlweise aber auch über einen Seriendruck die laufende Nummerierung von Fragebögen über den Barcode. Diese eindeutige Kennzeichnung erlaubt die sichere Zuordnung einzelner Blätter zum zugehörigen Fragebogensatz.

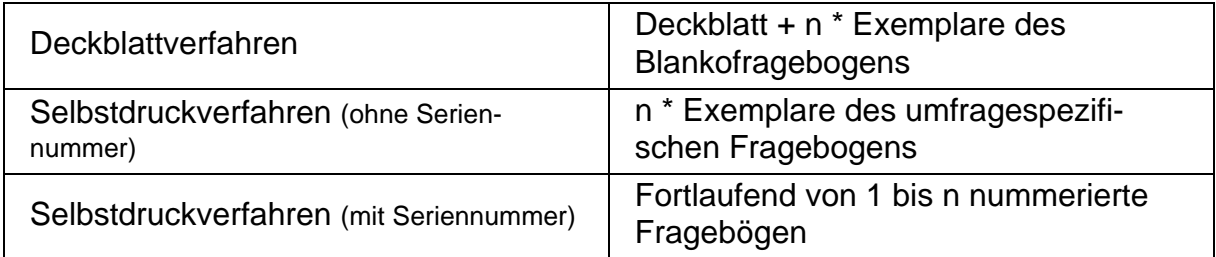

#### **Tabelle 5: Seriendruck**

Die Verwendung der Seriennummern empfiehlt sich bei Fragebögen mit mehr als zwei Seiten Umfang, wobei bei zweiseitigen Fragebögen von Duplexdruck, d.h. beidseitig bedruckten Fragebögen ausgegangen wird. Ist die Seitenzahl höher, kommt alternativ die Verwendung von Heftklammern in Betracht, die unmittelbar vor dem Scanvorgang aber abgeschnitten werden müssen (der Verlust eines Eckwinkels wird vom System toleriert).

Wird bei mehrseitigen Fragebögen auf Seriennummern verzichtet, ist die Sequenz der eingelesenen Fragebögen entscheidend für deren Zusammenfassung zu einzelnen Datensätzen. Wenn dann einzelne Fragebögen z. B. aufgrund von Beschädigungen

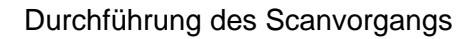

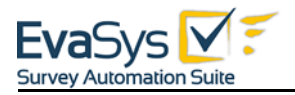

unerkannt bleiben, greift die automatische Datensatzkonsistenz-prüfung und sichert so über einen Benutzerdialog die korrekte Seitenzuordnung im Stapel.

# <span id="page-34-0"></span>**3.4. Wovon hängt die Datenqualität ab?**

Vom Druckvorgang bis hin zur automatischen Verarbeitung durchläuft jeder Fragebogen eine Reihe von Stationen, die Einfluss auf die Qualität der später zu lesenden Daten haben. Kurz zusammengefasst garantieren ein qualitativ sauberer Druck, sorgfältig ausfüllende Befragungsteilnehmer sowie ein gut gewarteter und konfigurierter Dokumentenscanner und geschultes Bedienpersonal optimale Verarbeitungsergebnisse.

Die Einflussfaktoren im Einzelnen:

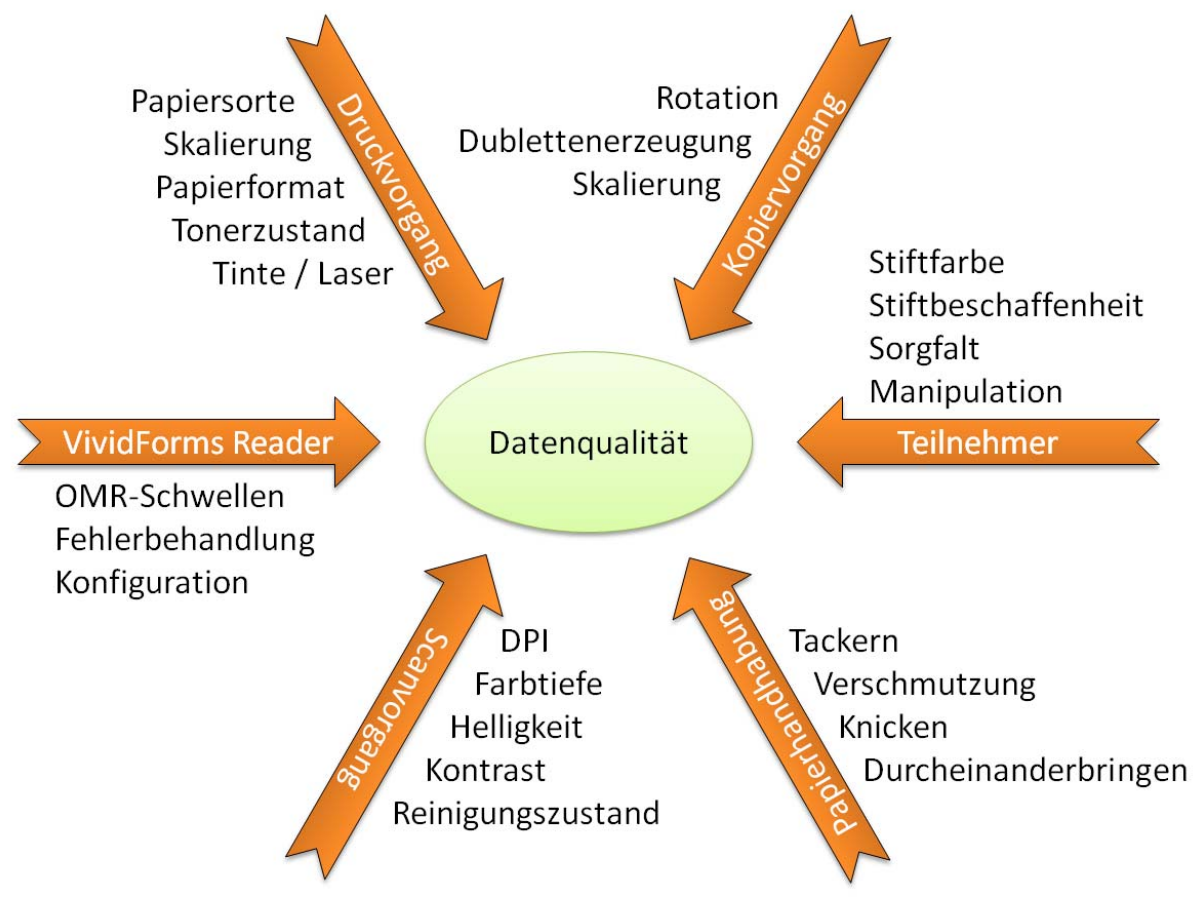

#### **Abbildung 18: Einflussfaktoren Datenqualität**

### **Druckvorgang**

• PDF-Druckeinstellungen beinhalten auch Skalierungsparameter, die zu einer nachteiligen Vergrößerung des Fragebogens führen, da die wichtigen Eckwinkel dabei aus dem druckbaren Bereich heraus zu wandern drohen. Jegliche Skalierung muss deshalb abgeschaltet werden.

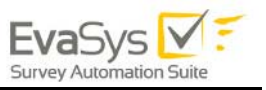

- Dunkles oder farbiges Papier führen zu schlechterem Kontrast auf den für die Datenverarbeitung maßgeblichen Schwarz/Weiß-Bildern und sollten deshalb vermieden werden.
- Schwache Toner erzeugen unvollständige Druckergebnisse mit unvorhersehbaren Folgen für die Datenlesung.

#### **Kopiervorgang**

- Vom Verwenden von Kopien für VividForms-Fragebögen raten wir grundsätzlich ab. Falls während einer Erhebung nachträglich zusätzliche Exemplare mittels eines Kopierers erzeugt werden, müssen dabei stattfindende Rotationen oder Skalierungen gering gehalten werden. Es gibt Toleranzen, die solche Veränderungen ausgleichen können.
- Im Fall des Selbstdruckverfahrens mit Seriennummern verfügen alle Fragebögen über individuelle Nummern. Ein Kopiervorgang führt damit unweigerlich zu Dubletten sowie zu Seitenzuordnungsproblemen.

#### **Teilnehmer**

- Die Sorgfalt der Befragungsteilnehmer stellt den wichtigsten Einflussfaktor dar. Kreuze neben statt in den Kästchen, die Verwendung ungeeigneter Stifte (z.B. harte Bleistifte) können zu Datenausfällen führen.
- Befragungsteilnehmer können sich beim Selbstdruckverfahren mit Seriennummern in ihrer Anonymität beeinträchtigt sehen und ihr Antwortverhalten verändern.
- Manipulationen am Barcode oder an den Eckwinkeln können als eine Form der Evaluationsverweigerung auftreten und zu Nacharbeiten bzw. Datenverlusten führen.

#### **Papierhandhabung**

- Verschmutzungen oder Beschädigungen des Papiers treten bei der Handhabung mitunter auf und können die Leistung des Scanners beeinträchtigen. In Einzelfällen können z.B. Sandkörner sogar zu Kratzern und dauerhaften Beschädigungen des Scanners führen (vergl. vertikale schwarze Striche bei beschädigten Faxgeräten). Wenn regelmäßig Befragungen in verschmutzter Umgebung stattfinden (z.B. in Produktionsbetrieben) ist eine regelmäßige Reinigung des Scanners besonders wichtig.
- Bei Einsatz des Deckblattverfahrens oder des Selbstdruckverfahrens ohne Seriennummern bei mehrseitigen Fragebögen muss die Sortierreihenfolge der Fragebögen aufrechterhalten werden. Nur so kann die korrekte Zuordnung der Datensätze erfolgen. Zur Vermeidung von Zuordnungsfehlern werden das Tackern und/oder die Verwendung von Seriennummern empfohlen. Die Ecke mit Tackernadel ist vor dem Scannen mit einer scharfen Schere abschneiden. Im Fall von ein- oder doppelseitig bedruckten zweiseitigen Fragebögen sind solche Maßnahmen jedoch nicht erforderlich.
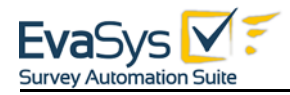

• Nasses oder verklebtes Papier führt bei dem späteren Scanvorgang zu Doppeleinzügen. Solche Doppeleinzüge können zu ungewollten Verschränkungen der Rohdaten führen, wenn die Fragebögen keine Seriennummern haben.

### **Scanvorgang**

- Der Scanner muss auf 200 DPI und Schwarz-Weiß-Betrieb eingestellt sein. Falsche Einstellungen haben einen erheblichen Einfluss auf die Erkennungsrate.
- Ein zu helles Bild führt zu einem Abfall der Schwärzungsgrade und damit zu einem Ausfall eines Teils der Daten. Sobald auch die Erkennung der Ankreuzkästchen versagt, warnt das System mit einer Überschreitung der OMR-Fehlerschwelle.
- Ein zu dunkles Bild führt zu einer Erhöhung der Schwärzungsgrade und damit im Endeffekt zu leeren Kästchen, die fälschlicherweise als ausgefüllt erkannt werden.
- Verschmutzte Scanner können die Bildqualität stark beeinträchtigen, indem Streifen entstehen oder das Papier während des Durchlaufs eine Teilrotation erfährt.

### **VividForms Reader / Scanstation**

- Der VividForms Reader wird mit in der Praxis bewährten, allgemeingültigen Einstellungen ausgeliefert. Je nach lokalen Rahmenbedingungen oder Besonderheiten können Optimierungspotenziale bestehen.
- Bei auftretenden Fehlern werden die Stapel zur Nutzerkontrolle angehalten. Es hängt dann vom Nutzer ab, ob gefundene Probleme (die auch Einfluss auf die Datenqualität haben können) behandelt oder nur zur Kenntnis genommen werden.

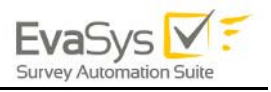

## **3.5. Welche Toleranzen gibt es?**

Der in EvaSys verwendete VividForms Reader verfügt über eine gute Toleranz beim Auftreten von typischen Fehlern im Druck oder bei der Vervielfältigung von Fragebögen durch Kopierer. Häufig treten Skalierungseffekte auf, so dass Fragebögen vergrößert oder verkleinert in Erscheinung treten. Weiterhin können Rotationseffekte auftreten.

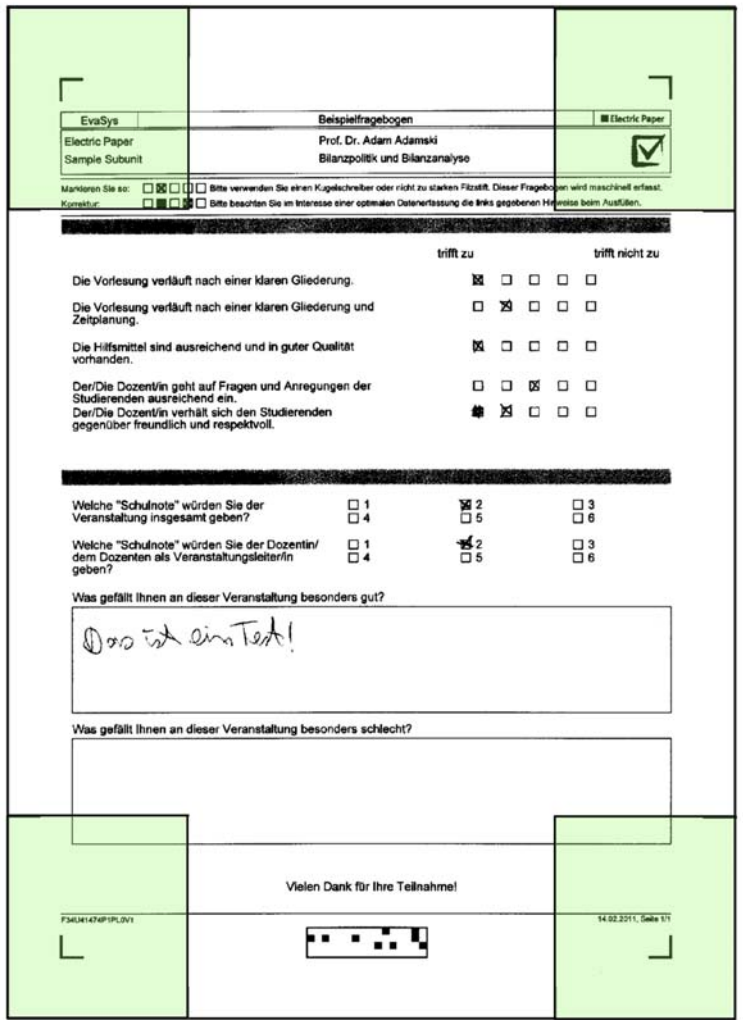

#### **Abbildung 19: Eckwinkelsuchbereiche**

Das Schaubild zeigt die Toleranzbereiche für die Suche von Eckwinkeln. Es handelt sich dabei um Zonen, die in der Waagerechten jeweils 25% der Seitenbreite und in der Senkrechten 20% der Seitenlänge abdecken.

Solange mindestens drei der vier Eckwinkel innerhalb dieser grün markierten Zonen aufgefunden werden, besteht eine sehr hohe Wahrscheinlichkeit für eine korrekte Auswertung. Die Seite wird dann hinsichtlich ihrer gemessenen Rotation wieder "zurückgedreht" und an den Ankerpunkten der Eckwinkel auf die in der Schablonendatei hinterlegten Abmessungen projiziert.

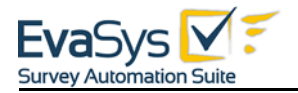

Hierbei ist zu beachten, dass durch jede Verkleinerung der Fragebögen aufgrund der abnehmenden Pixelanzahl insgesamt die Informationsmenge je Fläche abnimmt. Unter einer realen Auflösung von ca. 160 DPI kommt es dann zu Ausfällen bei der Auswertung der Fragebögen aufgrund nicht mehr lokalisierbarer Ankreuzkästchen.

Für die Auswertung des Barcodes sowie für die Lesung der Ankreuzkästchen gibt es weitere Toleranzen, die an dieser Stelle jedoch nicht weiter erläutert werden. Wichtig zu erwähnen ist jedoch, dass diese Toleranzen darauf ausgerichtet sind, im Zweifel einen Datenwert eher fallen zu lassen als zu riskieren, fälschlicherweise einen benachbarten Datenwert zu erkennen und damit die Rohdaten zu verfälschen.

## **3.6. Wie kann die Erkennungsleistung optimiert werden**

Aus dem vorhergehenden Kapitel wird deutlich, dass zahlreiche Faktoren die Qualität der Daten beeinflussen können. Wenn der Lebenszyklus des Papiers vom Druck bis zum Scanvorgang bereits optimalen Rahmenbedingungen unterliegt, können noch Rest-Optimierungspotenziale in der Konfiguration der OMR-Schwellen verbleiben.

OMR-Schwellwerte V Überschreiben der VividForms Reader-Einstellungen 15 Minimaler Füllungsgrad. Wert in Prozent, ab dem ein Feld als vermutlich angekreuzt gilt. 25 Maximaler Füllungsgrad. Wert in Prozent, ab dem ein Feld fest als angekreuzt gilt. 80 Füllungsgrad Korrektur. Wert in Prozent, ab dem ein Feld als widerrufen gilt. The Einzelne vollständig ausgefüllte (widerrufene) Felder als angekreuzt werten.

#### **Abbildung 20: OMR-Schwellwerteinstellung**

In den Einstellungen der Scanstation können die Standardwerte für die Erkennung von OMR-Daten (Ankreuzkästchen) verändert werden. Die unter 3.2 aufgelisteten Entscheidungsregeln werden dadurch entsprechend verschoben, weshalb Änderungen an den OMR-Schwellen nur mit größter Vorsicht vorgenommen werden sollten.

Um die tatsächlich im Verarbeitungsprozess gemessenen Schwärzungsgrade sichtbar zu machen, muss testweise eine Umfrage mit aktivierter Sichtkorrektur angelegt und eingelesen werden. Hilfsweise kann auch eine "normale" Umfrage mittels der in den Scanstation-Einstellungen verfügbaren Funktion "Sichtkorrektur-einstellung überschreiben" eingelesen werden.

Im EvaSys Verifikator erscheint in der Tabelle der Abschnitt "Füllungsgrade". Dort kann über das PDF-Symbol eine PDF-Datei aufgerufen werden, die die eingescannten Seiten mit allen gemessenen Schwärzungsgraden der Ankreuzkästchen und offenen Fragen enthält. Wird die ICR Erkennung (Handschriftlesung) eingesetzt, können in dieser Datei auch die gelesenen Schriftzeichen eingesehen werden.

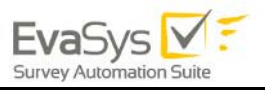

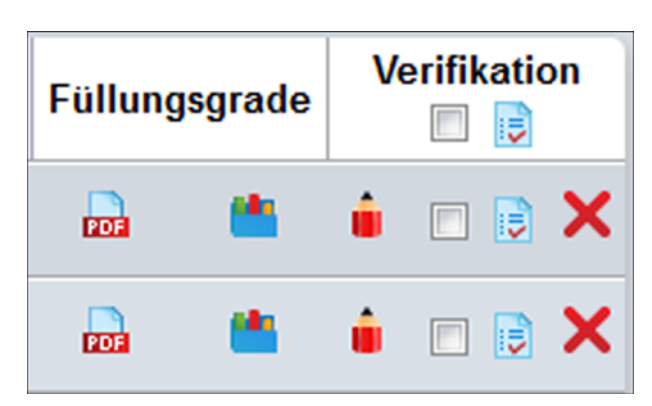

**Abbildung 21: Verifikation**

Diese Darstellung ermöglicht bereits einen guten Überblick über die gemessenen Werte und gestattet es, über etwaige Anpassungen der OMR-Schwellwerte nachzudenken. Da in dieser PDF-Datei nur Daten ab dem minimalen Schwärzungsgrad (Standard: 15%) angezeigt werden, kann testweise der minimale Füllungsgrad auf 1% herabgesenkt werden, um sich so ein klareres Bild über Füllungsgrad leerer, nicht gefüllter Kästchen zu machen. Für sinnvolle OMR-Schwellwerte ist es wichtig einen ausreichenden Abstand zwischen den Leerschwärzungsgraden leerer Ankreuzkästchen sowie "echten", nur schwach angekreuzten Ankreuzkästchen zu erhalten. Bitte stellen Sie sicher, dass Sie nach einem solchen Testscan die OMR-Schwellwerte ggfs. wieder auf die Originalwerte zurücksetzen.

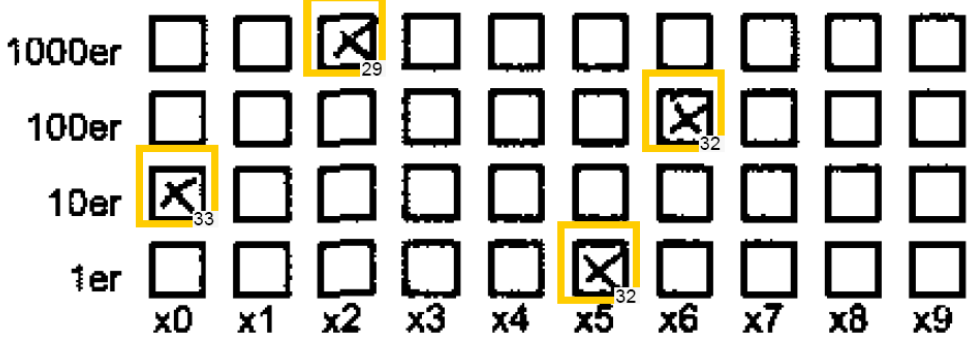

**Abbildung 22: Füllungsgradanzeige**

Für eine empirische Analyse von gemessenen Schwärzungsgraden können die Werte auch über einen CSV-Export abgerufen werden. Diese Funktion ist standardmäßig deaktiviert und muss durch den EvaSys-Administrator über die Konfigurationsoption "Wartung / CSV-Export der Schwärzungsgrade im Verifier" aktiviert werden.

Falls die ermittelten optimierten Einstellungen für das gesamte System inklusive mehrerer Scanstations eingesetzt werden sollen, kann der EvaSys-Administrator diese Werte auch direkt im VividForms Reader hinterlegen.

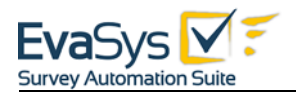

# **3.7. Wie funktioniert der Scanvorgang?**

Der Scanvorgang ist so einfach wie möglich gehalten.

### **Tipp:**

Für den fehlerfreien Ablauf des Scanprozesses empfehlen wir vorab eine Sichtkontrolle der zu scannenden Fragebögen!

Bevor Sie mit dem Scanvorgang beginnen, stellen Sie sicher, dass folgende Bedingungen erfüllt sind:

Bei **VividForms-Fragebögen** können Sie eine beliebige Anzahl von Umfragen mischen, sofern diese mit dem Selbstdruckverfahren erzeugt wurden. Deckblattumfragen erfordern eine korrekte Abfolge des Deckblattes und der dazu gehörenden Fragebögen. So können beliebig viele aufeinander folgende Fragebögen einer Umfrage in einem Durchgang eingelesen werden.

Wenn mehr Fragebögen vorhanden sind, als in das Einzugsfach passen, kann nach der Lesung des ersten Teilstapels die nächste Charge eingelegt und der Scanvorgang fortgesetzt werden. Wenn mehr als 1000 Seiten eingelesen wurden, erscheint ein Scanstation-Dialog, der den Nutzer darauf hinweist, den aktuellen Stapel in Kürze zu beenden. Wenn mehr als 2500 Seiten in einem Stapel eingescannt wurden, beendet die Scanstation den Scanvorgang automatisch.

Es ist sinnvoll maximal 500 Seiten in einem Stapel zu scannen. Es werden kleinere Stapel empfohlen.

Legen Sie das Papier so ein, wie es auf den Abbildungen gezeigt wird.

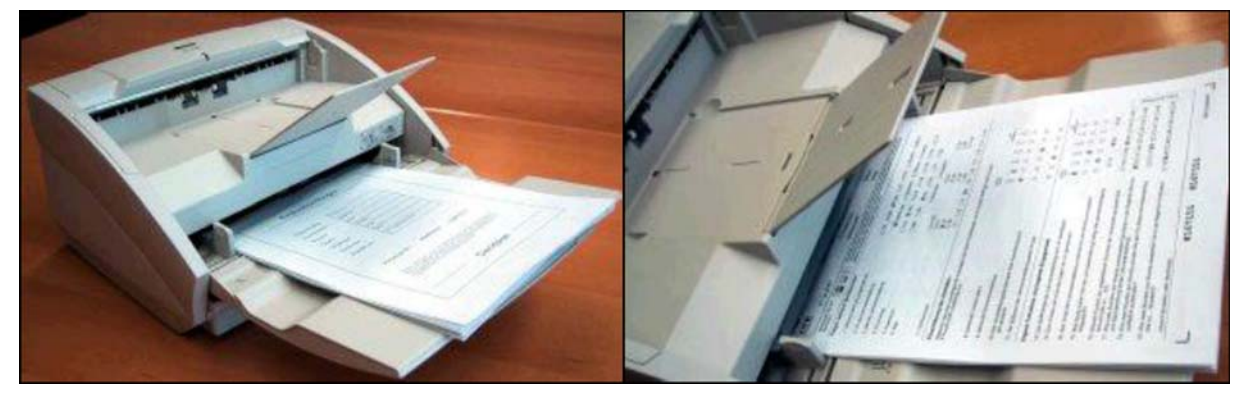

**Abbildung 23: Korrektes Einlegen der Fragebögen**

Der Barcode (VividForms) muss auf der ersten Seite des Stapels vorhanden sein.

Beim Deckblattverfahren muss das Deckblatt zuerst gescannt werden.

Die Bogensätze sollten möglichst in sortierter Reihenfolge eingelesen werden, insbesondere bei mehrseitigen Fragebögen.

Sind mehrseitige Fragebögen durcheinander geraten, so bleibt die Verarbeitung zwar möglich und das Gesamtergebnis bleibt stimmig, eine Auswertung nach Untergruppen kann jedoch keine korrekten Ergebnisse mehr gewährleisten.

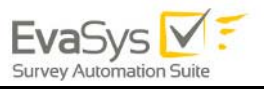

Bitte beachten Sie, dass im Falle des Seriendrucks diese Gefahr nicht gegeben wäre.

Starten Sie nun den Scanvorgang durch einen Klick auf die Schaltfläche [Scannen].

In der Regel wird Duplex erfasst, also Vorder- und Rückseite gleichzeitig, die als je eine Seite gezählt werden. Wenn Sie also 12 einseitig bedruckte Blatt Papier scannen, wird der folgende Dialog im Duplexbetrieb die Erfassung von 24 Seiten melden. Leere Seiten werden später automatisch entfernt, es kommt zu keinerlei Beeinträchtigung der Erfassung.

Wählen Sie nun [Weitere scannen], falls Sie eine weitere Fragebogencharge erfassen wollen.

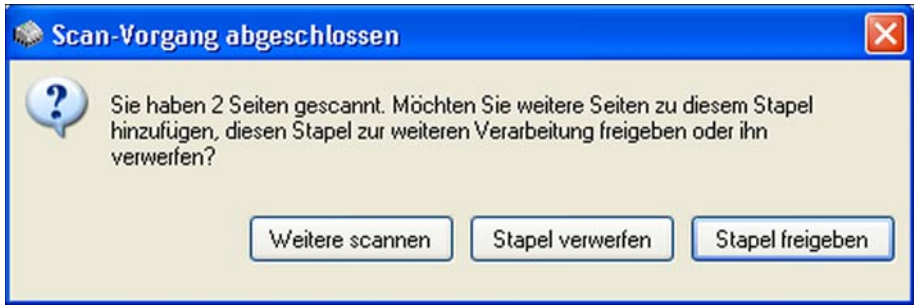

**Abbildung 24: Meldung nach einem erfolgreichen Scanvorgang**

Wählen Sie [Stapel freigeben], wenn die Erfassung beendet ist. Die gescannten Fragebögen werden an den EvaSys-Server übertragen, die weitere Auswertung erfolgt automatisch. Um eine weitere Umfrage einzuscannen, klicken Sie im Hauptfenster wieder auf [Scannen].

Falls der Scanvorgang fehlerhaft war, klicken Sie auf [Stapel verwerfen], um die im aktuellen Scanvorgang gelesenen Daten zu vernichten und die Erfassung als neuen Scanvorgang zu wiederholen.

### **Hinweis:**

Eine Umfrage kann auch in mehreren Stapel gescannt werden.

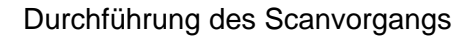

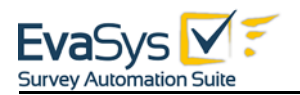

# **3.8. Beispiel 1: Standard Scanvorgang**

Nachdem der Stapel gescannt wurde, wird er zur Verarbeitung eingereiht.

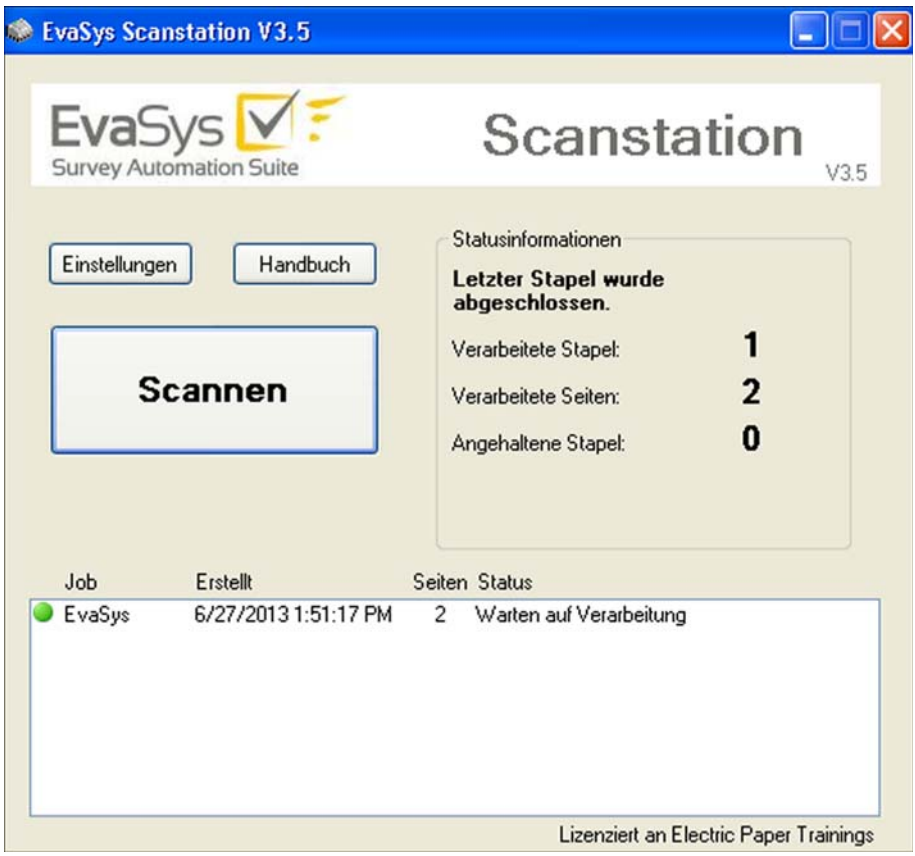

Abbildung 25: Status "Warten auf Verarbeitung"

Nach abgeschlossenem Scanvorgang wird der Status "Warten auf Verarbeitung" angezeigt.

Wenn die Daten an den EvaSys-Server übertragen werden, ändert sich der Status zu "Warten auf Datenübertragung".

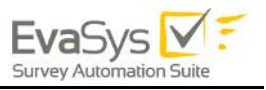

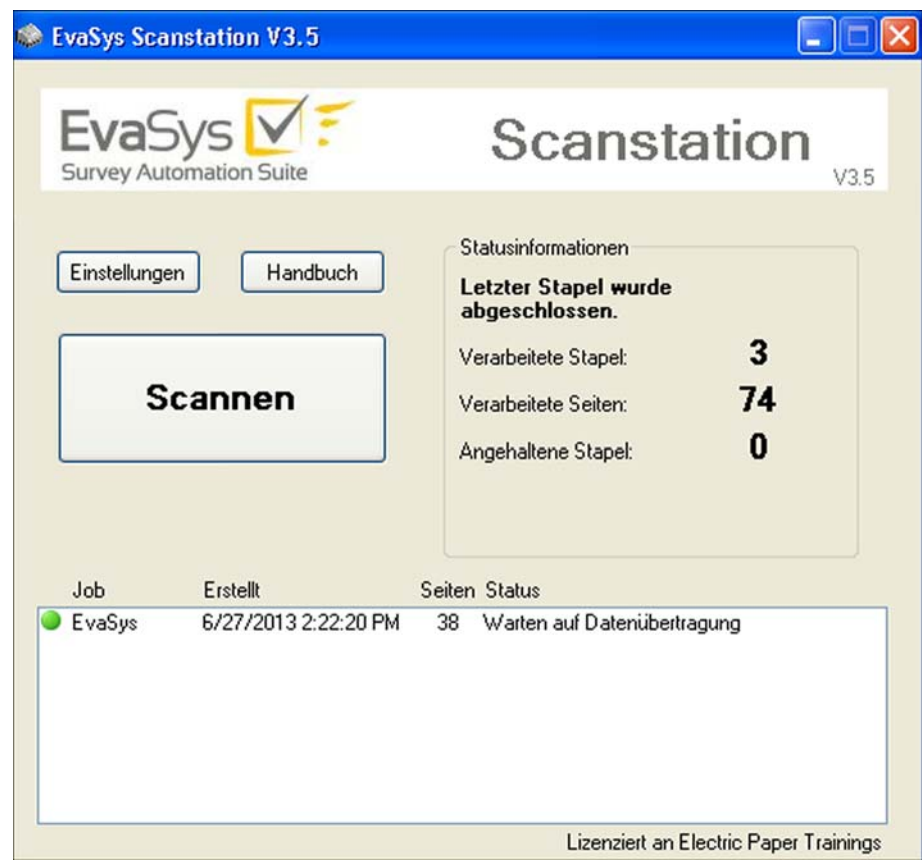

Abbildung 26: Status "Datenübertragung"

Nach der erfolgreichen Datenübertragung zeigt die Statusinformation des Stapels den Hinweis "Verarbeitung abgeschlossen".

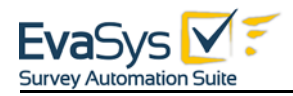

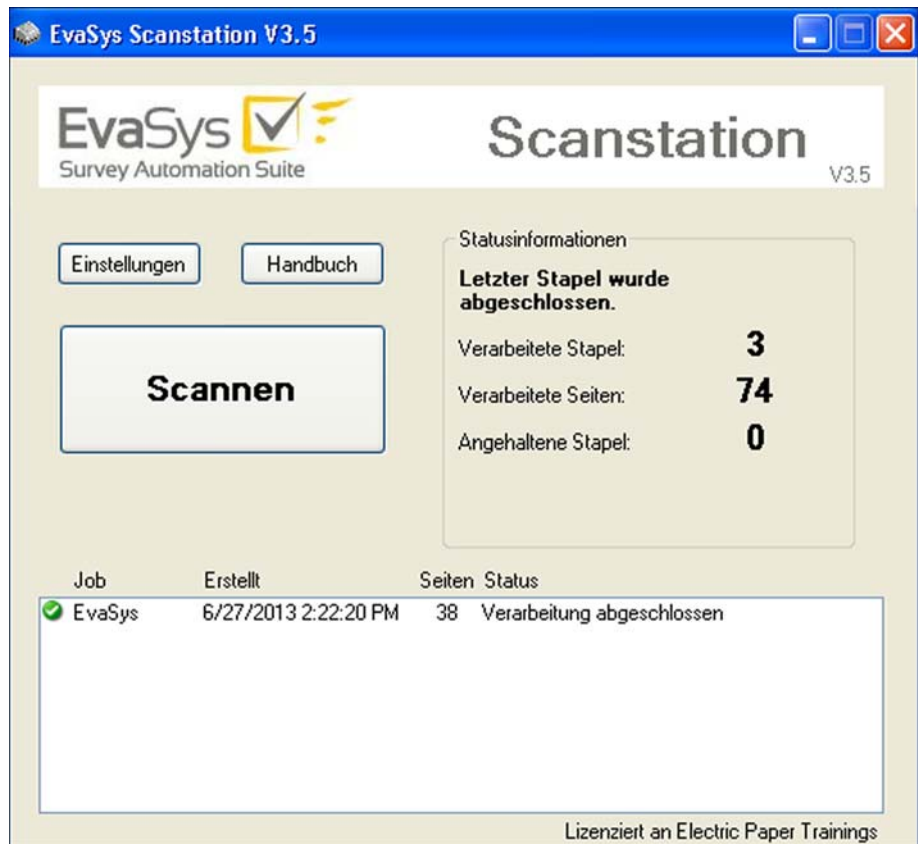

Abbildung 27: Status "Verarbeitung abgeschlossen"

Ein Doppelklick auf den Stapel zeigt Ihnen weitere Informationen:

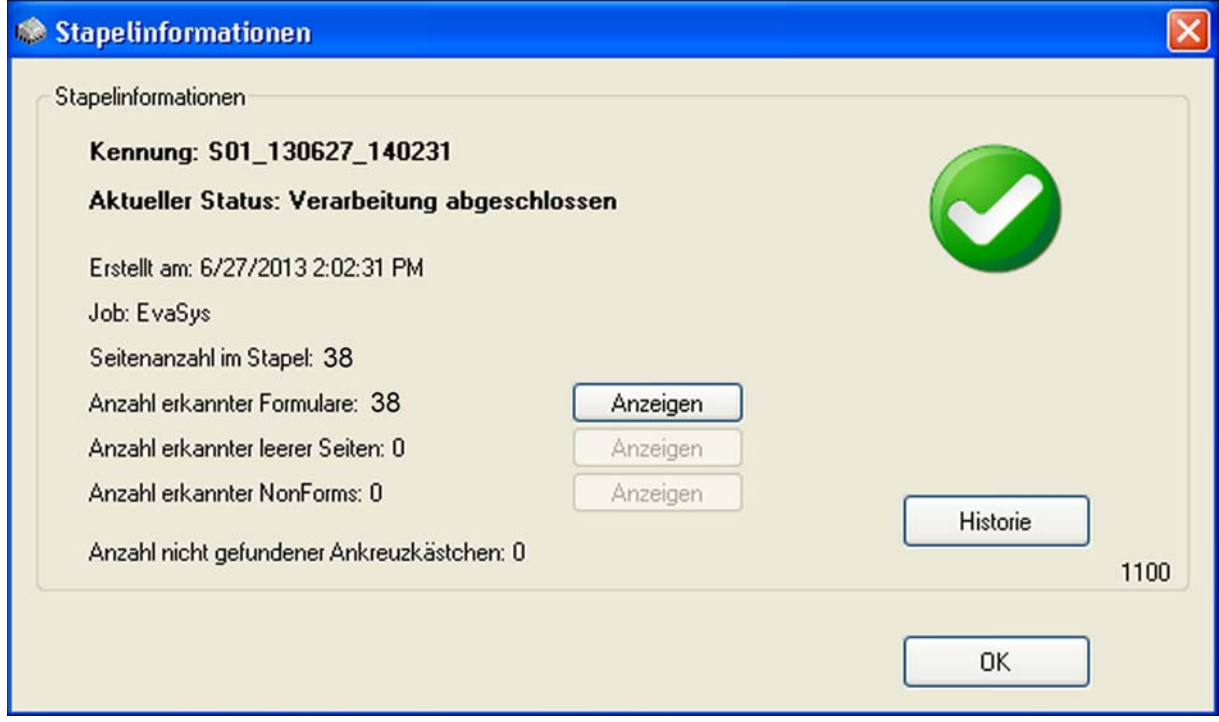

**Abbildung 28: Stapelinformationen**

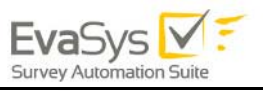

Die Zusammenfassung zeigt hier eine Gesamtzahl von 38 Seiten. Alle Seiten wurden erfolgreich als Fragebögen erkannt. Keine Seite war leer. Es gab keine NonForms und alle Ankreuzkästchen wurden gefunden. Sie erhalten eine ausführliche Stapelverarbeitungshistorie, wenn Sie auf die Schaltfläche [Historie] klicken:

| Stapelhistorie |                                                                                                    |  |  |
|----------------|----------------------------------------------------------------------------------------------------|--|--|
|                | 6/27/2013 2:03:04 PM - Stapel wird übertragen<br>6/27/2013 2:03:04 PM - Warten auf Verarbeitung<br>6/27/2013 2:03:17 PM - Stapelanalyse<br>6/27/2013 2:03:17 PM - Auswertung durch VividForms Reader<br>6/27/2013 2:03:20 PM - Datenübertragung<br>6/27/2013 2:03:26 PM - Verarbeitung abgeschlossen |  |  |
|                | OΚ                                                                                                    |  |  |

**Abbildung 29: Stapelhistorie**

Die Stapelhistorie zeigt Ihnen jeden Schritt der Stapelverarbeitung.

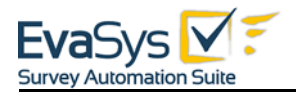

## **3.8.1. Scannen in Systemen mit Volumenlizenz**

Wird das EvaSys System mit einer Volumenlizenz genutzt, die die Anzahl der Rückläufer begrenzt, so wird das vorhandene Restvolumen vom EvaSys Server an die Scanstation übertragen und dort angezeigt. Ist kein Restvolumen mehr vorhanden, erscheint eine Fehlermeldung.

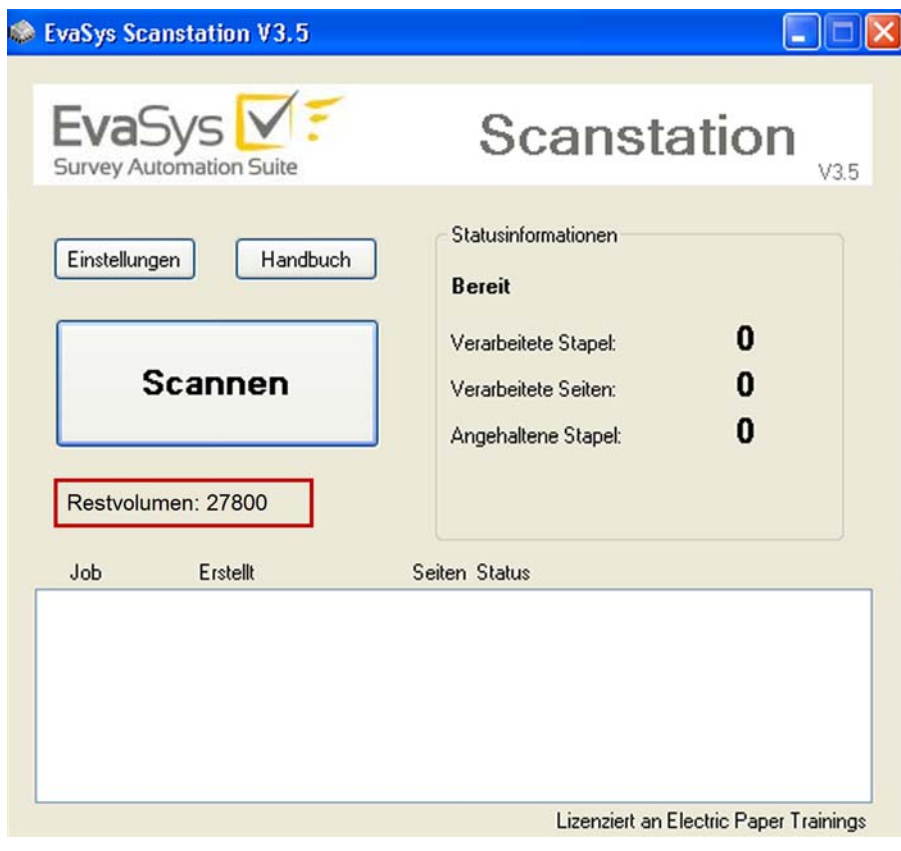

**Abbildung 30: Restvolumenanzeige**

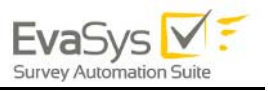

## **3.9. Beispiel 2: Stapel mit NonForms**

## <span id="page-47-0"></span>**3.9.1. Aktivierte Datenkonsistenzprüfung**

Dieses Beispiel zeigt Ihnen den Scanvorgang mit einem Fragebogen, bei dem der Barcode absichtlich beschädigt wurde.

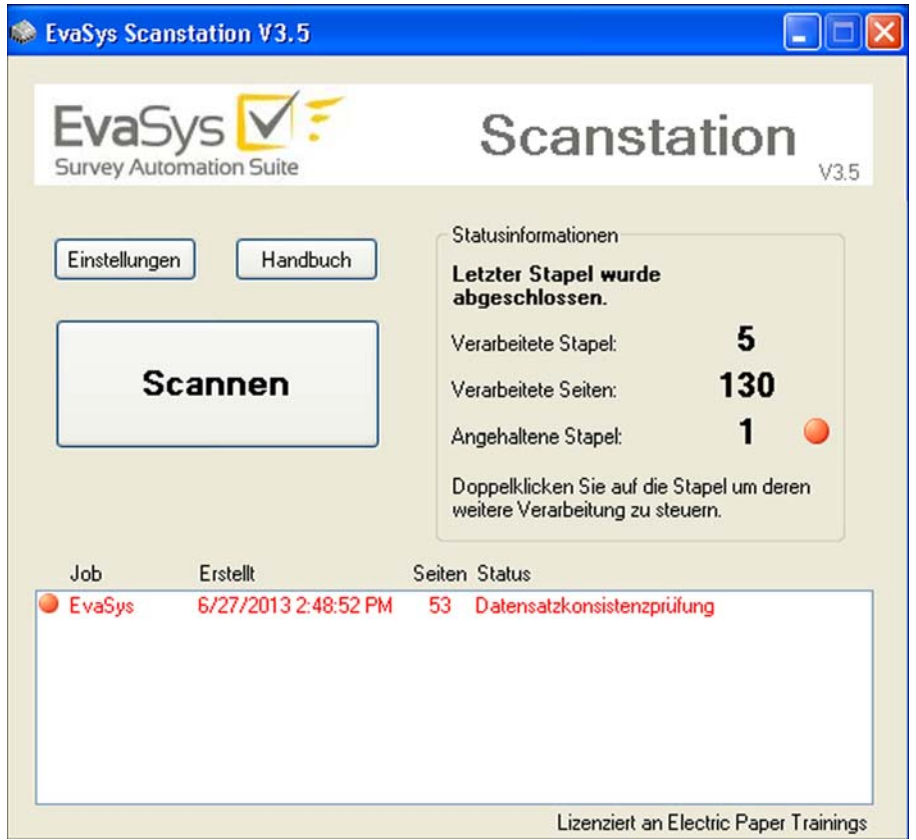

Abbildung 31: Status "Datenkonsistenzprüfung"

Der Stapel wird in rot angezeigt, da er durch den Nutzer geprüft werden muss.

Der Status "Datenkonsistenzprüfung" erscheint, wenn in den Einstellungen der Scanstation im Tab "Scanner" die Option "Verarbeitung anhalten, wenn nicht erkannte Seiten gefunden werden, um Datenkonsistenz zu prüfen." aktiviert ist (Standard: Option ist aktiviert).

Klicken Sie doppelt auf den Stapelstatus, um die Stapelinformationen zu erhalten.

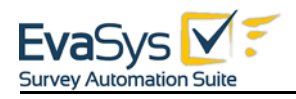

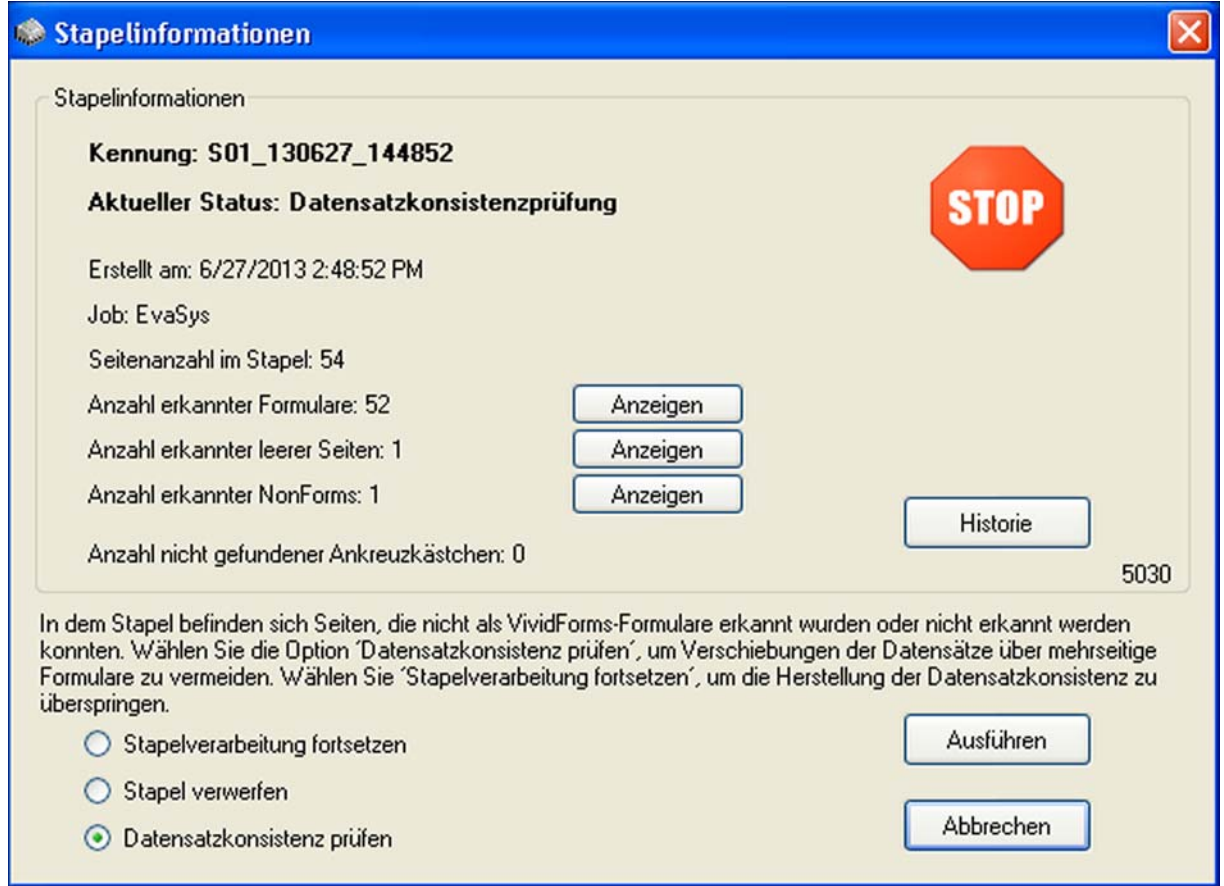

**Abbildung 32: Stapelinformationen Datensatzkonsistenzprüfung**

Die Zusammenfassung zeigt eine Gesamtzahl von 54 Seiten. 52 wurden erfolgreich als Fragebogen, eine als leer und eine Seite als NonForm erkannt.

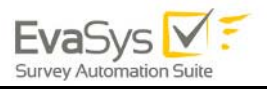

Wenn Sie [Anzeigen] neben der Zusammenfassung der leeren Seiten klicken, werden Ihnen die leeren Seiten angezeigt:

| Anzeige der entfernten leeren Seiten | $\left[\times\right]$ |
|--------------------------------------|-----------------------|
|                                      | Seite 2: Leer         |
|                                      |                       |
|                                      | $\mathbb{E}$<br>OK    |

**Abbildung 33: Anzeige der entfernten leeren Seiten**

Haben Sie mehrere leere Seiten im Stapel, sehen Sie auf der rechten Seite eine Liste aller als leer erkannter Seiten. Wählen Sie auf der rechten Seite aus, welche der leeren Seiten im linken Vorschaufenster angezeigt werden soll.

Mit der blauen Pfeil-Symbol können Sie die Seite in der Vorschau um 180° drehen.

Über das Lupensymbol können Sie die Seite in der Vorschau vergrößern bzw. anschließend wieder verkleinern.

Mit einem Klick auf [OK] schließen Sie das Fenster.

Das Fenster "Stapelinformationen" öffnet sich automatisch. Dort können Sie auch auf [Anzeigen] neben der Zusammenfassung aller erkannten NonForms klicken.

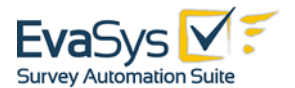

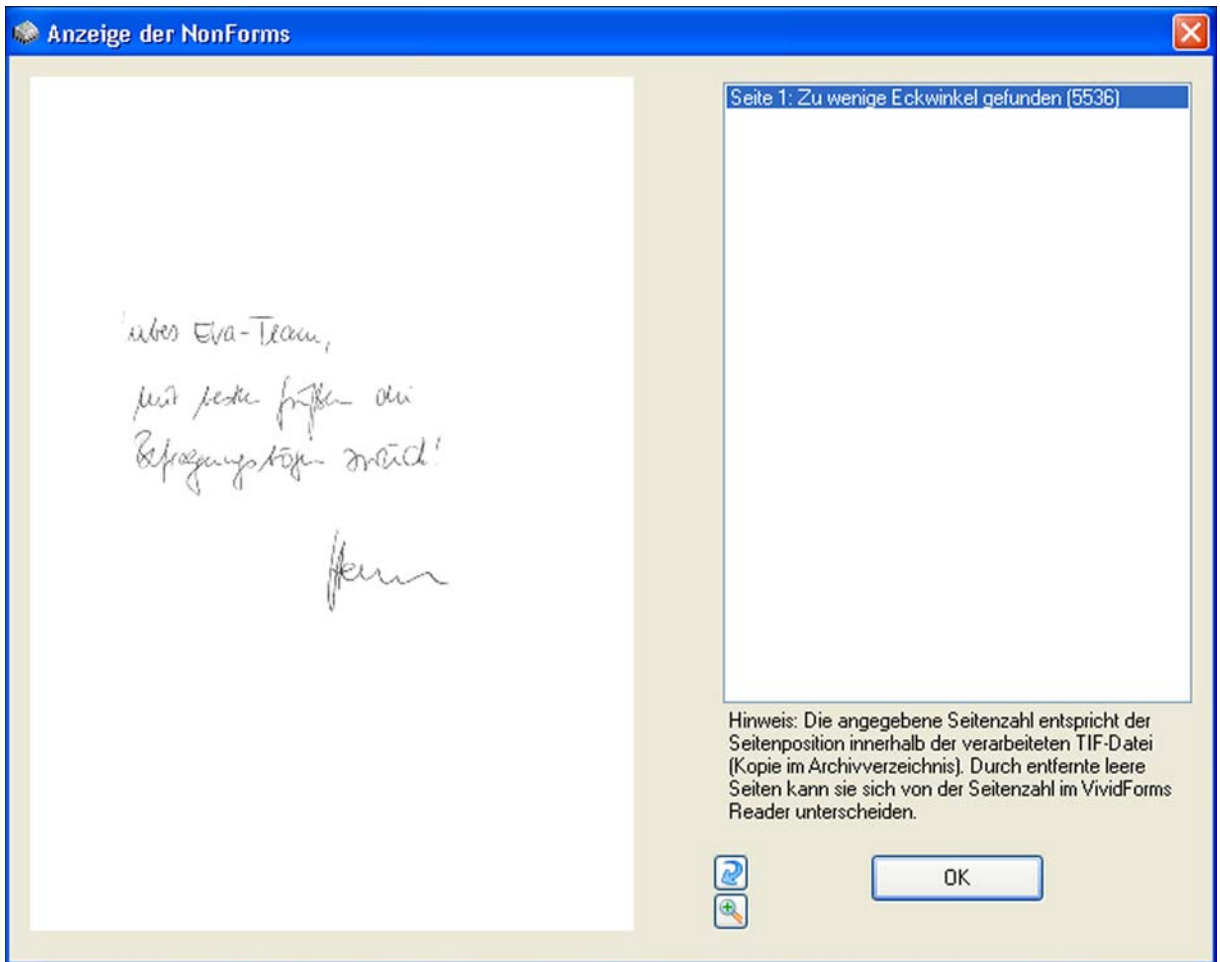

Es öffnet sich die Vorschau der erkannten NonForms:

**Abbildung 34: Anzeige der NonForms**

Auf der rechten Seite finden Sie eine Auflistung aller gefundenen NonForms. In diesem Beispiel wird Ihnen die Fehlermeldung "Zu wenig Eckwinkel gefunden (5536)" angezeigt.

Auch in der NonForms-Ansicht können Sie die Seite mit dem Pfeil-Symbol in der Vorschau um 180° drehen.

Auch Fragebögen mit zerstörten Barcodes werden als NonForms angezeigt.

Wenn Sie die Maus über das Vorschaufenster bewegen und gleichzeitig die linke Maustaste drücken erhalten Sie eine Lupe, die Ihnen Einzelbereiche der Vorschau vergrößert.

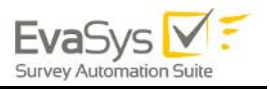

Mit der blauen Pfeil-Symbol führen Sie die Lupe über den Barcode, um diesen Bereich zu vergrößern:

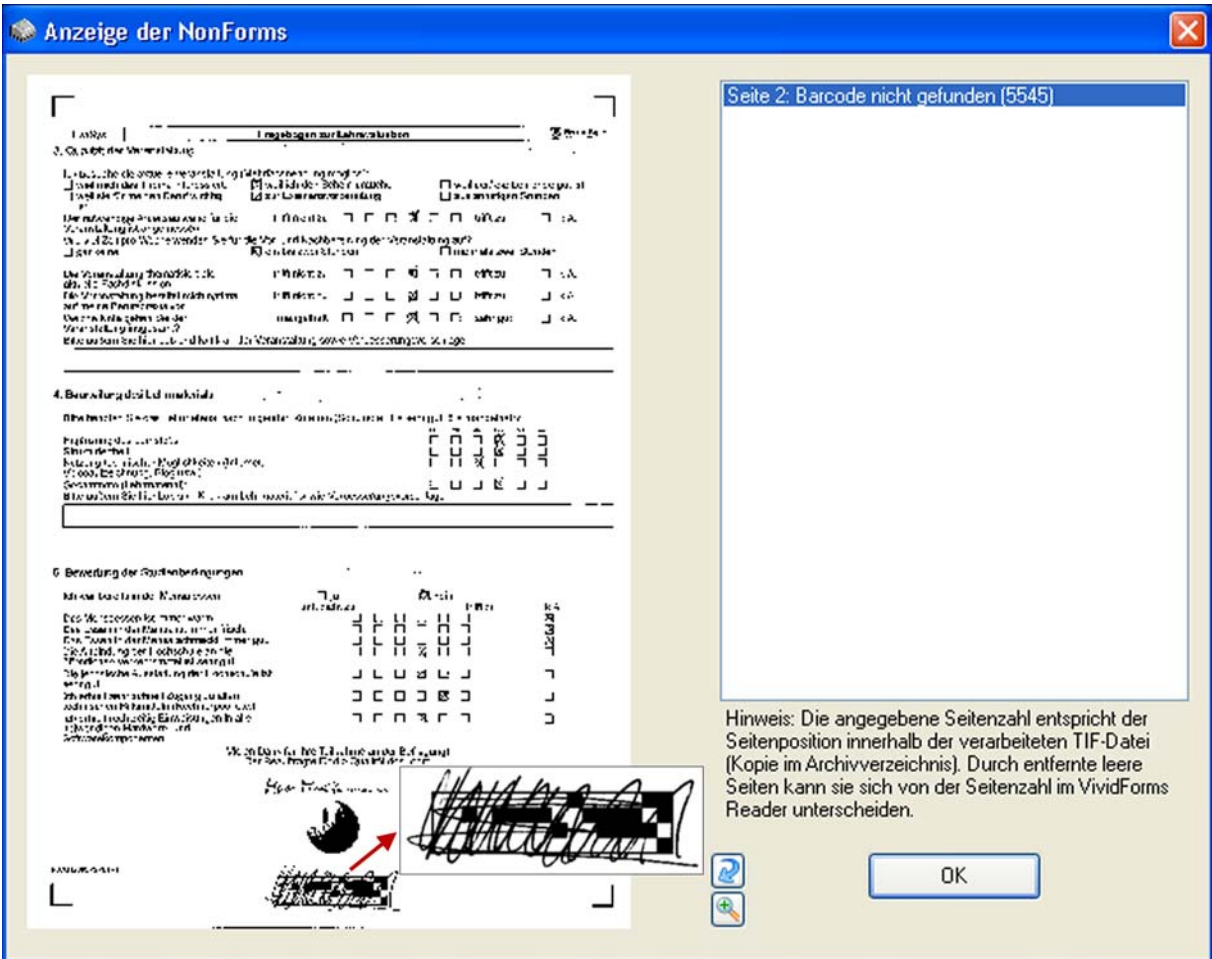

**Abbildung 35: Vergrößerung des Barcode-Bereichs (beschädigter Barcode)**

Sie erkennen, dass der Barcode tatsächlich beschädigt wurde.

Mit einem Klick auf [OK] schließen Sie das Fenster. Das Fenster "Stapelinformationen" öffnet sich. Dort muss der Nutzer muss nun entscheiden,

- ob die Stapelverarbeitung fortgesetzt und die unvollständigen Daten nach EvaSys übertragen werden sollen (hierfür wählen Sie bitte die Option "Stapelverarbeitung fortsetzen" aus und klicken anschließend auf [Ausführen]),
- ob der Stapel verworfen werden soll, um zu verhindern das unvollständige Daten übertragen werden (hierfür wählen Sie bitte die Option "Stapel verwerfen" aus und klicken anschließend auf [Ausführen]),
- ob die Datenkonsistenz durch den Nutzer geprüft werden soll (hierfür wählen Sie die Option "Datenkonsistenz prüfen" aus und klicken anschließend auf [Ausführen]) oder

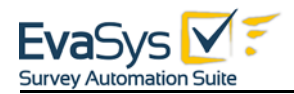

• ob der Scanvorgang ohne Datenübertragung abgebrochen werden soll. Der Stapel bleibt bis zu einer Entscheidung des Nutzers in der Scanstation bestehen (hierfür klicken Sie auf [Abbrechen]).

Mit der Datensatzkonsistenzprüfung haben Sie die Möglichkeit NonForms entweder aus dem Stapel zu entfernen (z.B. leere Seite) oder Sie übertragen, wenn technisch möglich, manuell die korrekten Informationen zum Fragebogen in die Datenbank und ermöglichen so die Zuordnung der Befragungsergebnisse zu einer Umfrage (z.B. zerstörter Barcode).

Wenn Sie die Datensatzkonsistenz anpassen möchten, aktivieren Sie die Option "Datenkonsistenz prüfen" und klicken anschließend auf [Ausführen]. Es öffnet sich automatisch das Bearbeitungsfenster der Datensatzkonsistenz:

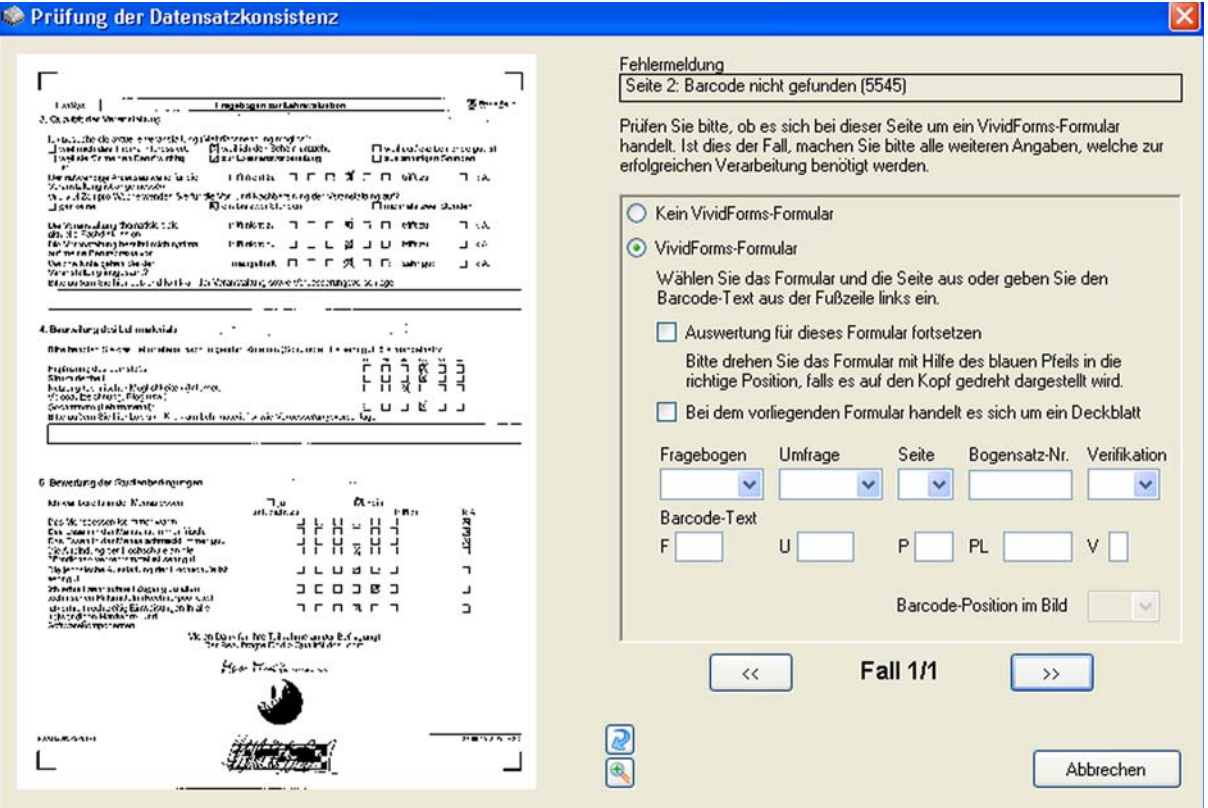

**Abbildung 36: Prüfung der Datensatzkonsistenz (beschädigter Barcode)**

Sie sehen in diesem Beispiel unten rechts, dass Sie den ersten von einem Fall bearbeiten (1/1).

In diesem Beispiel taucht die Fehlermeldung "Barcode nicht gefunden (5545)" auf. Je nach dem, warum ein Fragebogen nicht erkannt wurde, kann die Fehlermeldung abweichen. Um Verschiebungen zwischen Datensätzen zu vermeiden, müssen Sie jetzt prüfen, ob es sich bei der nicht erkannten Seite um einen VividForms-Fragebogen handelt.

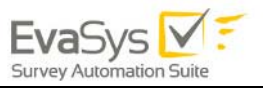

### **Beispiel:**

Das folgende Beispiel verdeutlicht Ihnen, wie wichtig die Prüfung der Datenkonsistenz bei einem duplex gedruckten, zweiseitigen Fragebogen ohne Bogensatznummer ist.

Für die Verarbeitung ist es nicht wichtig, welche Seite eines Fragebogens zuerst gescannt wird.

Reihenfolge der Seiten im Stapel:

1 2 1 2 2 1 2 1 2 1 \--------/ \--------/ \---------/ \---------/ \--------/

Jetzt wird die zweite eingescannte Seite des Bogens zu einem NonForm, obwohl es ein gültiges VividForms-Fragebogen ist (z.B. weil der Barcode beschädigt wurde). Da EvaSys der ersten erkannten Seite die nächste erkannte zweite Seite automatisch zuordnet, werden die Seiten einander falsch zu geordnet (dieser Fehler tritt nur auf, wenn die Datensatzkonsistenz nicht überprüft wird):

Zuordnung der Seiten im Stapel ohne Datensatzkonsistenzprüfung:

/------------\<br>//-------------\ 1 X 1 2 2 1 2 1 2 1 \---------------------/ \-------/ \------/ \----

Diese falsche Zuordnung der Seiten kann nur korrigiert werden, wenn der Nutzer der Scanstation mitteilt, dass es sich bei X um die zweite Seite eines VividForms-Fragebogens gehandelt hat.

Zuordnung der Seiten im Stapel mit Datensatzkonsistenzprüfung:

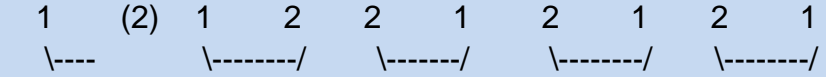

Nach der Überprüfung der Datensatzkonsistenz werden alle andere Datensätze korrekt zugeordnet, auch wenn die zweite Seite des ersten Datensatzes fehlt.

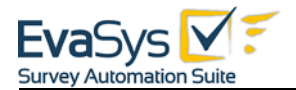

Wenn es sich bei der nicht erkannten Fragebogenseite um einen VividForms-Fragebogen handelt, wählen Sie die Option "VividForms-Fragebogen" aus:

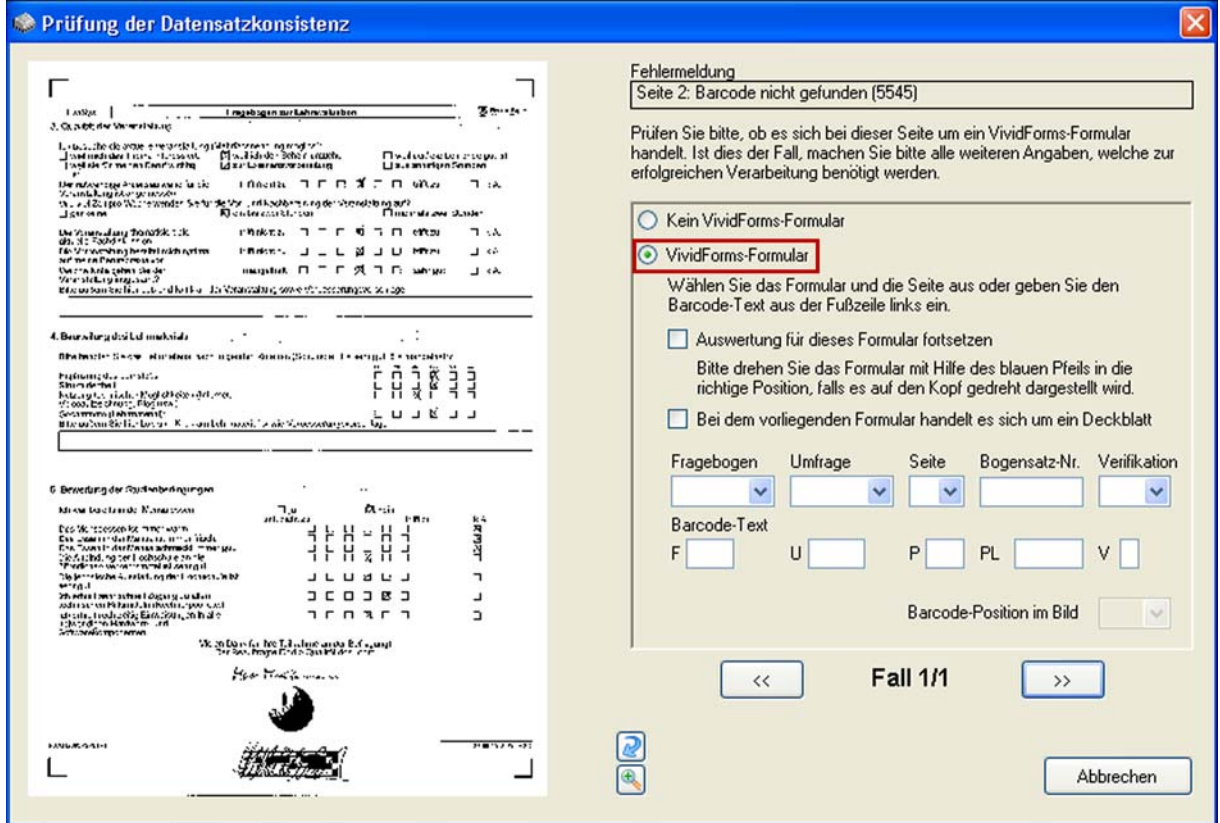

**Abbildung 37: Eingabe der Fragebogendefinition (beschädigter Barcode)**

Wenn der Fragebogen abgesehen vom Barcode lesbar war (Mindestens 3 Ecken wurden gefunden, der Scan ist sonst optisch einwandfrei) kann zusätzlich zur Datensatzkonsistenzsicherung die Fragebogenseite auch inhaltlich ausgewertet werden. Sie müssen dazu "Auswertung für dieses Formular fortsetzen" aktivieren. Das Bild kann dafür mit dem blauen Pfeil-Symbol richtig herum gedreht werden, wenn es auf dem Kopf steht.

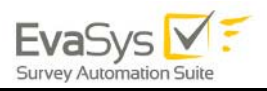

#### Prüfung der Datensatzkonsistenz

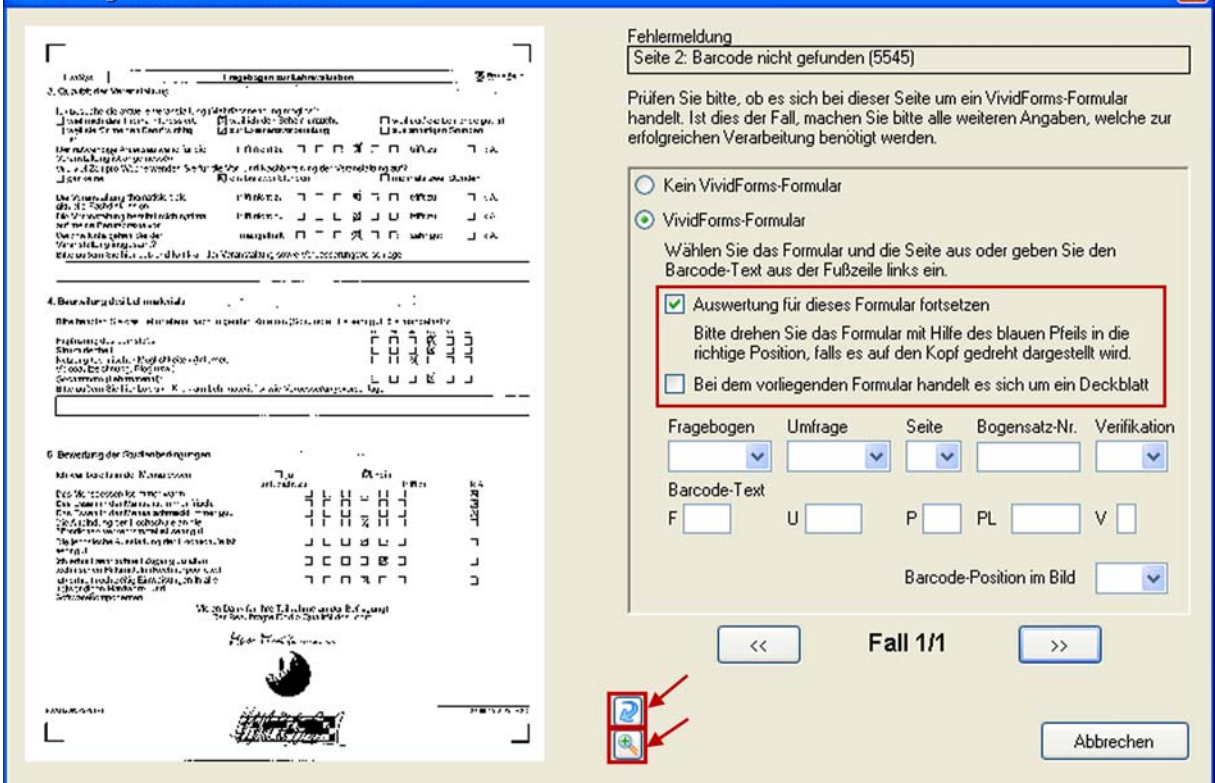

**Abbildung 38: Auswertung fortsetzen (beschädigter Barcode)**

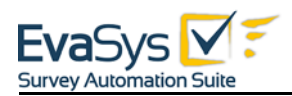

Anschließend müssen Sie die fehlenden Daten der Fragebogenseite eingeben. Hier stehen Ihnen zwei Möglichkeiten zur Verfügung:

- Über die Drop-Down-Menüs können Sie die Daten der bereits erkannten Fragebögen nutzen.
- Sie tragen die Barcode-Informationen aus der Fragebogenvorschau manuell ein (Barcode-Text).

Um den Barcode besser lesen zu können, können Sie den Bereich über das Lupensymbol vergrößern.

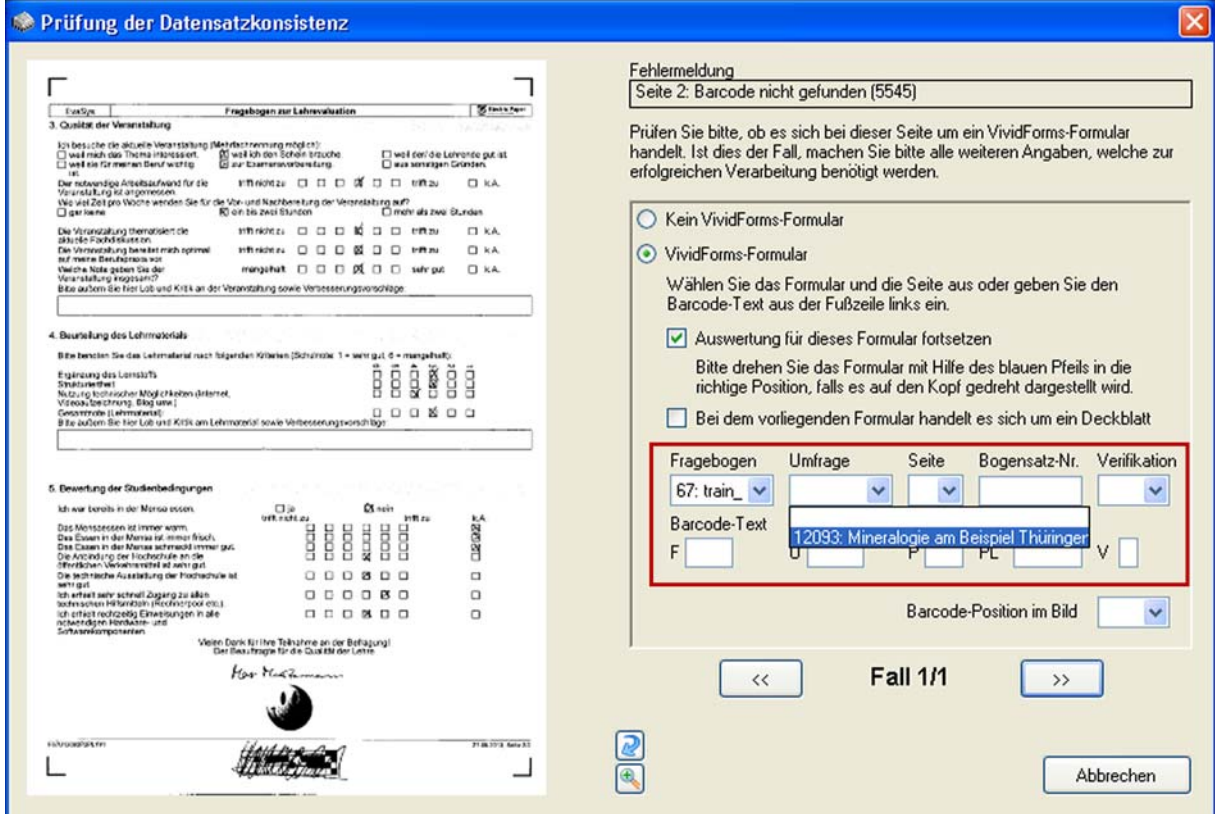

**Abbildung 39: Eingabe der Fragebogendefinition (Auswahl über vorbefüllte Drop-Down-Menüs)**

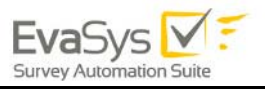

Sobald Sie den Bereich "Barcode-Text" klicken, um die Informationen des Barcodes manuell einzugeben, wird der Barcode-Bereich in der Seitenvorschau automatisch vergrößert. Geben Sie nun die Informationen manuell ein:

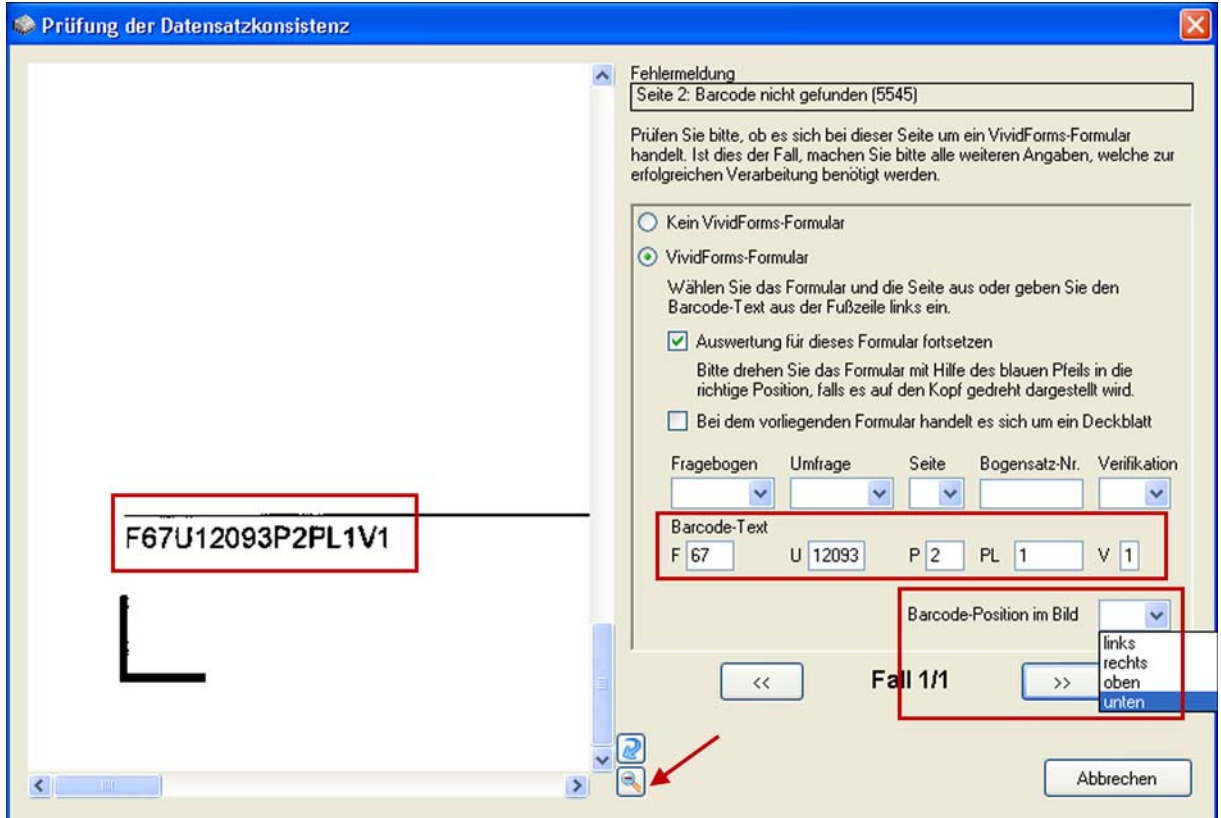

**Abbildung 40: Eingabe der Fragebogendefinition (Fragebogentext)**

Handelte es sich bei dem Problem nur um einen manipulierten oder nicht lesbaren Barcode, so wird die Verarbeitung fortgesetzt, wenn Sie die Funktion "Auswertung für dieses Formular fortsetzen" aktivieren.

### **Hinweis:**

Eine Verarbeitung der Daten der nicht erkannten Seite(n) ist nur bei Fehlern im Barcode möglich. Wurden Eckwinkel beschädigt, dient diese Funktion ausschließlich der Herstellung der Datenkonsistenz verschiedener Fragebögen. Eine korrekte Lesung des Fragebogens ist nur möglich, wenn das Bild sonst einwandfrei ist. Wurde der Barcodefehler z. B. durch ein viel zu dunkles oder viel zu helles Bild ausgelöst, so ist eine einwandfreie Verarbeitung nicht zu erwarten. Deaktivieren Sie in diesem Fall die Option "Auswertung für dieses Formular fortsetzen".

Achten Sie darauf, dass der Fragebogen in diesem Fall nicht auf dem Kopf steht und drehen Sie es bei Bedarf mit der "Drehen"-Funktion (blauer Pfeil unten rechts neben dem Vorschaufenster), bevor Sie die Verarbeitung fortsetzen.

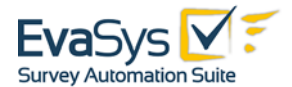

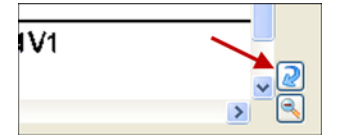

**Abbildung 41: Fragebogen drehen**

Wählen Sie abschließend (erst nach eventuellem Drehen), wo sich im Bild jetzt der Barcode befindet. Normalerweise wird das bei einem richtig herum gedrehten "unten" sein. Da jedoch Sonderfälle denkbar sind, muss die Position für eine korrekte Verarbeitung angegeben werden.

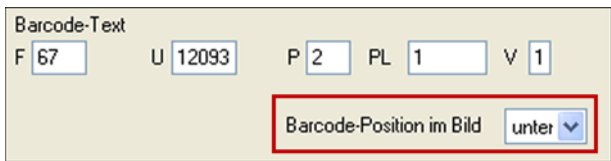

**Abbildung 42: Barcode Position wählen**

Um die Eingaben zu speichern und die Stapelbearbeitung fortzusetzen, klicken Sie unten rechts auf die Pfeil-Schaltfläche [>>]. Über die Pfeil-Schaltflächen können Sie bei mehreren Fällen beliebig navigieren.

Ein Klick auf [Abbrechen] schließt das Fenster ohne Speicherung der Angaben.

### **Hinweis:**

Wenn Sie jeden Stapel vor der Datenübertragung nach EvaSys kontrollieren möchten, aktivieren Sie die Option "Verarbeitung von VividForms-Stapeln vor Datenexport zur Überprüfung unterbrechen" im Reiter "Scanner" der Scanstation.

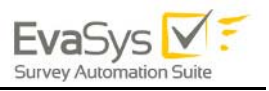

## **3.9.2. Deaktivierte Datenkonsistenzprüfung**

Der Status "Datenkonsistenzprüfung" erscheint nicht, wenn in den Einstellungen der Scanstation im Tab "Scanner" die Option "Verarbeitung anhalten, wenn nicht erkannte Seiten gefunden werden, um Datenkonsistenz zu prüfen." deaktiviert wurde (Standard: Option ist aktiviert).

In diesem Fall können Sie keine Datenkonsistenz prüfen. Die Daten aller erkannten Seiten werden automatisch in der EvaSys-Datenbank gespeichert.

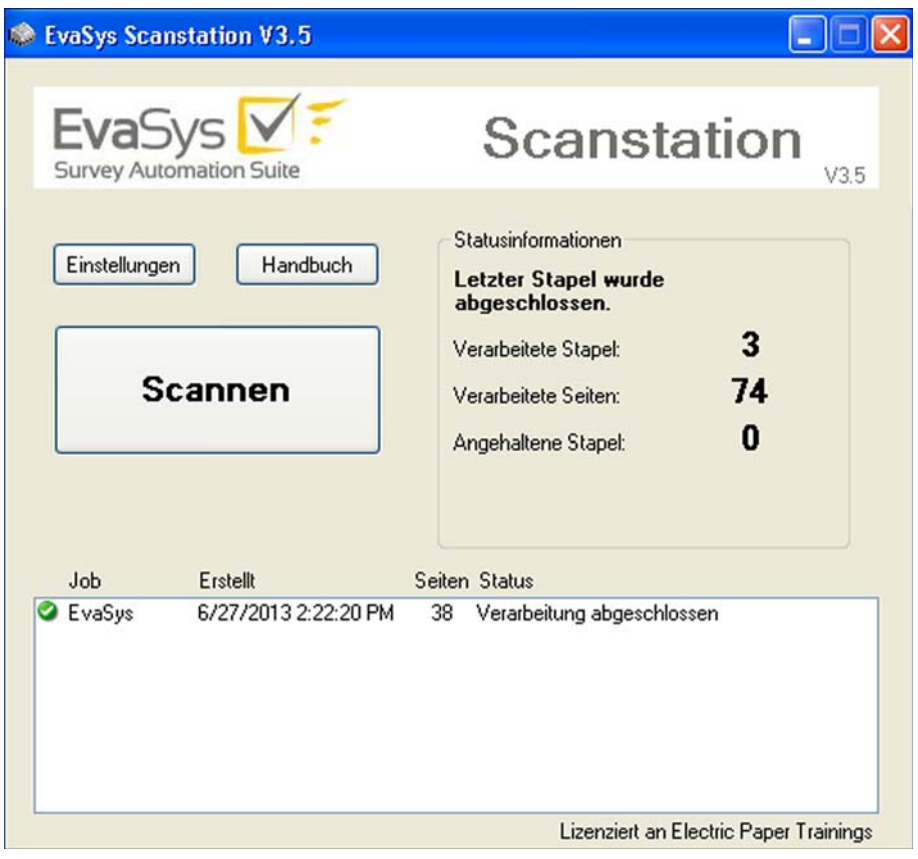

Abbildung 43: Status "Verarbeitung abgeschlossen"

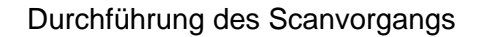

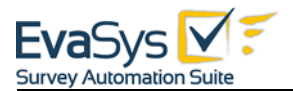

Klicken Sie auf den Stapelstatus, nachdem der Scanvorgang abgeschlossen ist, um die Stapelinformationen zu erhalten:

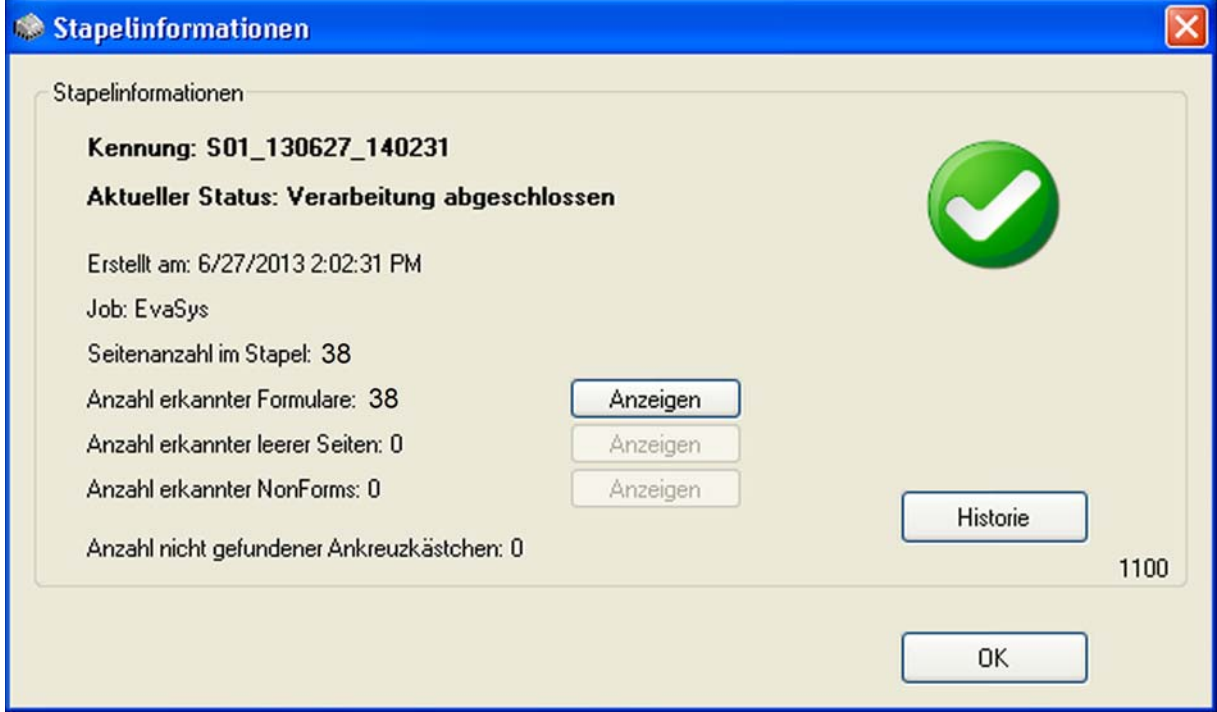

**Abbildung 44: Stapelinformationen**

Die Zusammenfassung zeigt im obigen Beispiel eine Gesamtzahl von 38 Seiten. Alle wurden erfolgreich als Fragebogen, keins als leer oder als NonForm erkannt. Wenn Sie auf [Anzeigen] neben der Zusammenfassung der erkannten Seiten klicken, werden Ihnen die entsprechenden Seiten angezeigt. Vergleichen Sie hierzu auch die Angaben und Screenshots im [Kapitel 3.9.1. "Aktivierte Datenkonsistenzprüfung".](#page-47-0)

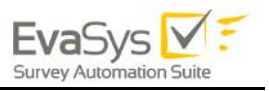

## **3.10. Beispiel 3: Stapel mit OMR Fehlern**

Dieses Beispiel zeigt Ihnen einen Scanvorgang von zwei einseitigen Fragebögen, die im Duplex-Modus eingescannt wurden. Auf einem der Fragebögen wurden einige Kästchen mit einem Korrekturstift entfernt.

Der VividForms Reader sucht in der Verarbeitung diese fehlenden Kästchen. Dieser Fehler tritt auch bei schlechter Druckqualität der Fragebögen auf.

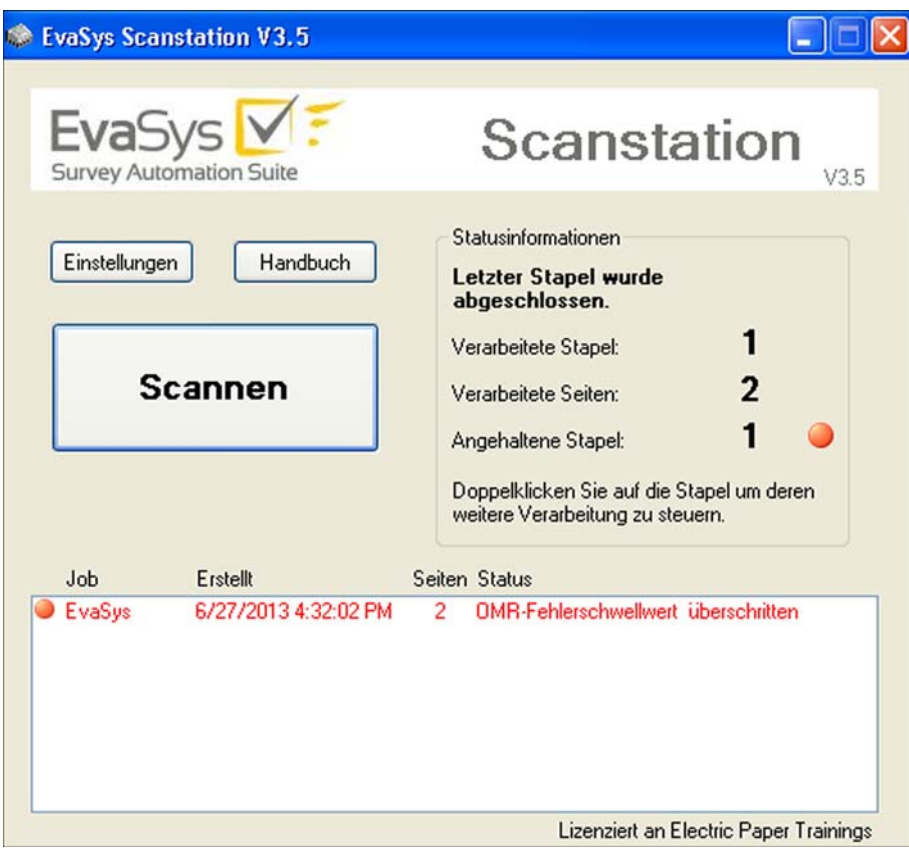

Abbildung 45: Status "OMR-Fehlerschwellwert überschritten"

Der Stapel wird in rot angezeigt, da er durch den Nutzer geprüft werden muss.

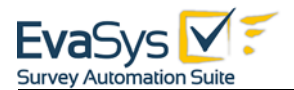

Ein Doppelklick auf den Stapel öffnet die Stapelinformationen:

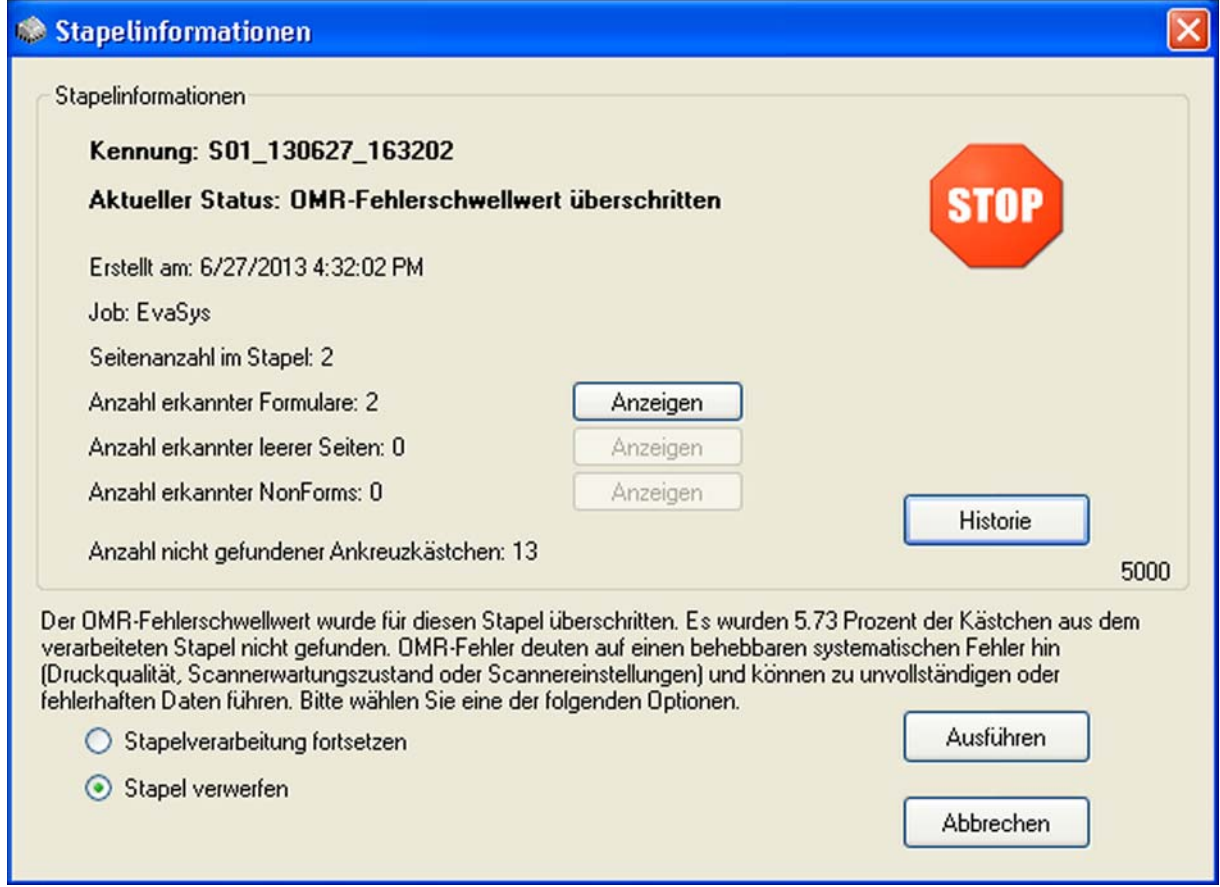

**Abbildung 46: Stapelinformationen OMR-Fehlerschwellwert**

Der Nutzer muss nun entscheiden,

- ob die Stapelverarbeitung fortgesetzt und die unvollständigen Daten nach EvaSys übertragen werden sollen (hierfür wählen Sie bitte die Option "Stapelverarbeitung fortsetzen" aus und klicken anschließend auf [Ausführen]),
- ob der Stapel verworfen werden soll, um zu verhindern das unvollständige Daten übertragen werden (hierfür wählen Sie bitte die Option "Stapel verwerfen" aus und klicken anschließend auf [Ausführen]) oder
- ob der Scanvorgang ohne Datenübertragung abgebrochen werden soll. Der Stapel bleibt bis zu einer Entscheidung des Nutzers in der Scanstation bestehen (hierfür klicken Sie auf [Abbrechen]).

Der Nutzer kann sich die erkannten Fragebögen, die leeren Seiten und die NonForms des Stapels anzeigen lassen.

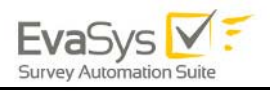

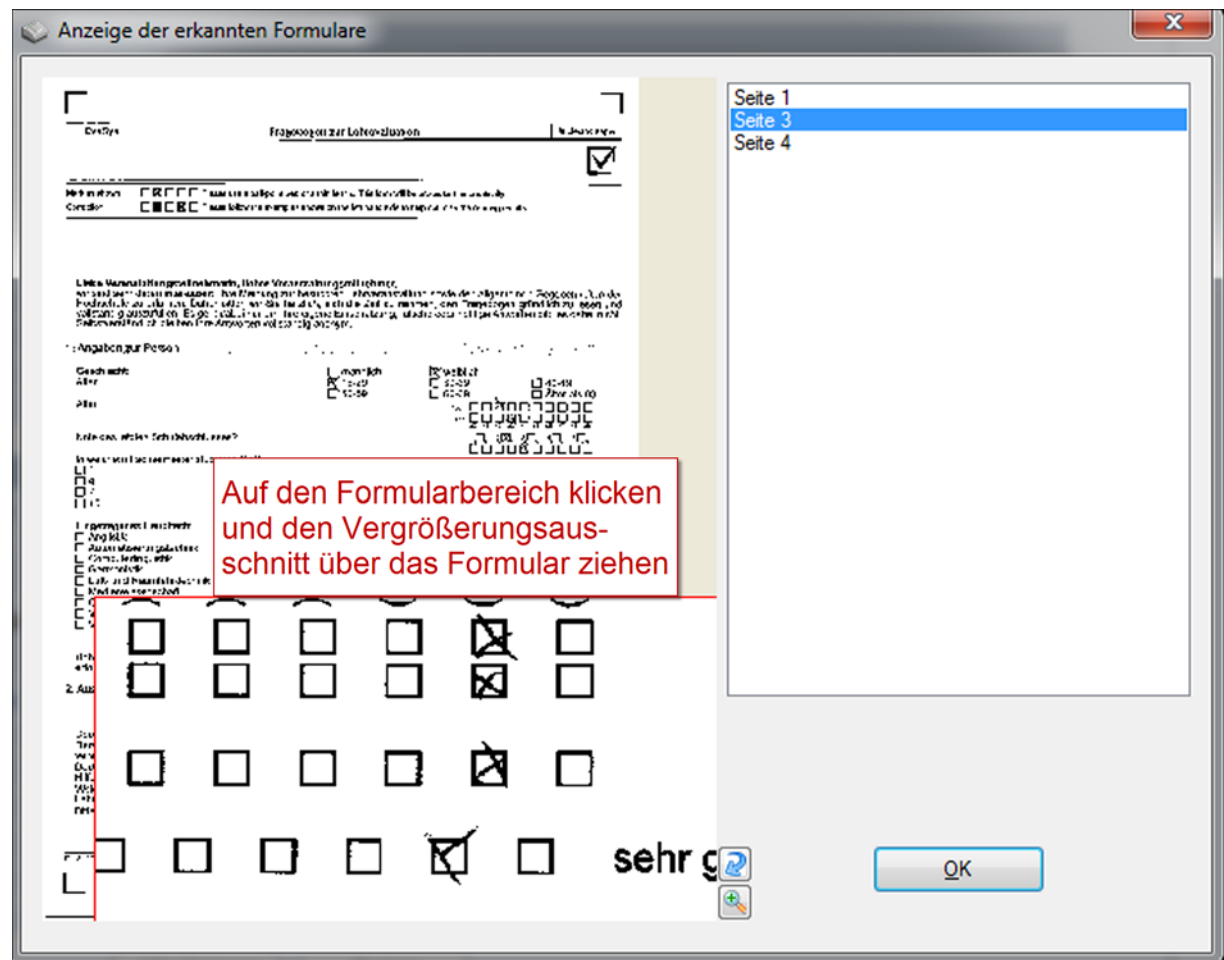

**Abbildung 47: Ansicht mit Lupe**

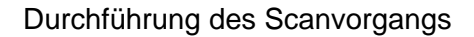

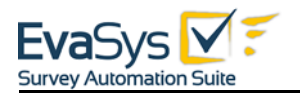

## **3.11. Anzeige der Statuscodes**

Der Statuscode eines Stapels wird Ihnen in der unteren rechten Ecke der Stapelinformationen angezeigt. Er zeigt z.B. eine erfolgreiche Verarbeitung:

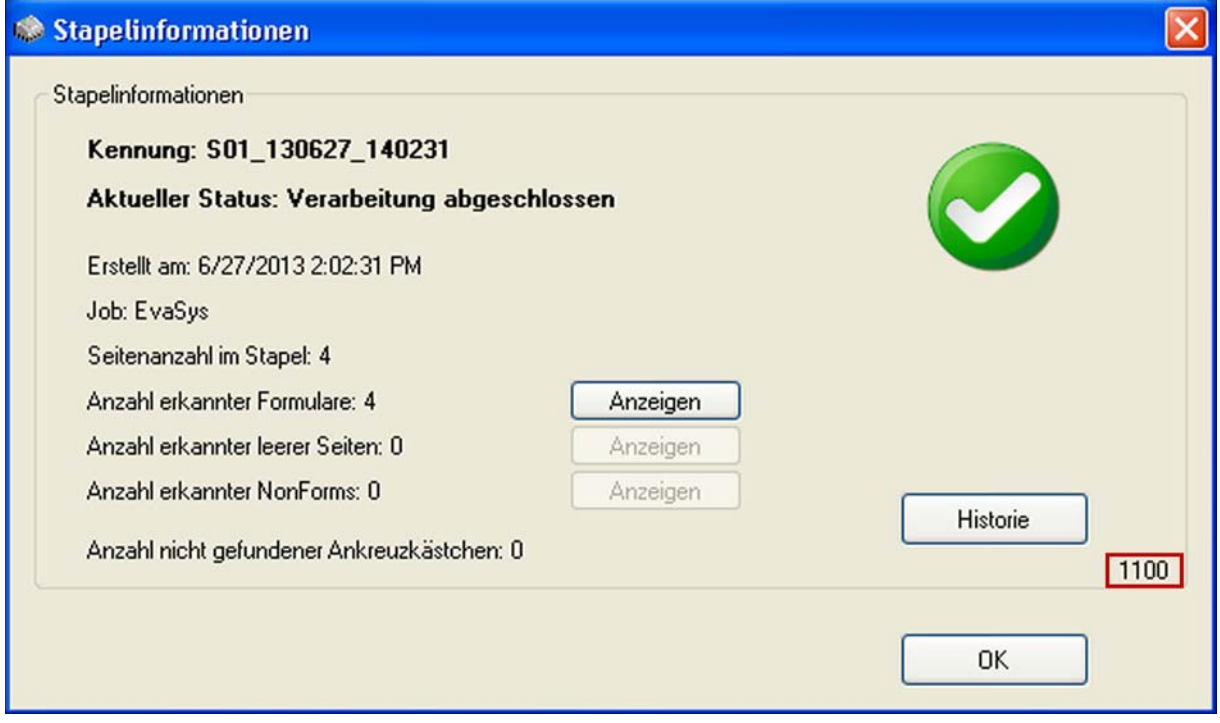

**Abbildung 48: Stapelstatuscodes (Verarbeitung abgeschlossen)**

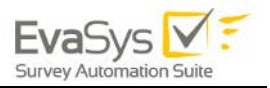

Bei Fehlern während der Verarbeitung gibt der Wert des Statuscodes weitere Hinweise auf die Art des Fehlers und eine mögliche Behebung:

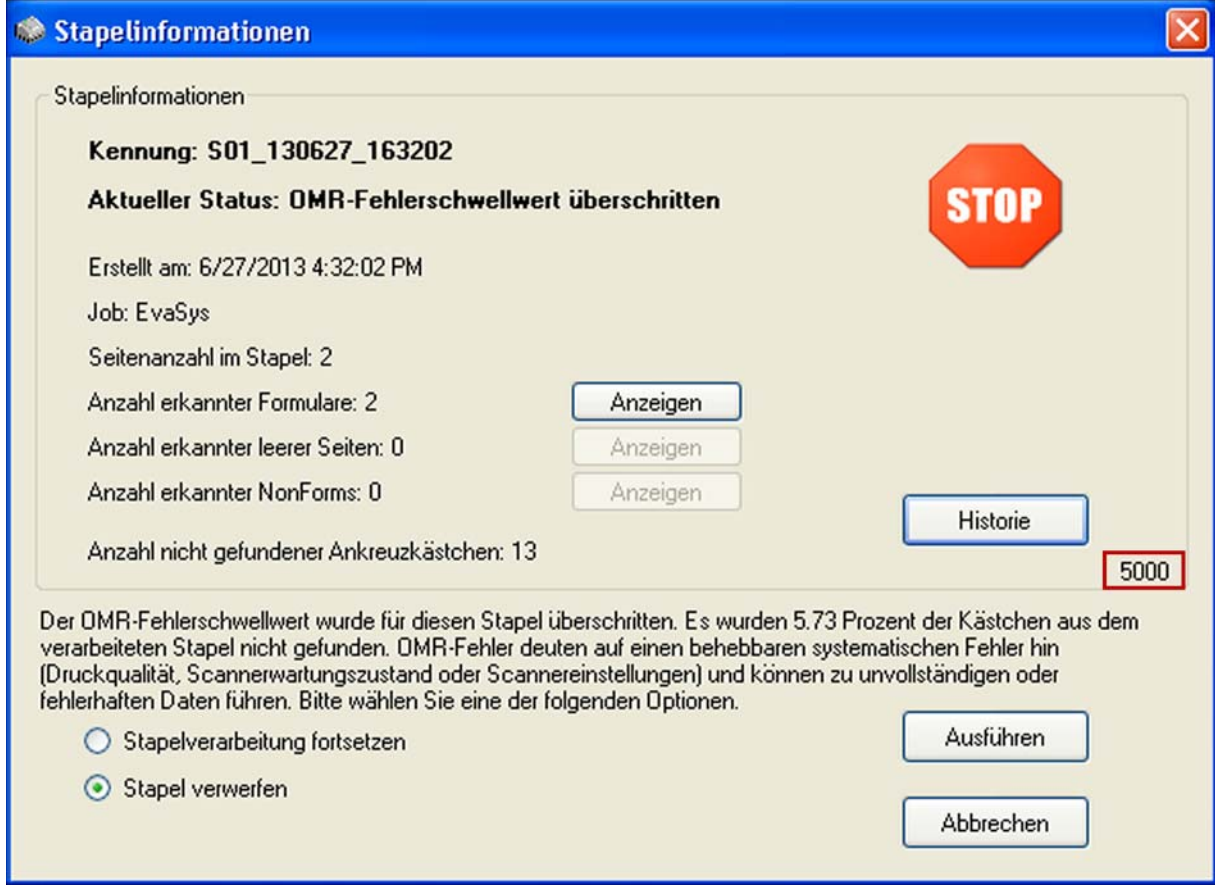

**Abbildung 49: Stapelstatuscode (OMR-Fehlerschwellwert)**

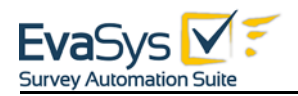

## **3.12. NonForm-Fehlercodes**

Der Statuscode gibt auch bei NonForms wichtige Informationen warum eine Seite nicht erkannt wurde.

Ein NonForm ist eine nicht leere Seite, die nicht als gültiger Fragebogen erkannt werden konnte.

Der NonForm Fehlercode wird außer in der unteren rechten Ecke der Stapelinformationen auch auf der rechten Seite der NonForm-Vorschau angezeigt:

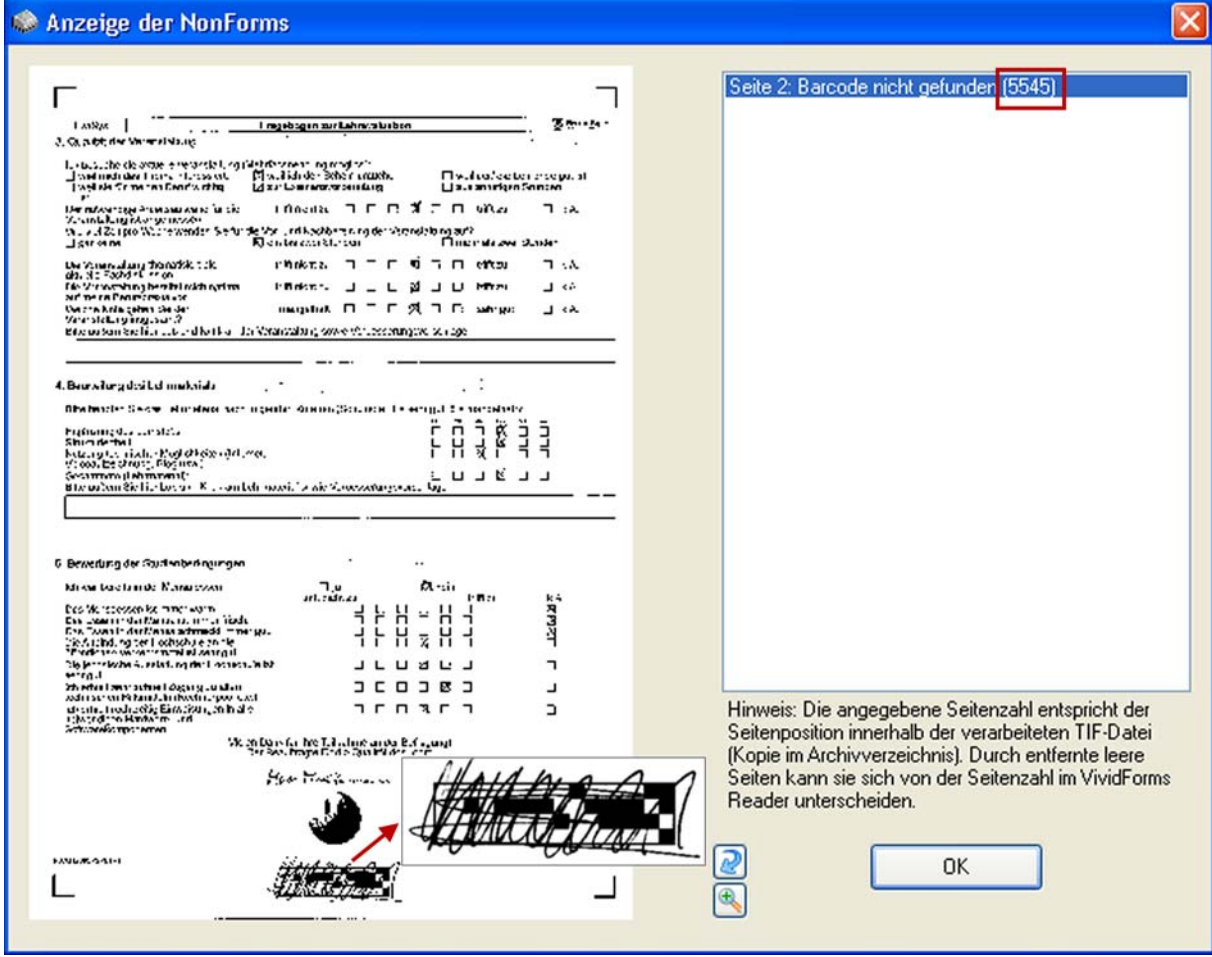

**Abbildung 50: Vergrößerung des Barcode-Bereichs (beschädigter Barcode) – NonForm Fehlercode**

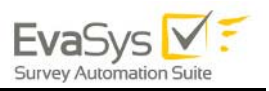

## **3.13. Job-Fehlercodes**

Der Jobstatuscode beginnt bei 6000 aufwärts und kann in der unteren rechten Ecke der Stapelinformationen gefunden werden. Hier werden Hinweise gegeben, wenn bei der Übertragung von Daten ins EvaSys-System Probleme oder Fehler aufgetreten sind:

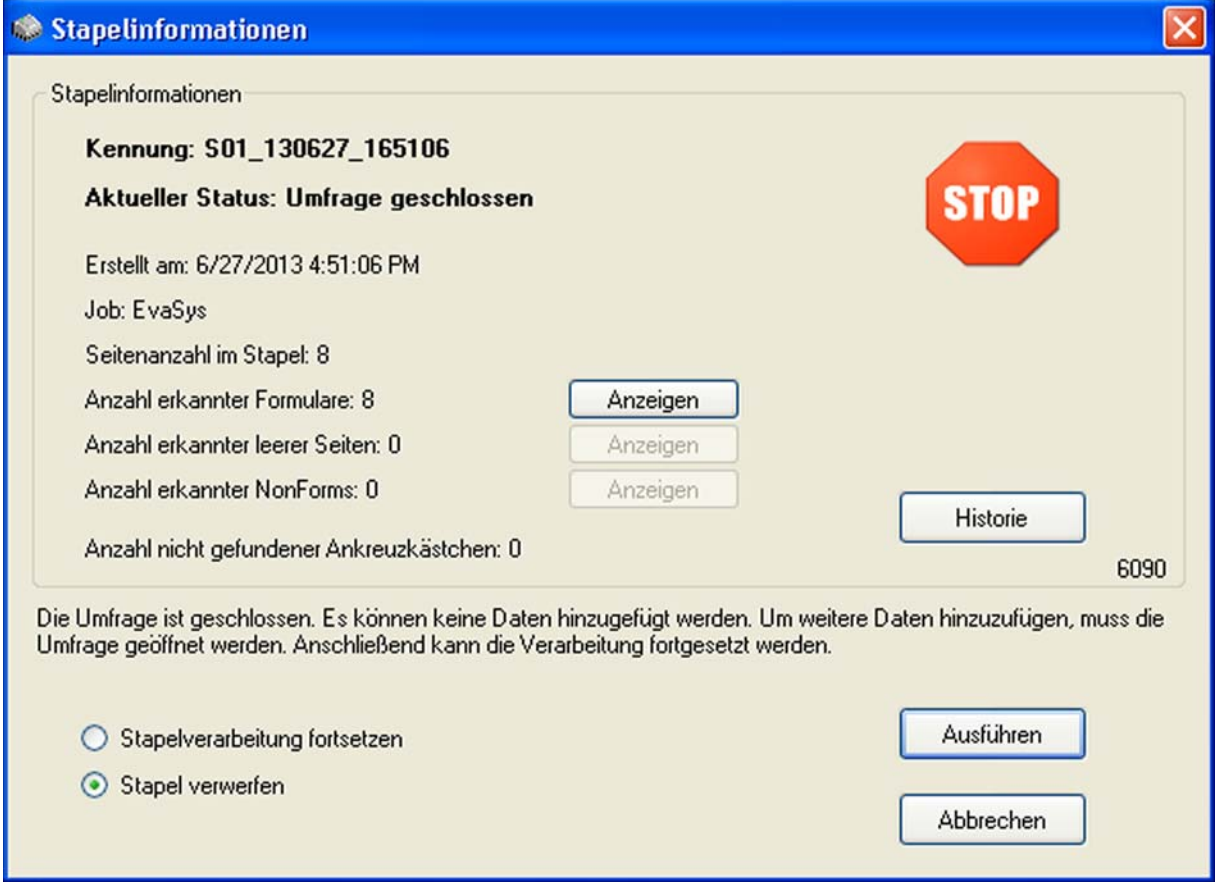

**Abbildung 51: Jobstatuscode**

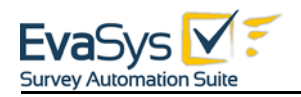

# **3.14. Liste aller Statuscodes**

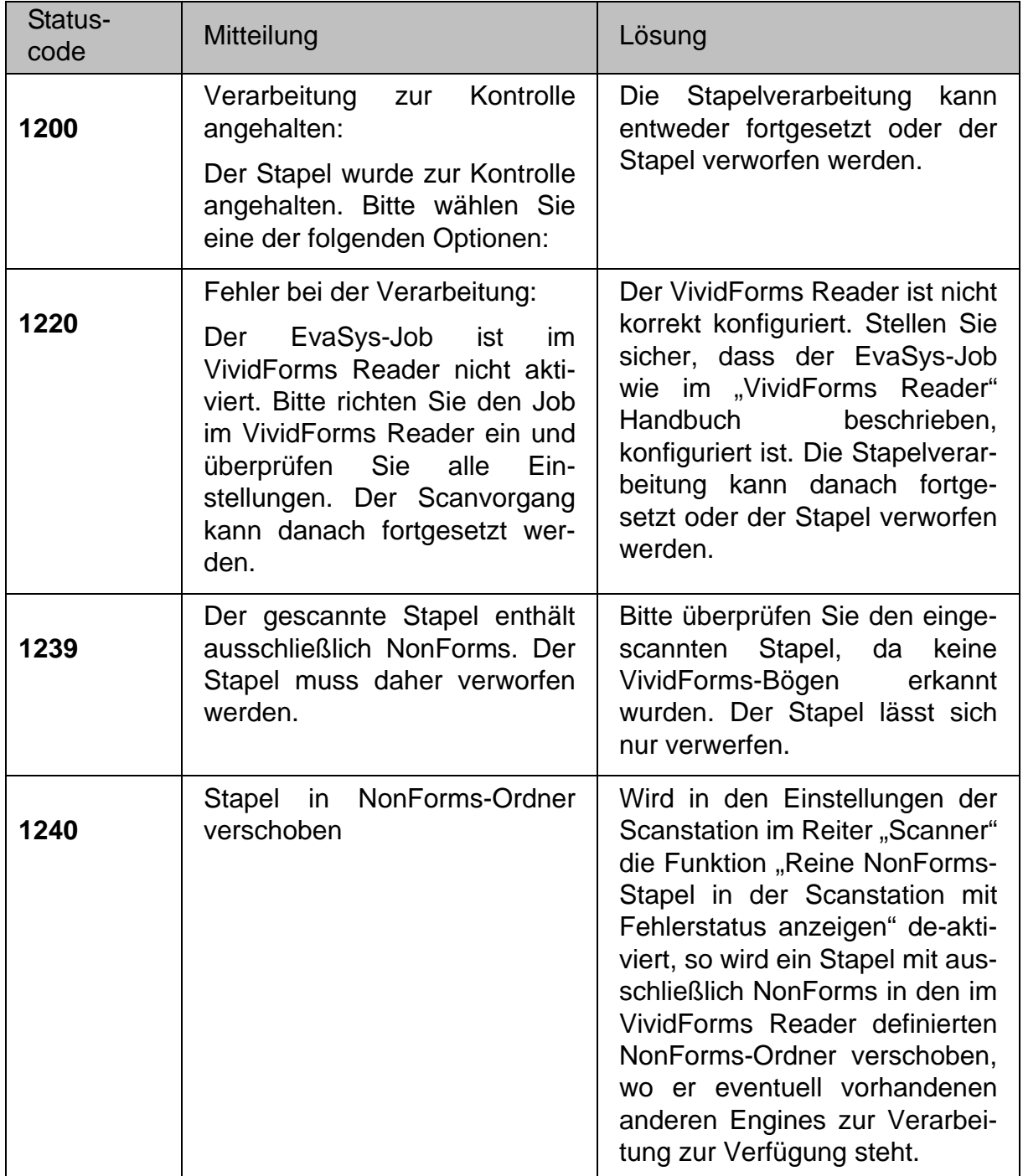

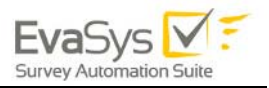

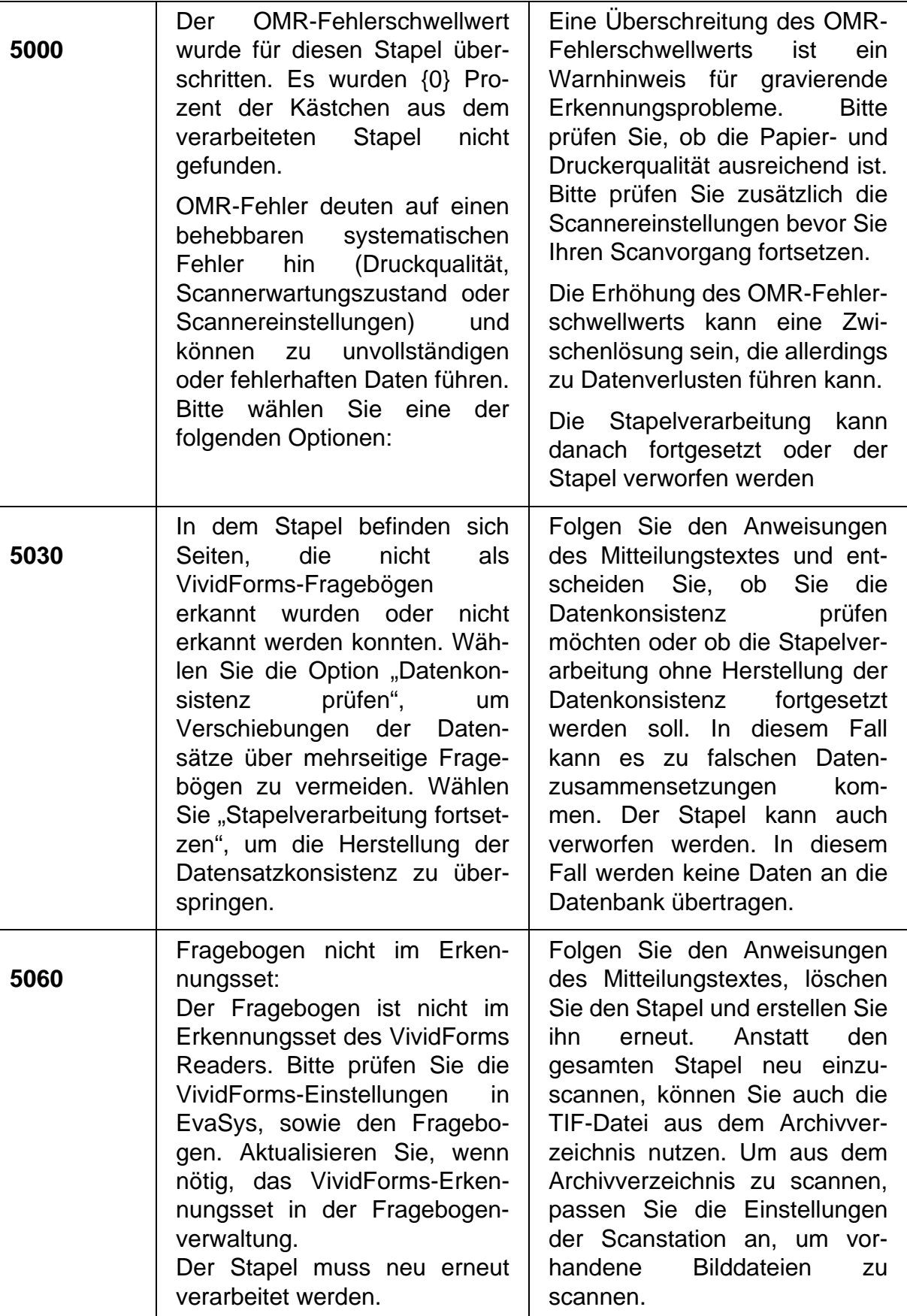

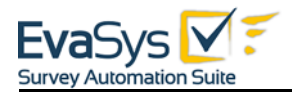

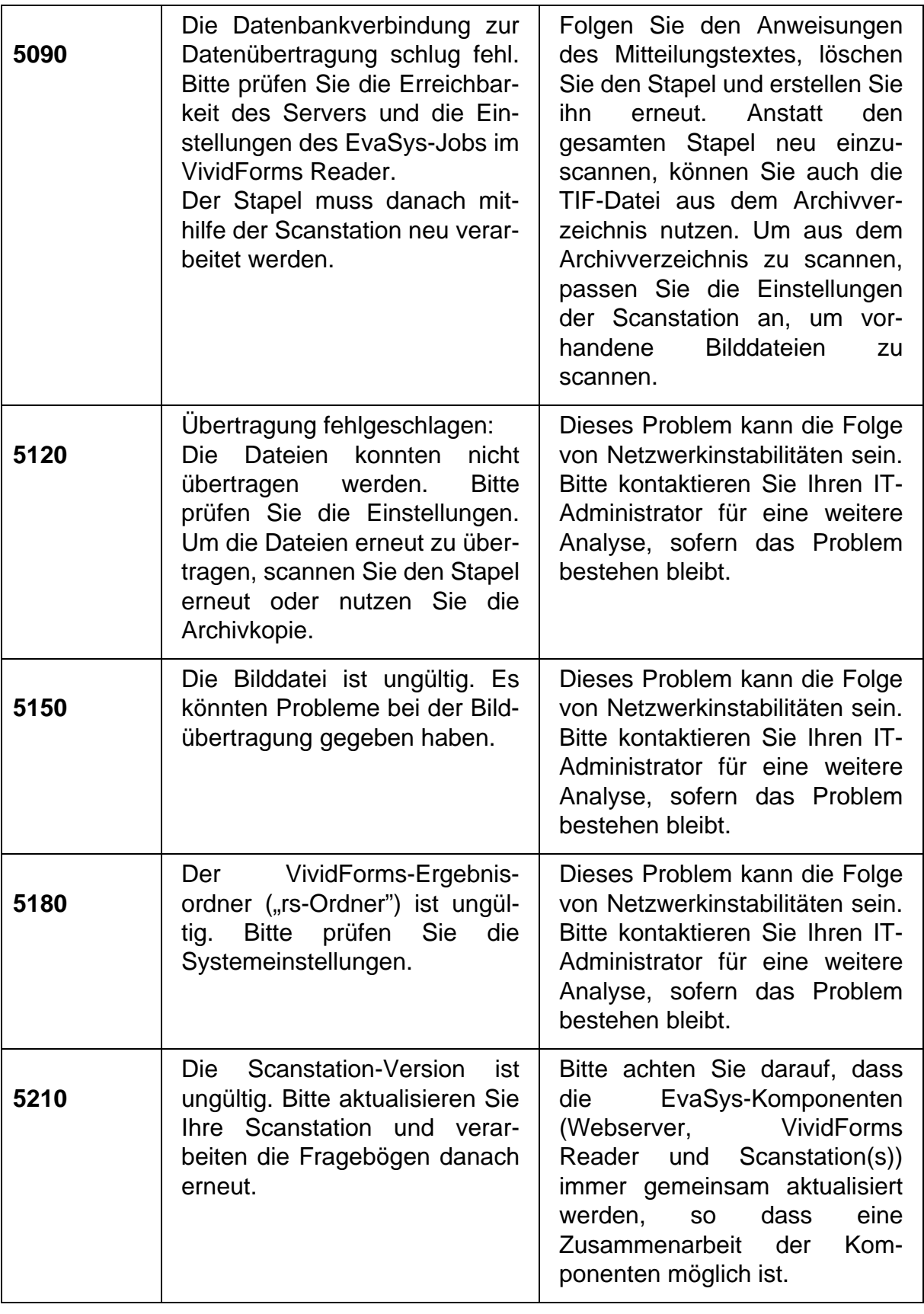

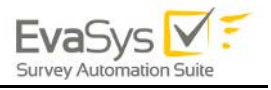

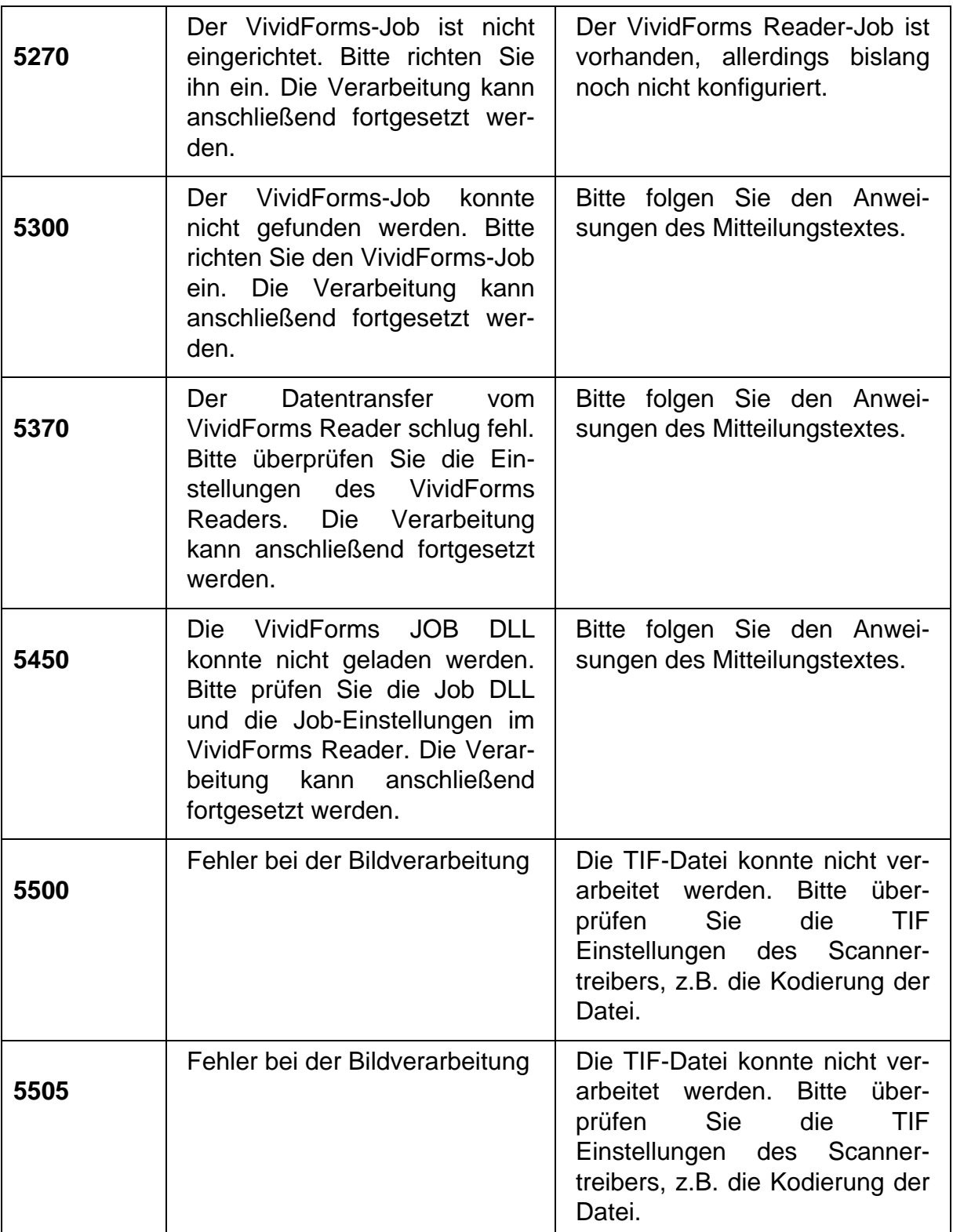
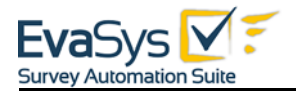

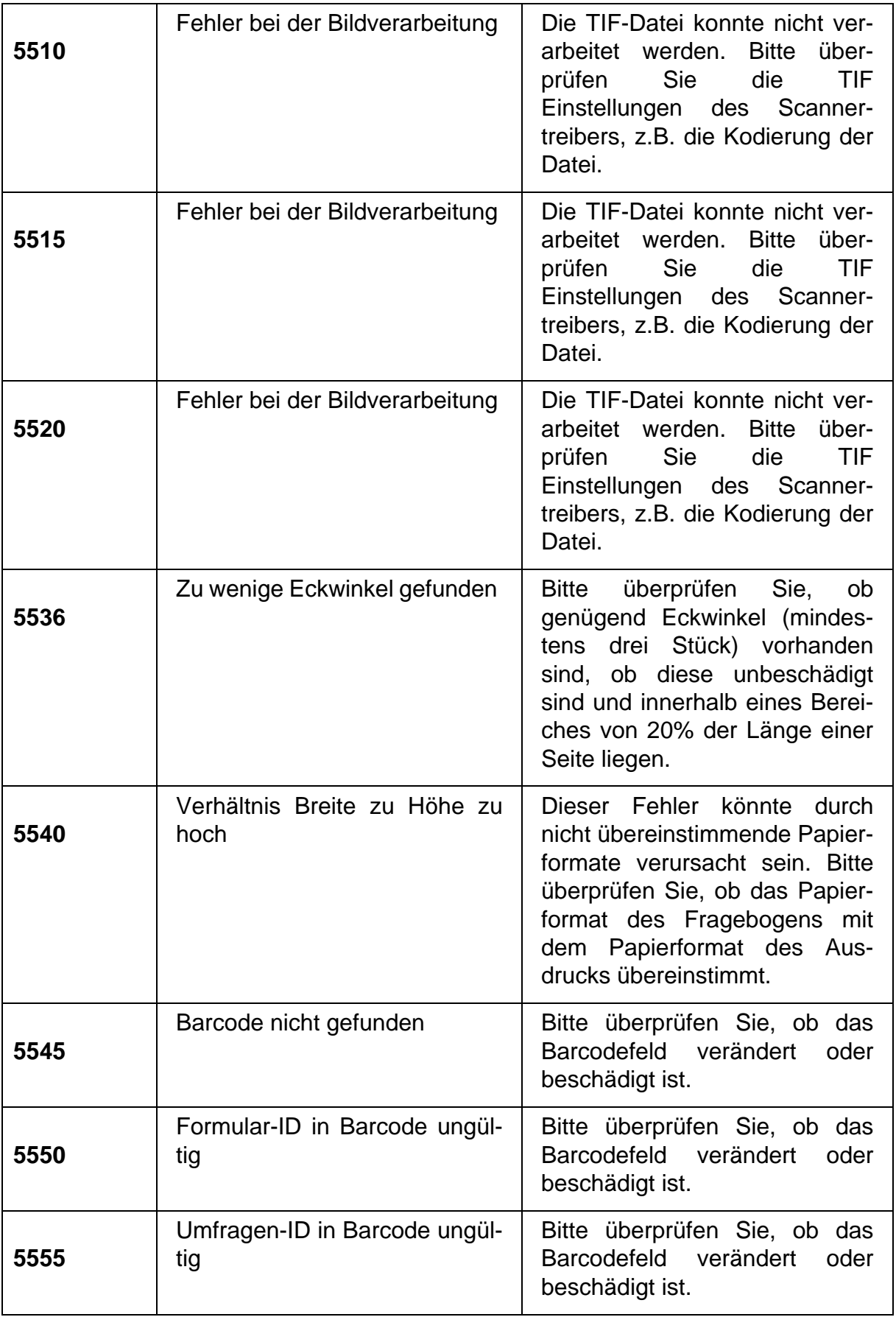

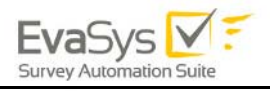

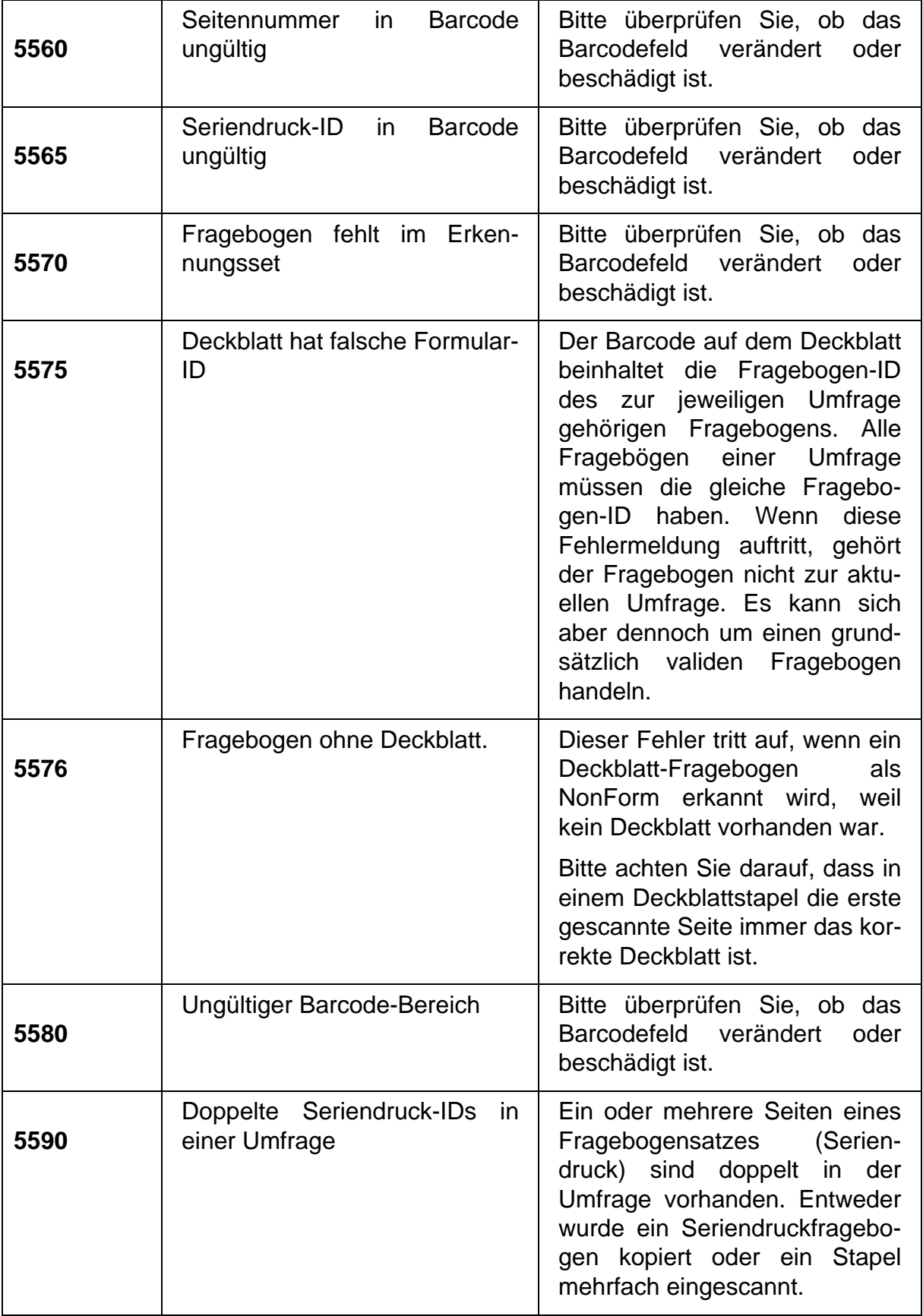

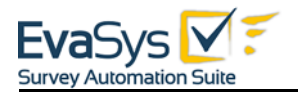

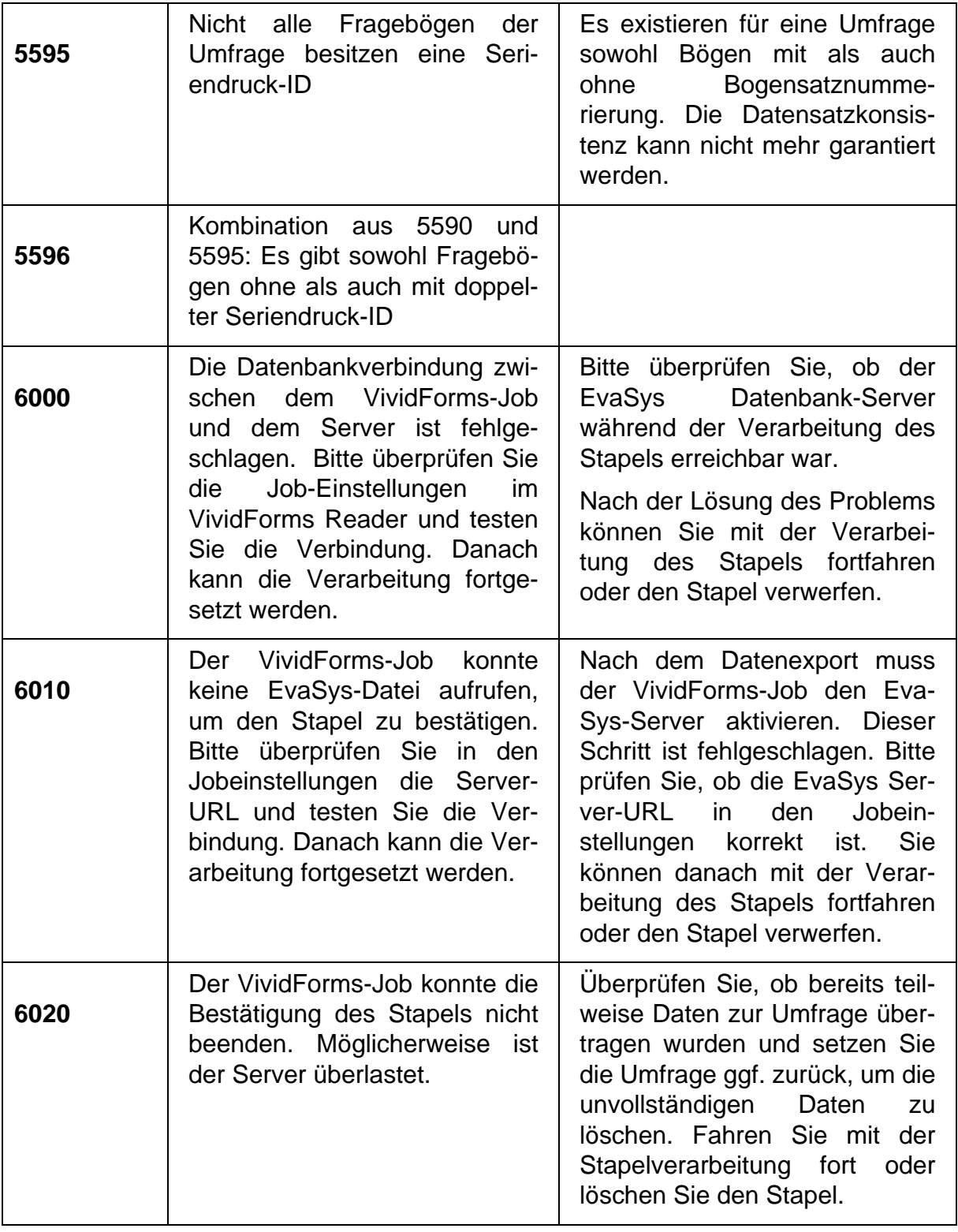

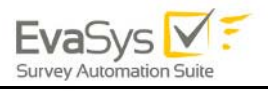

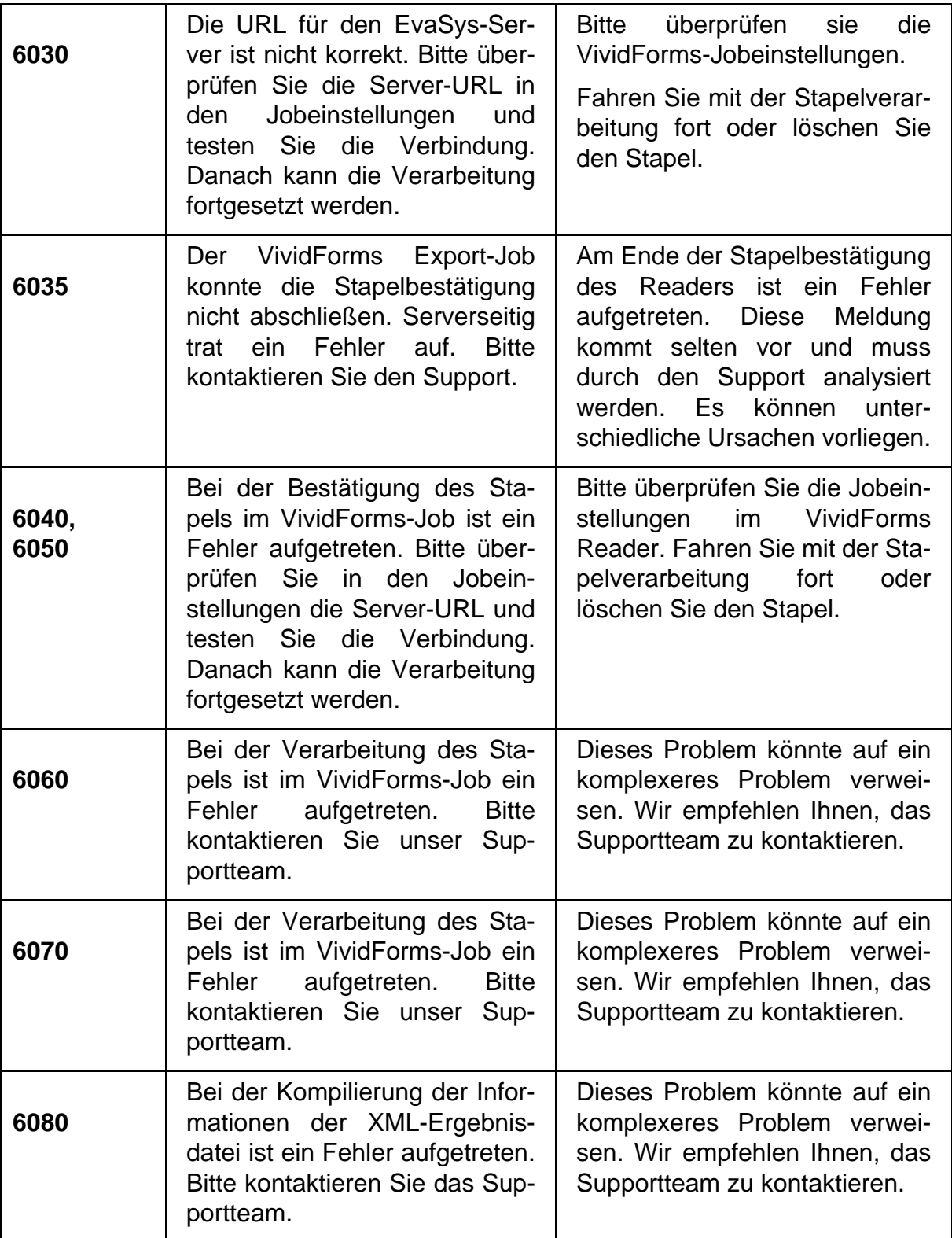

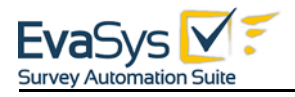

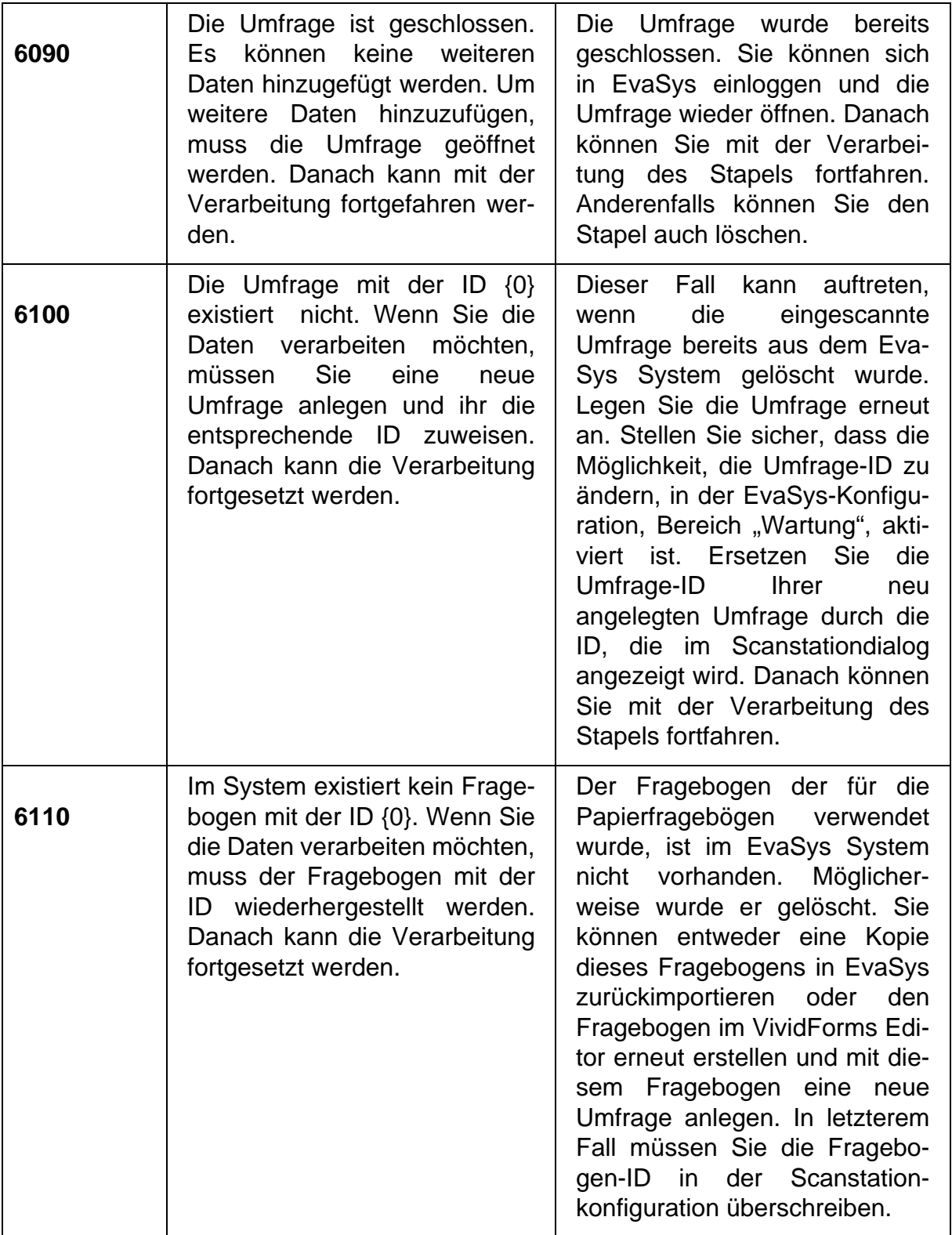

**Tabelle 6: Liste der möglichen Status Codes** 

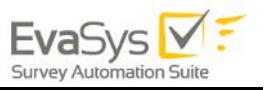